# **HP OpenView Service Desk**

# **Guide d'installation**

**Version du logiciel : 5.1**

**Pour les systèmes d'exploitation Windows et Unix**

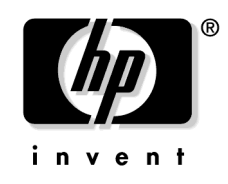

**Référence fabricant : aucun Date de publication du document : août 2006 Date d'édition du logiciel : août 2006**

© Copyright 2005-2006 Hewlett-Packard Development Company, L.P.

# **Informations légales**

#### **Garantie.**

Les seules garanties pour les produits et les services HP sont définies dans les déclarations de garantie expresses qui sont livrées avec ces produits et ces services. Rien dans le présent document ne peut être considéré comme constituant une garantie supplémentaire. Hewlett-Packard ne saurait être responsable des erreurs techniques ou éditoriales ni des omissions éventuelles contenues dans la présente documentation.

Les informations contenues ici peuvent subir des modifications sans avertissement préalable.

#### **Droits limités.**

Logiciel informatique confidentiel. Licence valide de HP requise pour la possession, l'utilisation ou la copie. Conformément aux dispositions FAR 12.211 et 12.212, le logiciel informatique commercial, la documentation du logiciel informatique ainsi que les données techniques pour les éléments commerciaux sont couverts par un accord de licence passé avec le gouvernement des Etats-Unis d'Amérique sous la licence commerciale standard du fournisseur.

#### **Copyright.**

© 1983-2005 Hewlett-Packard Development Company, L.P.

Aucune partie de ce document ne peut être copiée, reproduite ou traduite dans une autre langue sans que la société Hewlett-Packard n'en ait, au préalable, donné un consentement écrit. Les informations contenues dans ce matériel peuvent subir des modifications sans avertissement préalable.

#### **Marques.**

Adobe® et Acrobat® sont des marques d'Adobe Systems Incorporated.

La version HP-UX 10.20 et la version HP-UX 11.00 (avec des configurations à 32 et 64 bits), ainsi que leurs versions ultérieures, sont présentes sur tous les ordinateurs HP 9000 et sont des produits de marque d'Open Group UNIX 95.

Java™ ainsi que toutes les marques commerciales et les logos Java constituent des marques commerciales ou des marques déposées de Sun Microsystems, Inc. aux Etats-Unis et dans d'autres pays.

Microsoft® est une marque déposée aux Etats-Unis par Microsoft Corporation.

OpenView® est une marque déposée aux Etats-Unis par la société Hewlett-Packard.

Oracle® est une marque déposée aux Etats-Unis d'Oracle Corporation, Redwood City, Californie.

UNIX® est une marque déposée d'Open Group.

Windows NT® et Windows® sont des marques déposées aux Etats-Unis par Microsoft Corporation.

Intel®, Itanium® et Pentium® sont des marques ou des marques déposées par Intel Corporation ou ses filiales aux Etats-Unis et dans d'autres pays.

# **[Mises à jour de la documentation](#page-10-0)**

## **[Support](#page-12-0)**

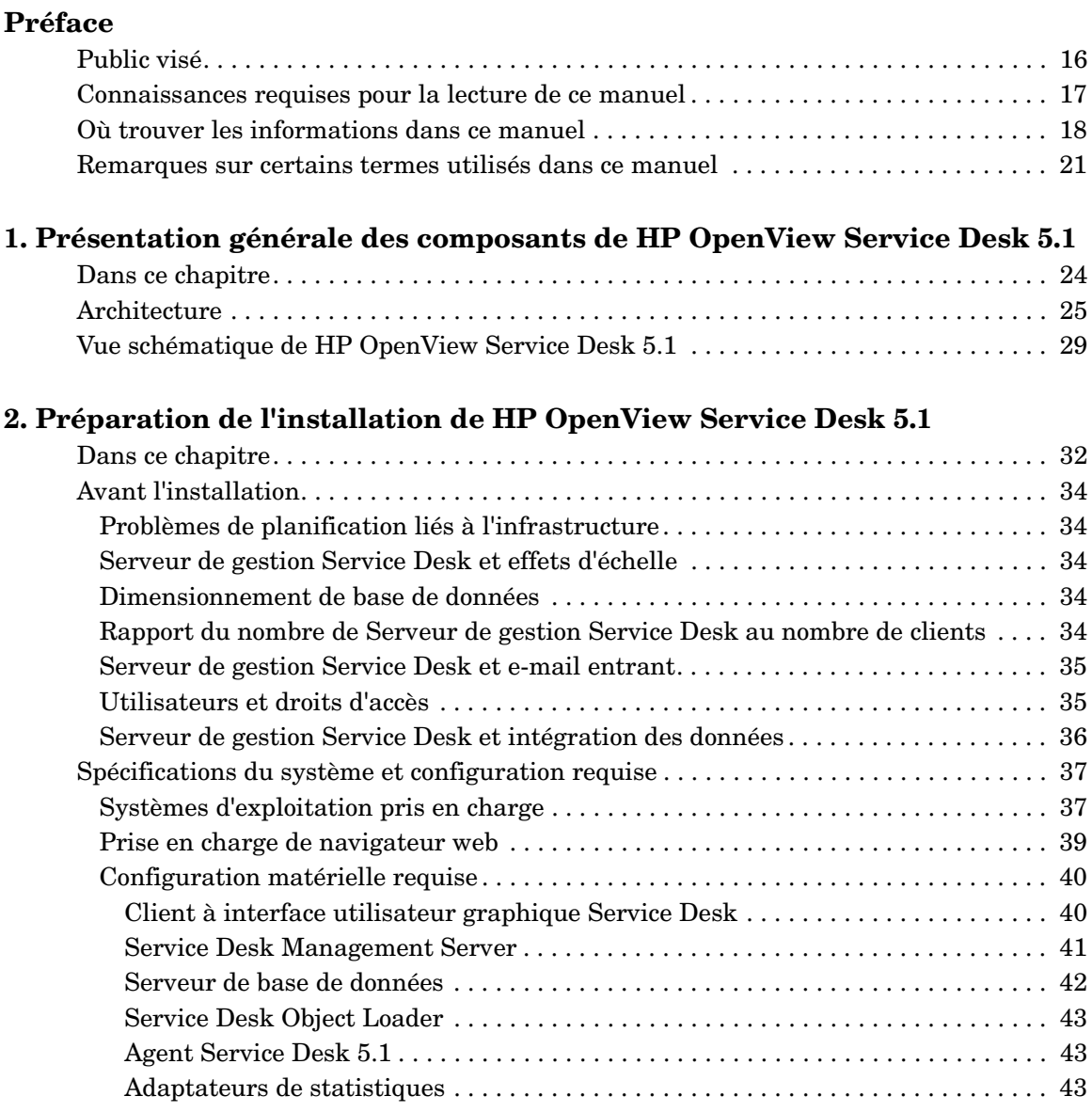

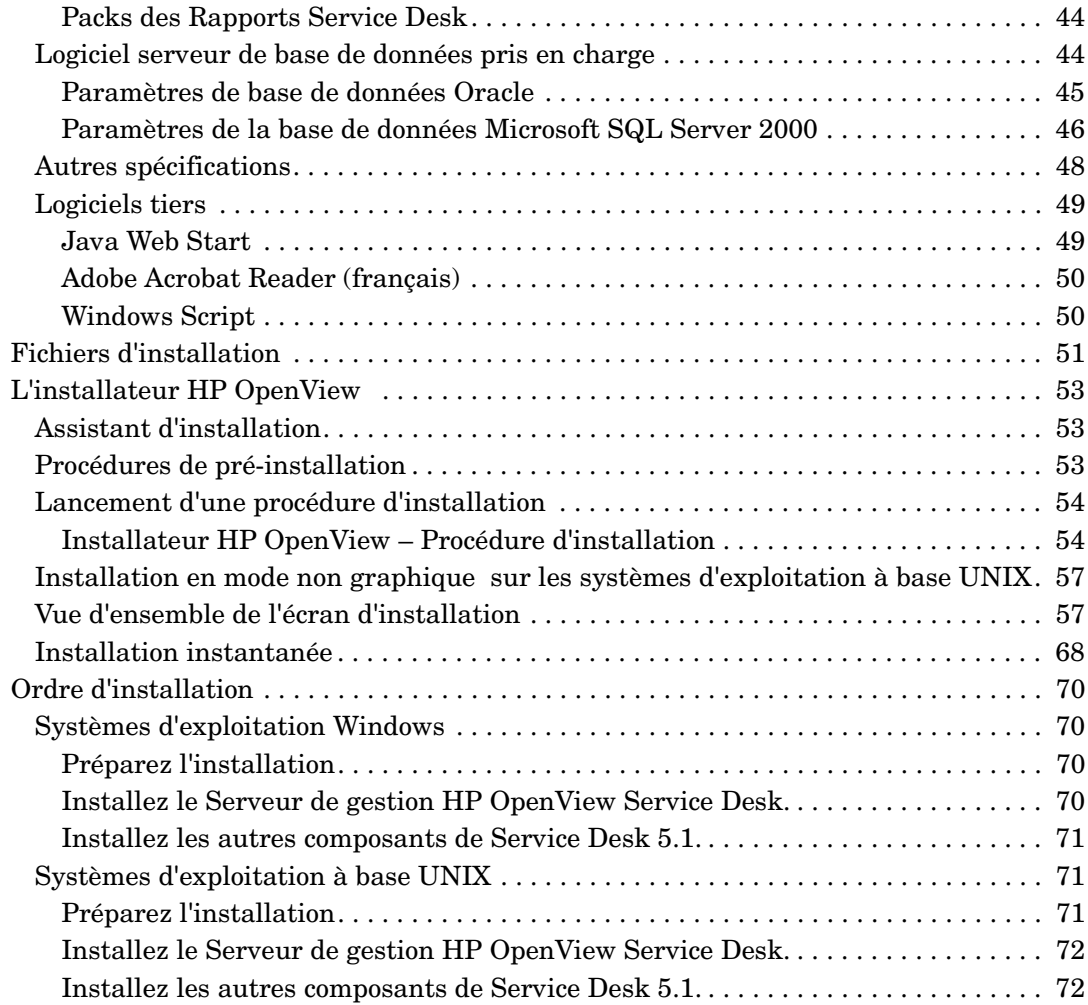

## **[3. Installation d'un Serveur de gestion Service Desk](#page-72-0)**

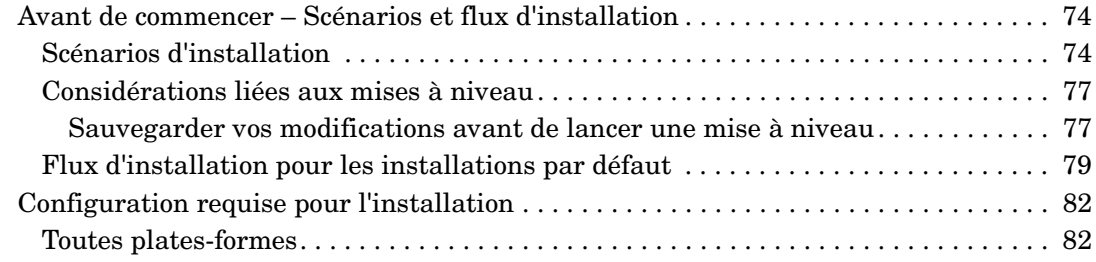

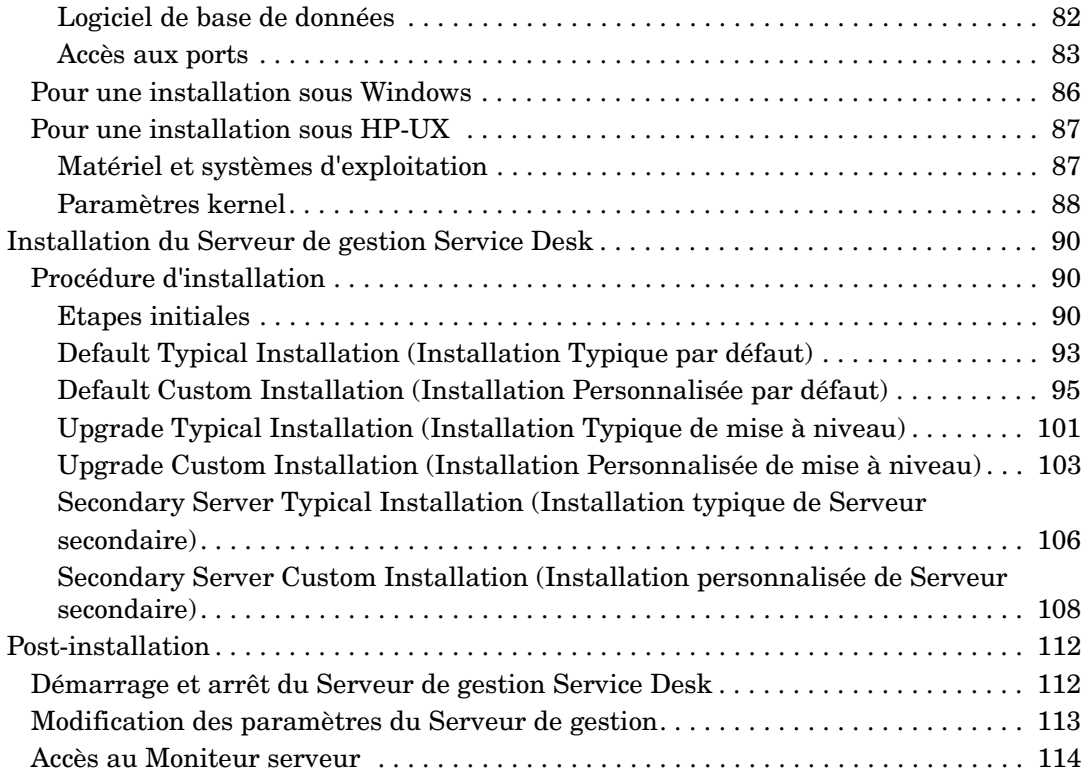

### **[4. Installation d'un client Service Desk](#page-114-0)**

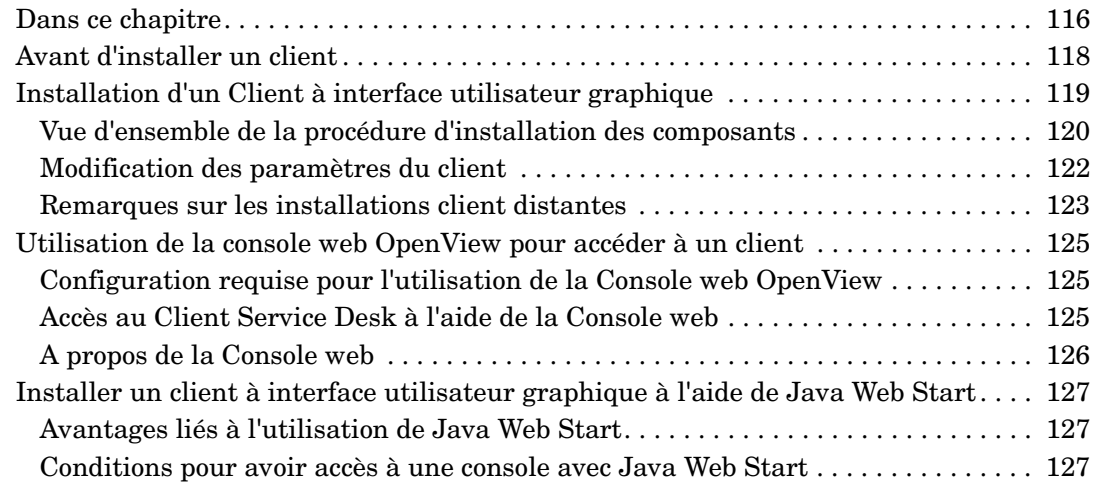

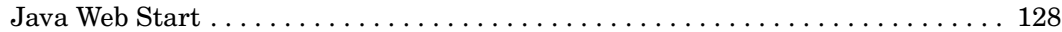

#### **[5. Installation de Service Pages](#page-132-0)**

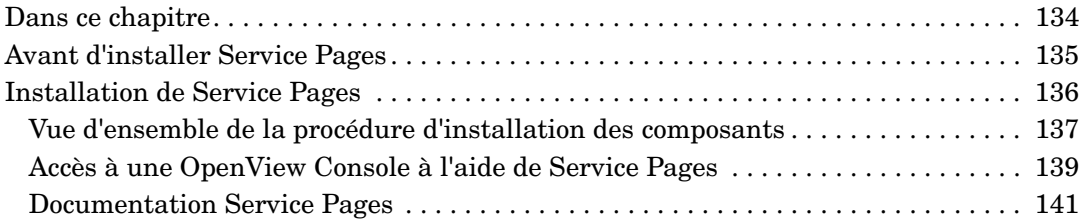

#### **[6. Rapports Service Desk](#page-142-0)**

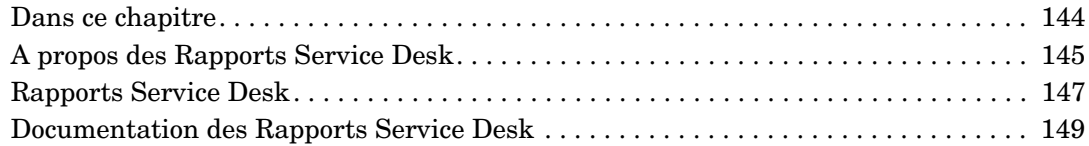

### **[7. Installation et configuration d'adaptateurs de statistiques](#page-150-0)**

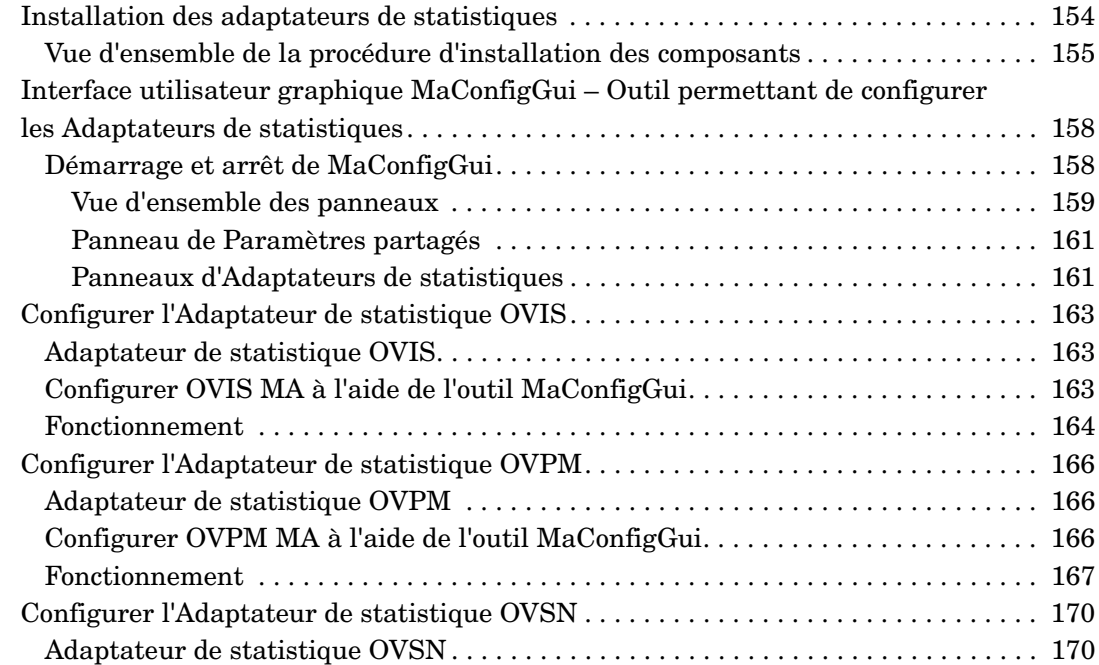

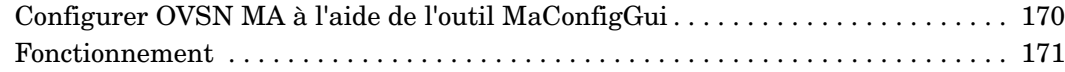

#### **[8. Installation d'un Agent Service Desk](#page-172-0)**

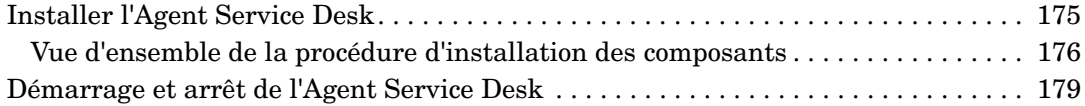

#### **[9. Installation d'un Service Desk Object Loader](#page-180-0)**

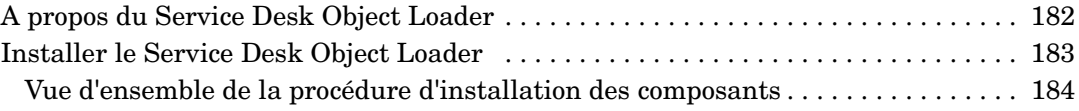

#### **[10. Tâches post-installation](#page-186-0)**

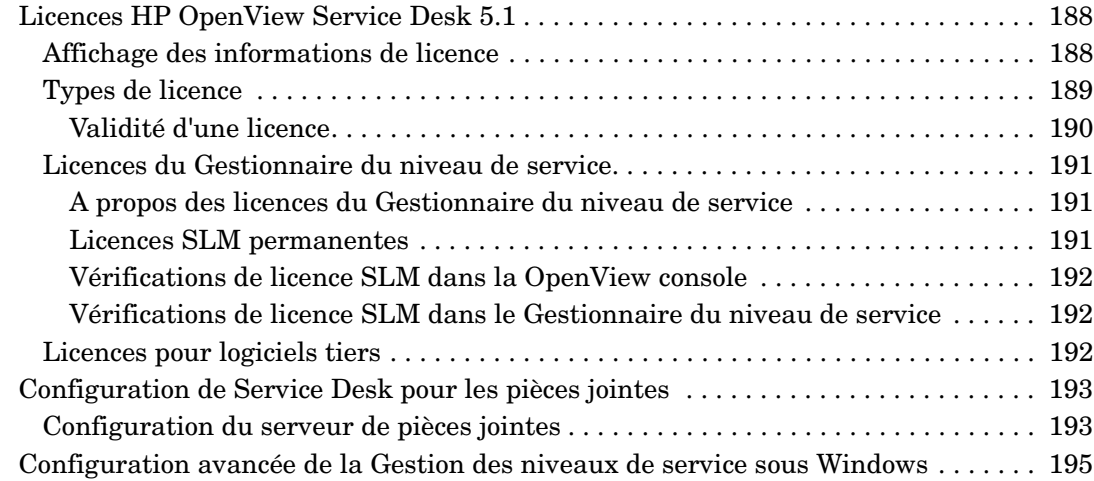

### **[11. Désinstallation de HP OpenView Service Desk 5.1](#page-196-0)**

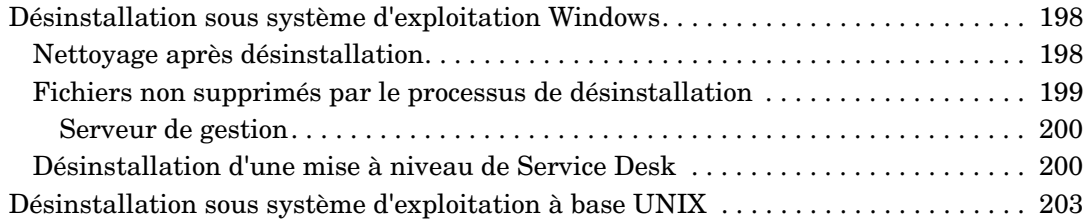

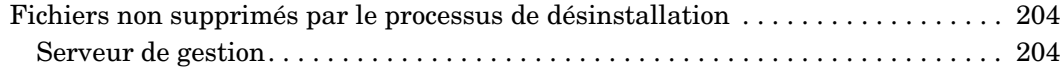

## **[A. Optimisation de l'environnement Java](#page-204-0)**

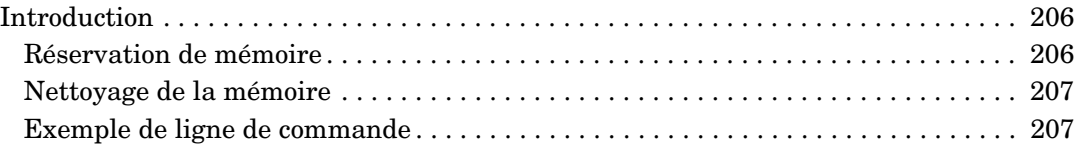

#### **[B. Dépannage d'une installation](#page-208-0)**

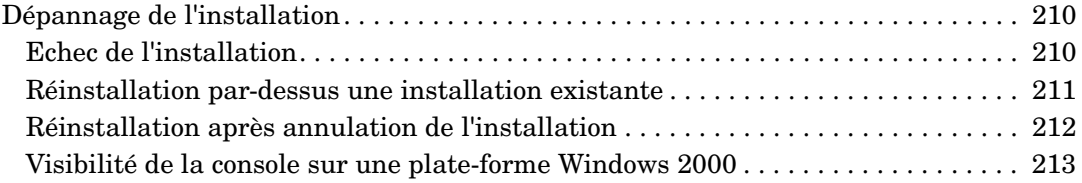

### **[C. Dimensionnement de base de données](#page-214-0)**

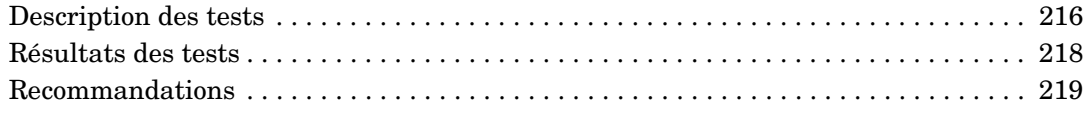

# <span id="page-10-0"></span>**Mises à jour de la documentation**

La page de titre du présent manuel contient les informations d'identification suivantes :

- le numéro de version, qui indique la version du logiciel.
- la date d'édition du document, qui change à chaque mise à jour du document.
- la date d'édition du logiciel, qui indique la date d'édition de la présente version du logiciel.

Pour vérifier la parution des dernières mises à jour ou vérifier que vous utilisez bien la version la plus récente, rendez-vous à l'adresse suivante :

http://ovweb.external.hp.com/lpe/doc\_serv/

Vous recevrez aussi des mises à jour ainsi que de nouvelles versions si vous vous abonnez au service de support approprié du produit. Contactez votre commercial HP pour obtenir des informations détaillées.

*Pour une vue d'ensemble des dernières informations sur les plates-formes prises en charge, sur la configuration requise pour l'installation, sur les logiciels inclus, etc., veuillez vous reporter aux Informations de version Service Desk 5.1.*

# <span id="page-12-0"></span>**Support**

Vous trouverez le site Internet de support HP OpenView à l'adresse suivante :

http://www.hp.com/managementsoftware/support

Le site Internet fournit les coordonnées ainsi que des informations détaillées sur les produits, les services et le support offerts par HP OpenView.

Le support logiciel en ligne de HP OpenView vous permet de résoudre seul les problèmes que vous pouvez rencontrer. Il vous offre également un accès rapide et efficace à des outils de support interactifs et techniques nécessaires à la gestion de votre entreprise. En tant que client de valeur de notre service de support, vous avez la possibilité d'effectuer les opérations suivantes à partir du site du support :

- Rechercher des documents pertinents susceptibles de vous intéresser
- Proposer des améliorations en ligne
- Télécharger des correctifs
- Soumettre des cas de support et en suivre l'évolution
- Gérer un contrat de support
- Consulter des contrats de support HP
- Vérifier les informations concernant les services disponibles
- Entrer en contact et discuter avec d'autres clients du logiciel
- Chercher une formation logicielle et s'y inscrire

La plupart des interfaces du support exigent que vous vous enregistriez en tant qu'utilisateur « Passeport HP » et que vous ouvriez une session. De plus, nombre d'entre elles exigent un contrat de support.

Pour en savoir plus sur les niveaux d'accès, consultez la page Internet suivante :

http://www.hp.com/managementsoftware/access\_level

Pour créer identifiant « Passeport HP », rendez-vous à la page Internet suivante :

http://www.managementsoftware.hp.com/passport-registration .html

# <span id="page-14-0"></span>**Préface**

# <span id="page-15-0"></span>**Public visé**

Ce manuel est destiné aux lecteurs suivants :

- Les administrateurs système, qui assurent l'installation et la maintenance des composants HP OpenView Service Desk 5.1, ainsi que l'installation et la configuration d'une base de données de support
- Les utilisateurs, qui installent des composants HP OpenView Service Desk 5.1

# <span id="page-16-0"></span>**Connaissances requises pour la lecture de ce manuel**

Il vous faut avoir une excellente connaissance des bases de données, des serveurs et des réseaux, ainsi qu'une bonne connaissance du système d'exploitation sur lequel vous installerez les composants HP OpenView Service Desk 5.1. La connaissance de la gestion de services informatiques n'est pas indispensable. Il vous faut avoir accès aux ressources de l'ordinateur et du réseau sur lesquels HP OpenView Service Desk 5.1 sera installé et disposer des autorisations pour les utiliser.

# <span id="page-17-0"></span>**Où trouver les informations dans ce manuel**

Le tableau ci-dessous vous indique où trouver les informations dans ce manuel.

#### **Tableau 1**

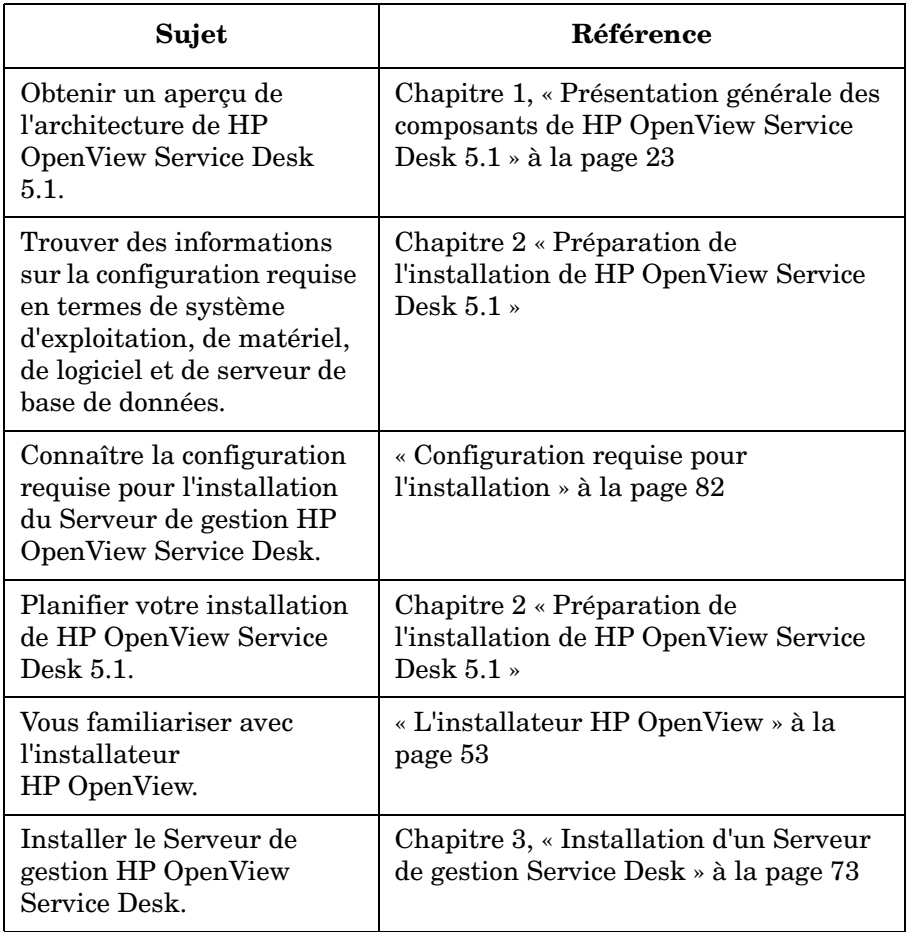

#### **Tableau 1 (suite)**

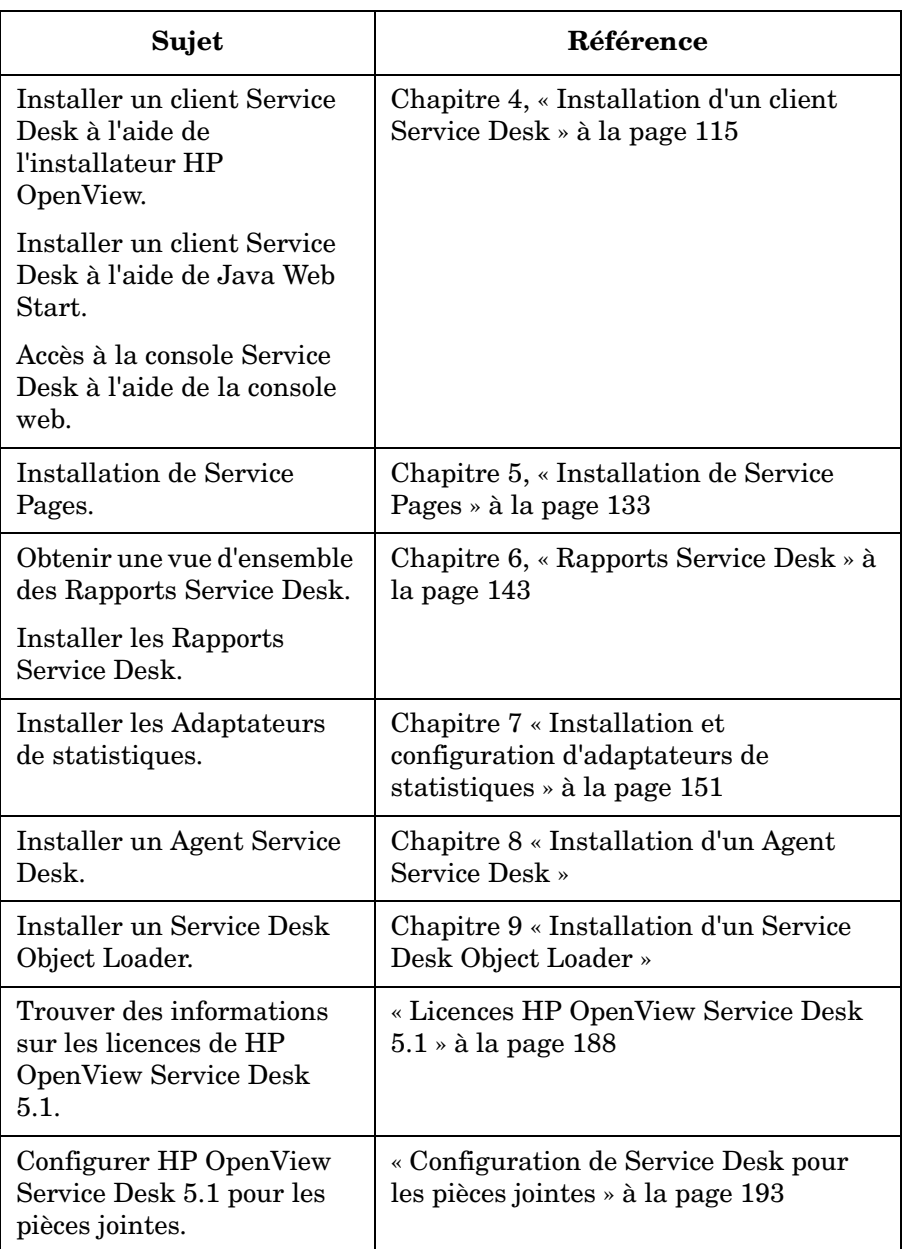

#### **Tableau 1 (suite)**

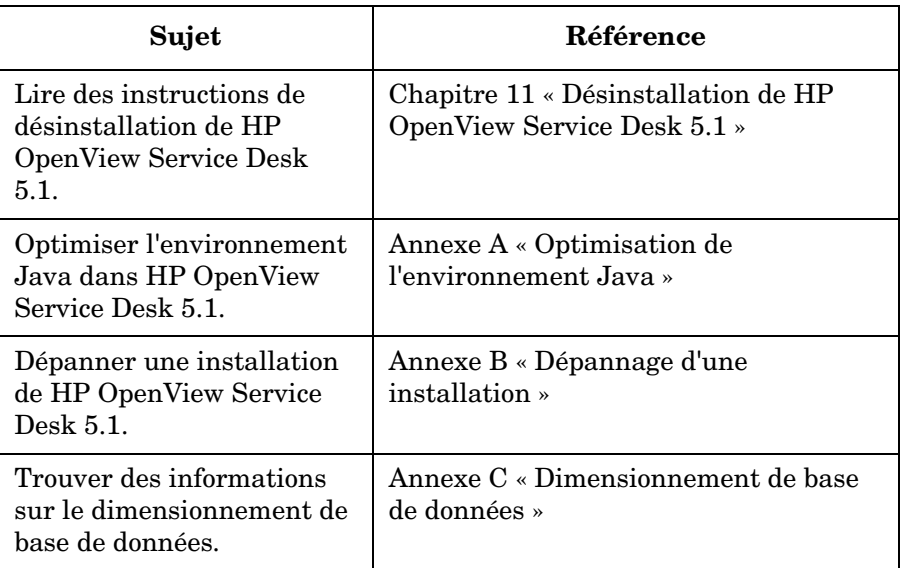

# <span id="page-20-0"></span>**Remarques sur certains termes utilisés dans ce manuel**

*Plate-forme à base UNIX :* recouvre à la fois les plates-formes HP-UX et Sun Solaris.

*Client à interface utilisateur graphique :* installation client effectuée à l'aide du DVD d'installation ou à partir d'un disque sur le réseau.

Le terme *HP OpenView Service Desk 5.1* est employé de manière interchangeable avec le terme plus court *Service Desk 5.1*.

# <span id="page-22-0"></span>**1 Présentation générale des composants de HP OpenView Service Desk 5.1**

# <span id="page-23-0"></span>**Dans ce chapitre**

Ce chapitre propose un aperçu de l'architecture de HP OpenView Service Desk 5.1.

# <span id="page-24-0"></span>**Architecture**

Une installation déployée de HP OpenView Service Desk 5.1 contient typiquement les composants présentés dans le [tableau 1-1.](#page-24-1) La [figure 1-1,](#page-29-0)  [« HP OpenView Service Desk 5.1 - Architecture »](#page-29-0) donne une présentation visuelle de l'architecture.

<span id="page-24-1"></span>**Tableau 1-1 Composants de Service Desk 5.1**

| Composant                          | <b>Description</b>                                                                                                    |
|------------------------------------|----------------------------------------------------------------------------------------------------|
| Serveur de base de<br>données      | Ordinateur(s) sur lequel (lesquels) le<br>serveur de base de données (le logiciel de<br>gestion de base de données et la base de<br>données du centre de services) est installé.<br>La base de données du centre de services<br>stocke les attributs des données des objets<br>gérés par Service Desk 5.1. |
| Serveur de gestion<br>Service Desk | Ordinateurs sur lesquels les composants du<br>Serveur de gestion Service Desk sont<br>installés.                                                                                                    |
| Clients Service<br>Desk            | Ordinateurs sur lesquels des Clients à<br>interface utilisateur graphique complets<br>sont installés.                                                                                                    |
| Console web                        | Application web qui donne accès à<br>l'application Service Desk par<br>l'intermédiaire d'une interface utilisateur<br>graphique web, et fournit une grande partie<br>de la fonctionnalité du client Service Desk.                                                                                          |

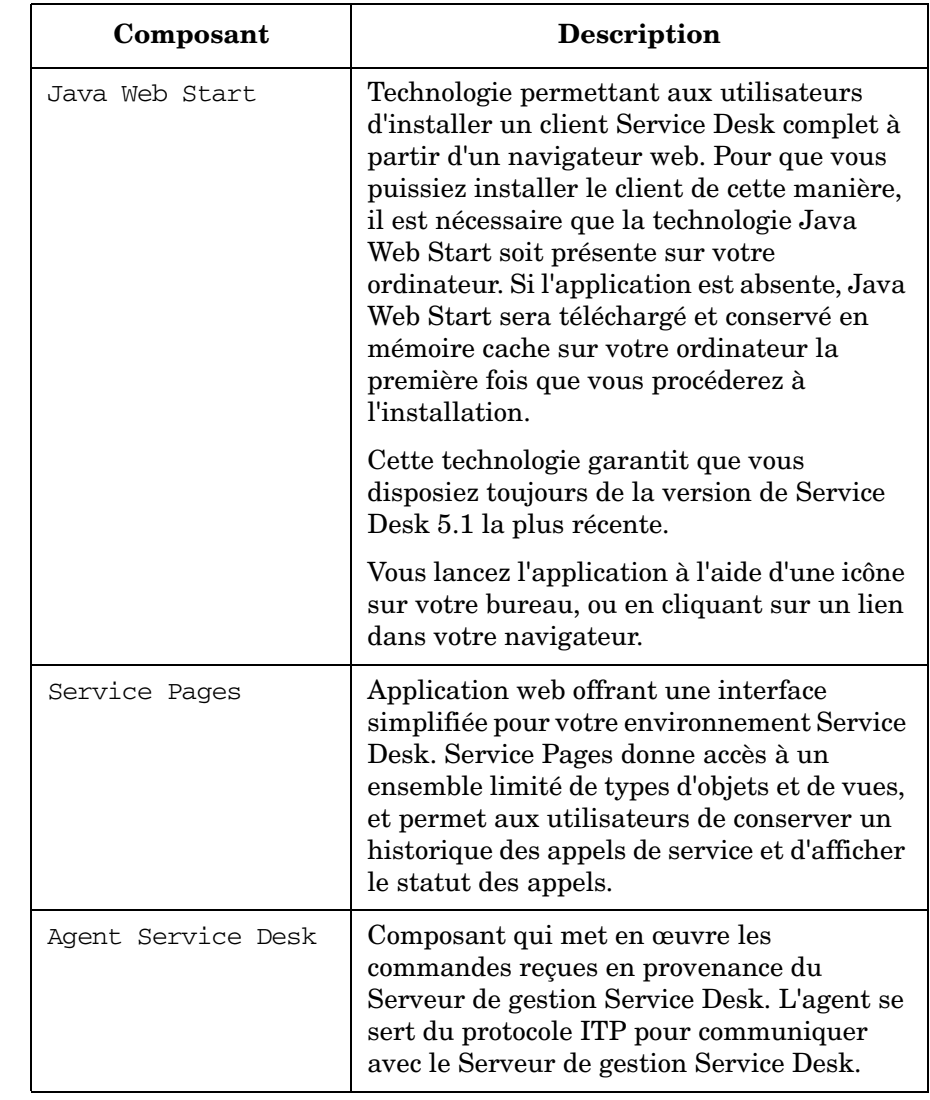

#### **Tableau 1-1 Composants de Service Desk 5.1 (suite)**

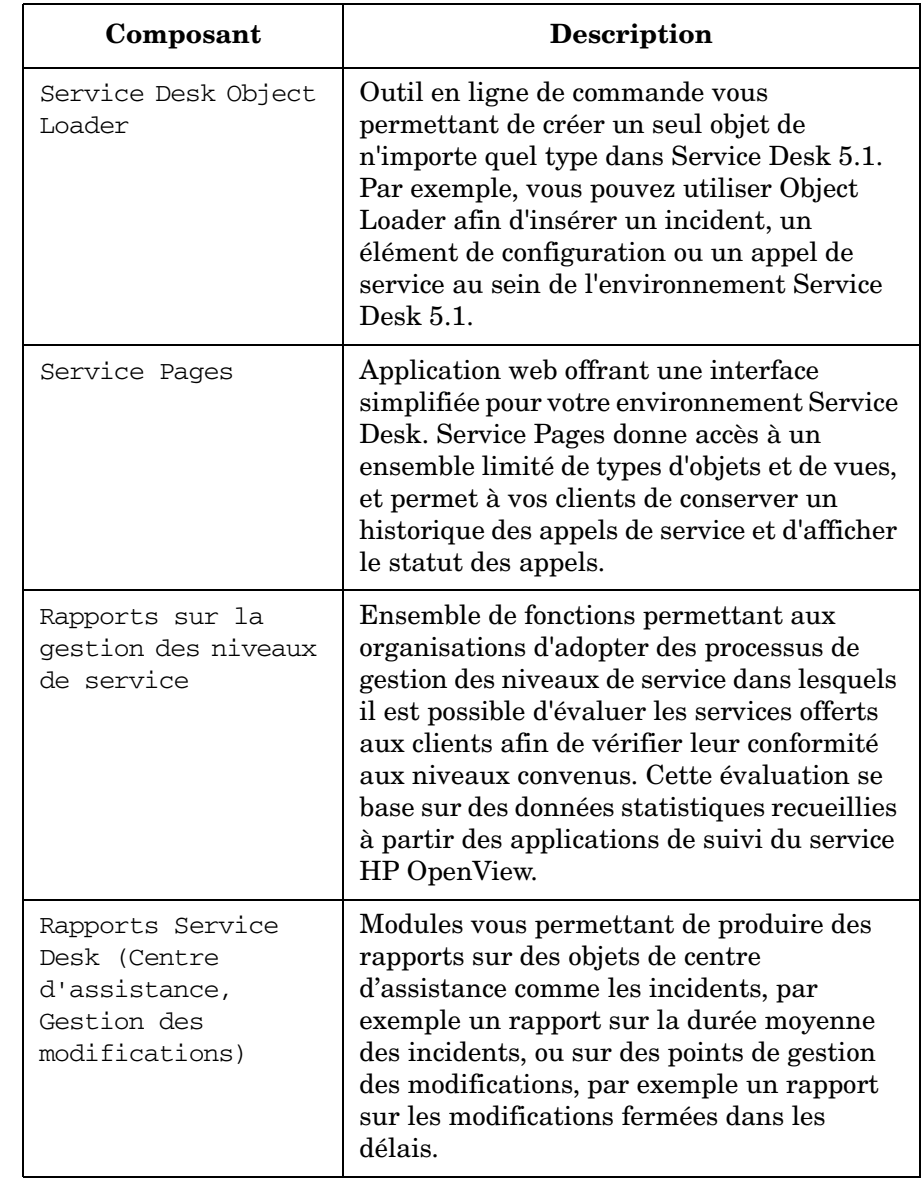

#### **Tableau 1-1 Composants de Service Desk 5.1 (suite)**

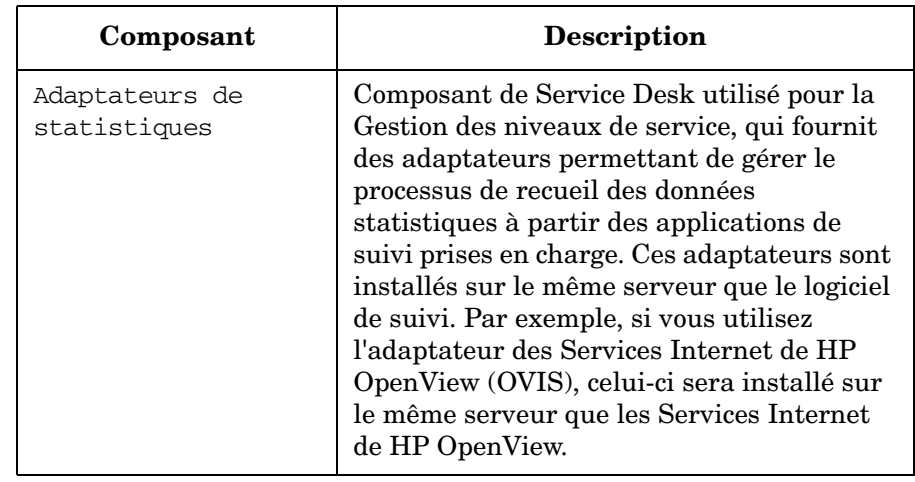

#### **Tableau 1-1 Composants de Service Desk 5.1 (suite)**

# <span id="page-28-0"></span>**Vue schématique de HP OpenView Service Desk 5.1**

La [figure 1-1](#page-29-0) présente une vue schématique de l'architecture de HP OpenView Service Desk 5.1.

Présentation générale des composants de HP OpenView Service Desk 5.1 **Vue schématique de HP OpenView Service Desk 5.1**

<span id="page-29-0"></span>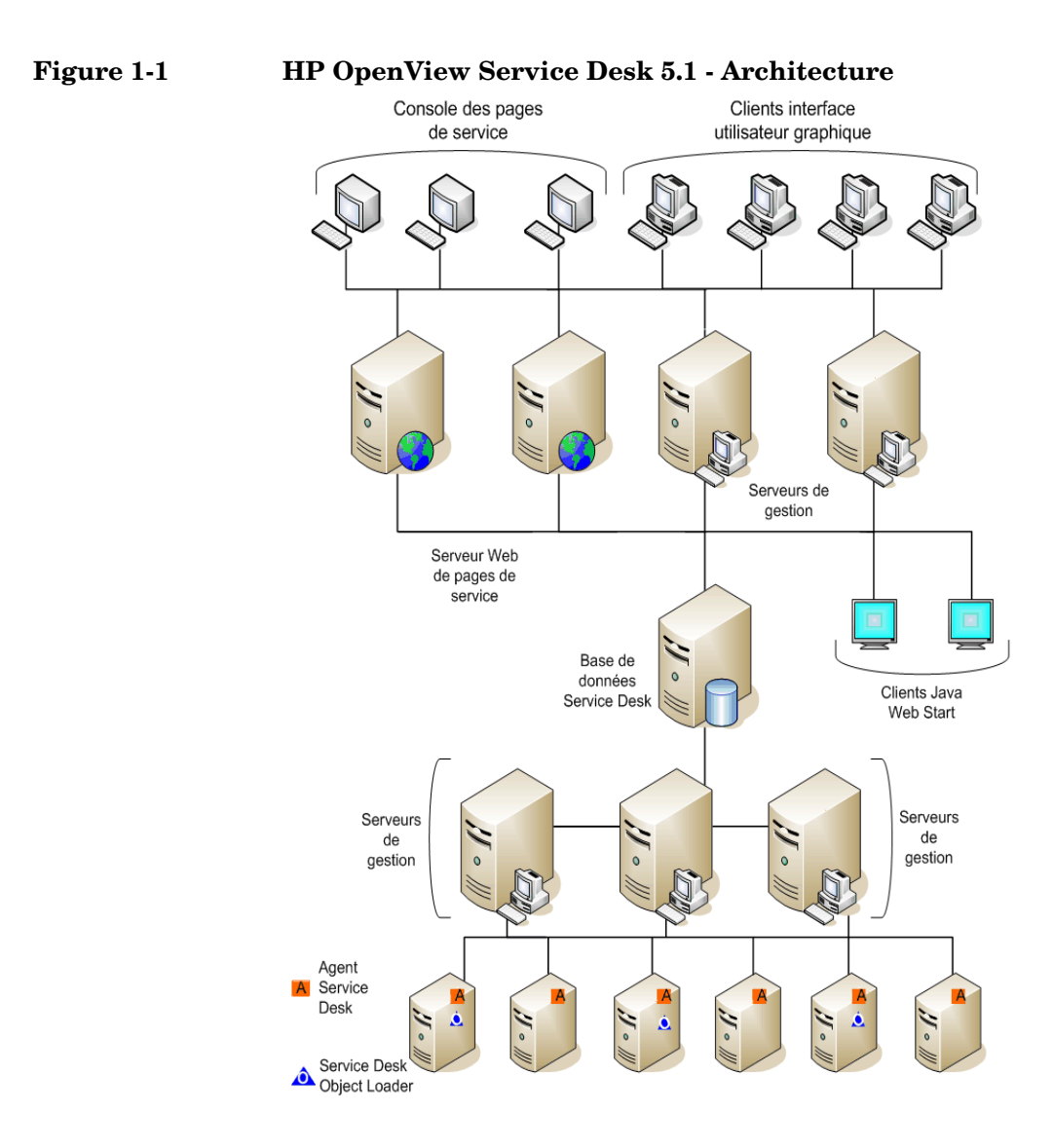

# <span id="page-30-0"></span>**2 Préparation de l'installation de HP OpenView Service Desk 5.1**

## <span id="page-31-0"></span>**Dans ce chapitre**

Ce chapitre aborde la planification, la configuration et les questions de ressources associées à une installation de HP OpenView Service Desk 5.1.

Ce chapitre contient les informations concernant :

- L'infrastructure requise
- La planification d'une installation
- Les logiciels pris en charge, notamment les systèmes d'exploitation et les serveurs de base de données
- Les matériels pris en charge
- Le DVD d'installation
- L'installateur HP OpenView

L'installateur est une application qui sert à installer les composants Service Desk 5.1. L'enchaînement des écrans et le contenu de chaque écran sont similaires pour chaque composant que vous installerez, indépendamment du système d'exploitation sur lequel se déroule l'installation.

- Un ordre suggéré pour l'installation
- Les logiciels tiers requis

#### **REMARQUE** *Composants Service Desk qui n'ont pas recours à l'installateur HP OpenView :*

• L'installation client par Java Web Start n'a pas recours à l'installateur HP OpenView.

Voir [« Installer un client à interface utilisateur graphique à l'aide de](#page-126-0)  [Java Web Start » à la page 127](#page-126-0).

• On accède à la Console web en entrant une URL dans un navigateur web.

Voir [« Utilisation de la console web OpenView pour accéder à un](#page-124-0)  [client » à la page 125.](#page-124-0)

Veuillez noter que l'installation du Serveur de gestion Service Desk fera apparaître plusieurs écrans qui ne font pas partie des procédures d'installation pour les autres composants Service Desk. Les écrans effectivement affichés dépendront des options que vous choisirez au cours de la procédure d'installation.

Voir [« Installation d'un Serveur de gestion Service Desk » à la page 73](#page-72-0).

# <span id="page-33-0"></span>**Avant l'installation**

Essayez de planifier votre installation de Service Desk avec le concours d'un consultant spécialisé, afin de résoudre tous les éventuels problèmes de planification avant de commencer la procédure d'installation.

Cette section peut vous aider à planifier votre installation.

## <span id="page-33-1"></span>**Problèmes de planification liés à l'infrastructure**

Essayez d'estimer le nombre de clients et de serveurs que vous aurez besoin d'installer pour obtenir des performances optimales. Outre l'exécution de connexions client, vous pouvez également avoir besoin de serveurs spécifiques pour gérer l'e-mail, notamment les pièces jointes e-mail (voir [« Serveur de gestion Service Desk et e-mail entrant » à la](#page-34-2)  [page 35\)](#page-34-2).

### <span id="page-33-2"></span>**Serveur de gestion Service Desk et effets d'échelle**

Outre le choix du nombre de serveurs de gestions dont vous aurez besoin, il vous faut également décider où ceux-ci seront placés sur le réseau afin d'optimiser le trafic réseau. Pour plus d'informations sur la connectivité, reportez-vous au *Guide de l'administrateur HP OpenView Service Desk (HP OpenView Service Desk Administrator's Guide)*.

### <span id="page-33-3"></span>**Dimensionnement de base de données**

Ce point est abordé dans l'[annexe C, « Dimensionnement de base de](#page-214-0)  [données » à la page 215.](#page-214-0)

## <span id="page-33-4"></span>**Rapport du nombre de Serveur de gestion Service Desk au nombre de clients**

Outre le nombre et le positionnement des serveurs de gestion, il vous faut vous poser la question du nombre de clients. Cette question peut être affectée par le positionnement des serveurs sur le réseau, et peut aussi dépendre de l'utilisation éventuelle des serveurs pour d'autres tâches. Vous pouvez déterminer le nombre de clients à l'aide de l'Editeur de configuration. Pour plus d'informations, reportez-vous au *Guide de l'administrateur HP OpenView Service Desk (HP OpenView Service Desk Administrator's Guide)*.

### <span id="page-34-2"></span><span id="page-34-0"></span>**Serveur de gestion Service Desk et e-mail entrant**

HP OpenView Service Desk 5.1 peut envoyer et recevoir des messages e-mail afin de traiter les appels de service et d'envoyer des rapports. Lors du paramétrage de la messagerie e-mail, vous identifierez le Serveur de gestion Service Desk à utiliser comme serveur d'e-mail entrant. Il peut s'agir d'un serveur dédié ou de n'importe quel serveur sur le réseau, bien que des considérations liées aux pare-feu et aux numéros de port puissent également peser dans votre décision. Pour des informations sur la configuration d'un serveur d'e-mail entrant, reportez-vous au *Guide de l'administrateur pour l'échange des données HP OpenView Service Desk (HP OpenView Service Desk Data Exchange Administrator's Guide)*. Pour des informations sur les paramètres d'e-mail, reportez-vous au *Guide de l'administrateur HP OpenView Service Desk (HP OpenView Service Desk Administrator's Guide)*. Pour des informations sur le paramétrage de Service Desk 5.1 pour les pièces jointes e-mail, reportez-vous au [chapitre 10, « Tâches post-installation » à la page 187.](#page-186-0)

### <span id="page-34-1"></span>**Utilisateurs et droits d'accès**

<span id="page-34-3"></span>Le [tableau 2-1](#page-34-3) présente les autorisations requises pour l'installation d'un client à interface utilisateur graphique ou pour le lancement d'une console à interface utilisateur graphique à l'aide de Service Pages :

#### **Tableau 2-1 Autorisations requises pour l'installation ou pour l'utilisation de Service Desk 5.1**

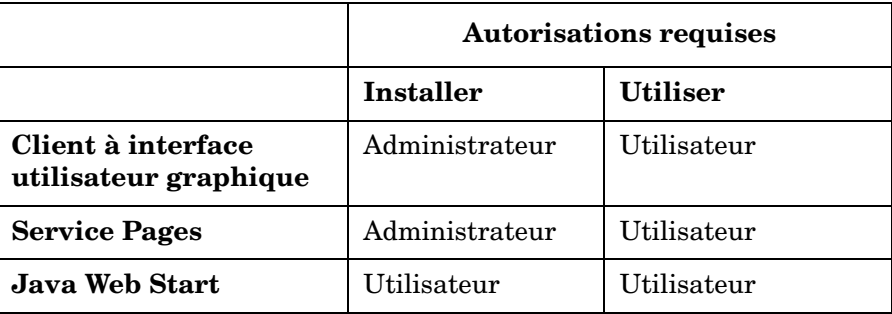

Outre l'installation d'un Client à interface utilisateur graphique à partir du DVD d'installation d'un emplacement réseau, vous pouvez également installer le client à partir d'un navigateur web à l'aide de Java Web Start. Vous pouvez aussi accéder à une console à interface utilisateur graphique dotée d'une fonctionnalité client limitée à l'aide d'une installation de Service Pages. Pour des informations sur ces points, voir le [Chapitre 4 « Installation d'un client Service Desk »](#page-114-0) et le [Chapitre 5,](#page-132-0)  [« Installation de Service Pages ».](#page-132-0)

Les utilisateurs doivent aussi disposer des accès requis aux fichiers, aux répertoires et aux objets Service Desk pertinents pour leur charge de travail. Le *Guide de l'administrateur HP OpenView Service Desk (HP OpenView Service Desk Administrator's Guide)* contient des informations sur l'administration des comptes et explique comment paramétrer les comptes utilisateur, les autorisations et les rôles.

## <span id="page-35-0"></span>**Serveur de gestion Service Desk et intégration des données**

HP OpenView Service Desk 5.1 comprend une interface générique d'échange de données qui facilite l'intégration ouverte avec les applications de fournisseurs tiers. Pour des informations sur les questions d'échange de données, voir le *Guide de l'administrateur pour l'échange des données HP OpenView Service Desk (HP OpenView Service Desk Data Exchange Administrator's Guide)* et le *Guide de l'administrateur pour l'intégration opérationnelle HP OpenView Service Desk (HP OpenView Service Desk Operations Integration Administrator's Guide).*
# **Spécifications du système et configuration requise**

### <span id="page-36-0"></span>**IMPORTANT** [Pour les informations les plus récentes sur les systèmes d'exploitation](http://openview.hp.com/ecare/getsupportdoc?docid=OV-EN018535)  [pris en charge, reportez-vous à la liste des plates-formes prises en charge](http://openview.hp.com/ecare/getsupportdoc?docid=OV-EN018535)  par Service Desk 5.1, à l'adresse :

#### **http://openview.hp.com/ecare/getsupportdoc?docid= OV-EN018535**

Avant de commencer la moindre procédure d'installation, assurez-vous que vous avez installé les tout derniers service packs (systèmes d'exploitation Windows) ou patches (systèmes d'exploitation à base UNIX) sur les systèmes d'exploitation compris dans la liste ci-dessous.

# **Systèmes d'exploitation pris en charge**

On trouvera ci-dessous la liste des systèmes d'exploitation pris en charge pour chaque composant HP OpenView Service Desk 5.1.

**Tableau 2-2 Serveur de gestion Service Desk**

| Windows 2000 (versions Serveur uniquement, SP4 ou<br>ultérieure) |
|------------------------------------------------------------------|
| Windows 2003                                                     |
| <b>HP-UX PA 11.11</b>                                            |
| HP-UX 11.23 (PA-RISC et Itanium)                                 |
| Sun Solaris 9 et 10 (Sparc)                                      |

<span id="page-37-0"></span>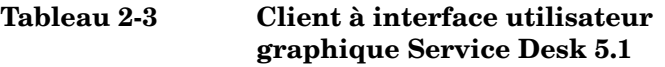

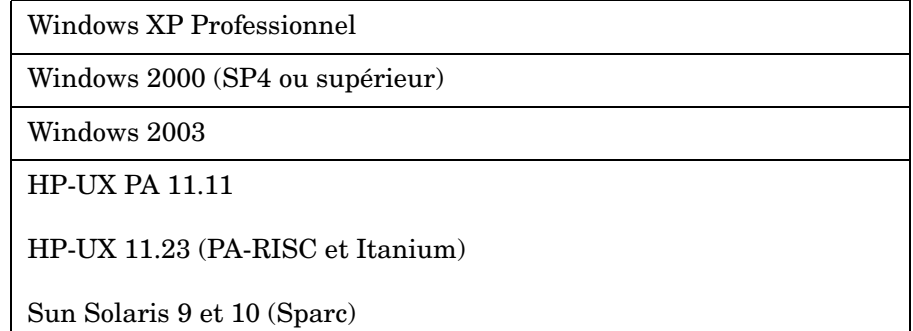

# **Tableau 2-4 Agent Service Desk et Service Desk Object Loader**

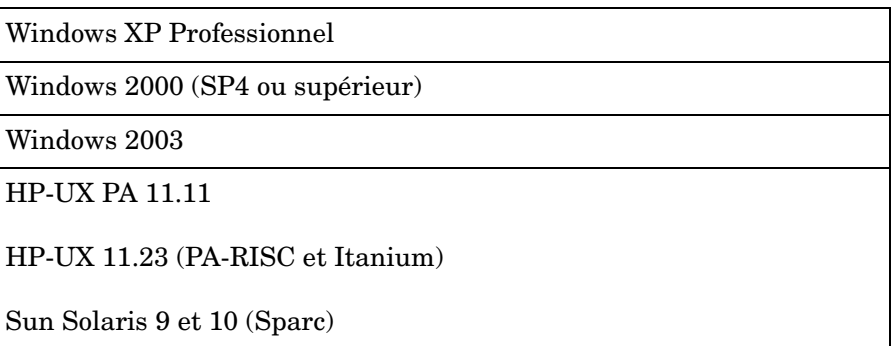

# **Tableau 2-5 Adaptateur de statistiques Service Desk**

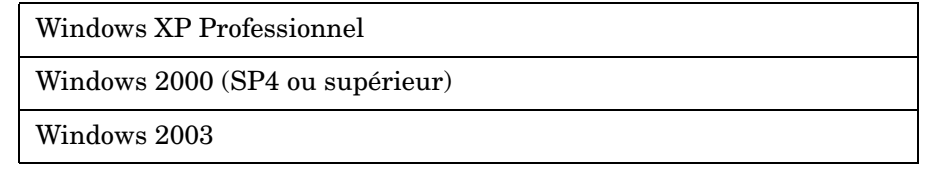

## **Tableau 2-5 Adaptateur de statistiques Service Desk**

HP-UX 11.11

HP-UX 11.23 (PA-RISC et Itanium)

Sun Solaris 9 et 10 (Sparc)

# **Prise en charge de navigateur web**

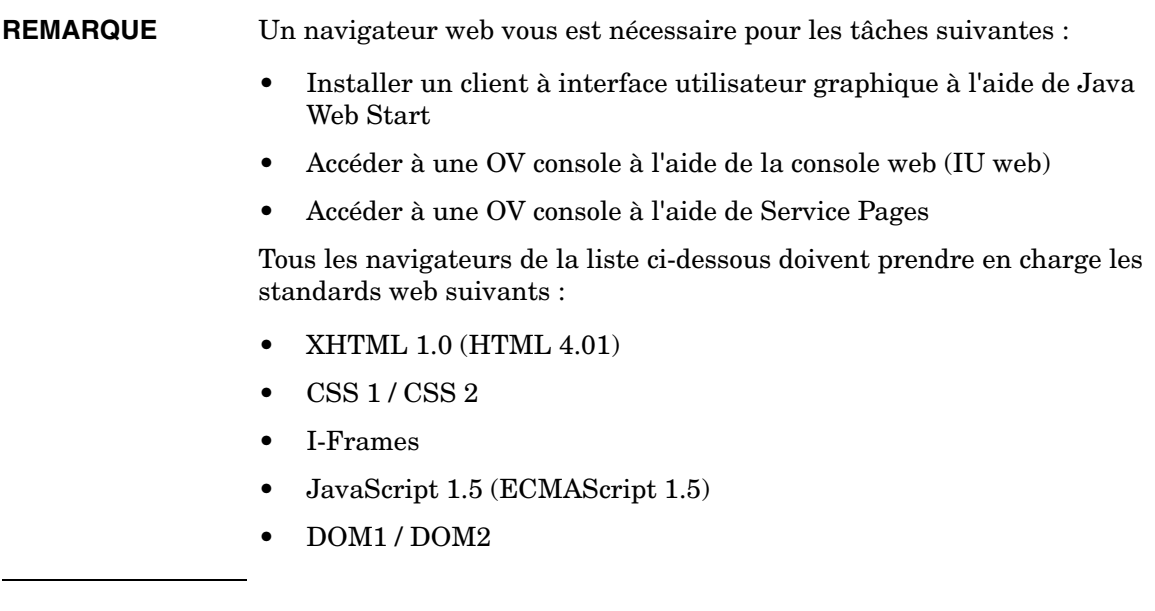

Client Java Web Start

# **Tableau 2-6 Navigateurs pris en charge pour le Client Java Web Start**

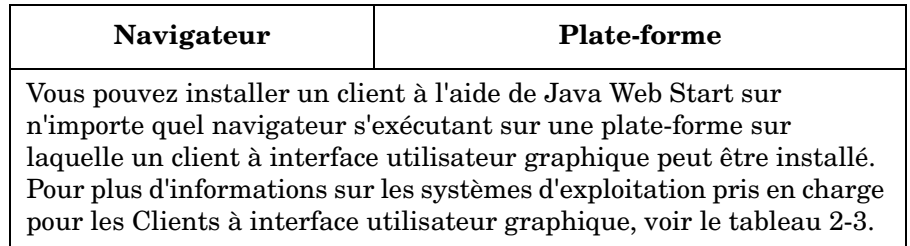

Préparation de l'installation de HP OpenView Service Desk 5.1 **Spécifications du système et configuration requise**

Voir aussi [« Java Web Start » à la page 49](#page-48-0).

Console web (IU web) et Service Pages

# **Tableau 2-7 Navigateurs pris en charge pour la Console web et Service Pages**

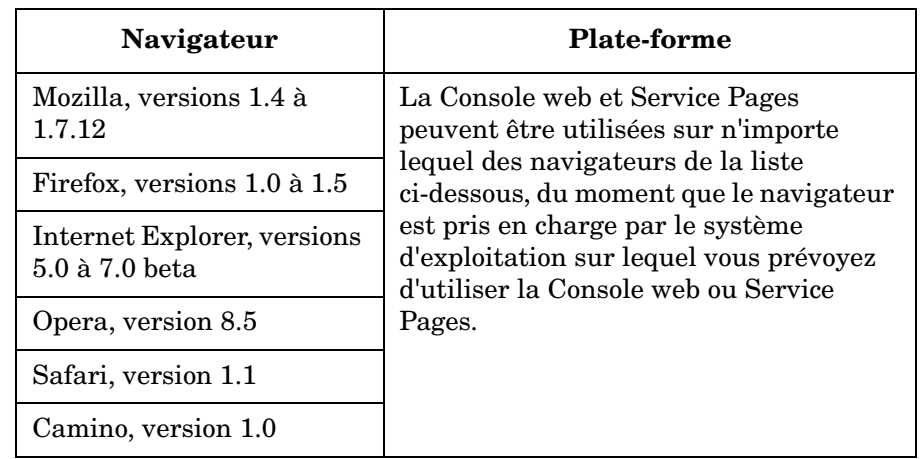

# <span id="page-39-0"></span>**Configuration matérielle requise**

Les spécifications matérielles minimum pour les composants Service Desk 5.1 sont présentées ci-dessous.

# **IMPORTANT** La Configuration matérielle effectivement requise dépendra des conditions d'utilisation.

# **Client à interface utilisateur graphique Service Desk**

# **Tableau 2-8 Systèmes d'exploitation Windows**

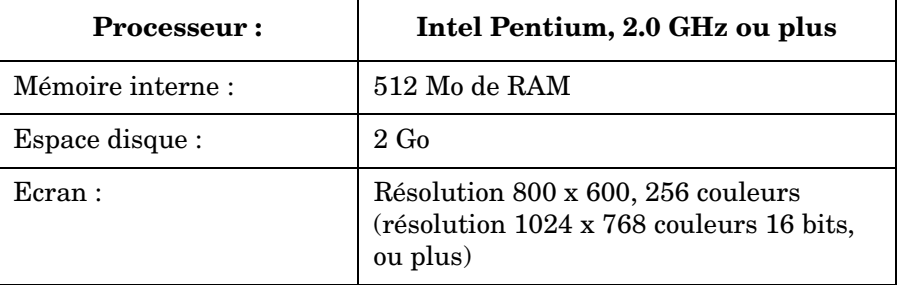

#### **Tableau 2-8 Systèmes d'exploitation Windows (suite)**

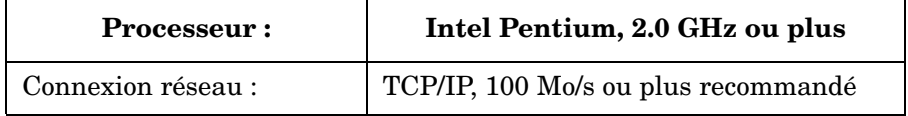

Veuillez noter les points suivants :

- Lors de l'installation du Serveur de gestion Service Desk, un client Service Desk est également installé sur la machine où le serveur est installé.
- Pour des informations sur la configuration matérielle requise pour l'installation d'un client à l'aide de Java Web Start, voir [« Logiciels](#page-48-1)  [tiers » à la page 49.](#page-48-1)

### **Service Desk Management Server**

#### **Tableau 2-9 Windows Advanced Server**

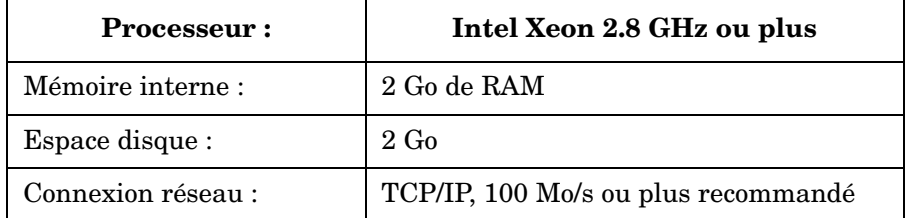

#### **Tableau 2-10 HP-UX**

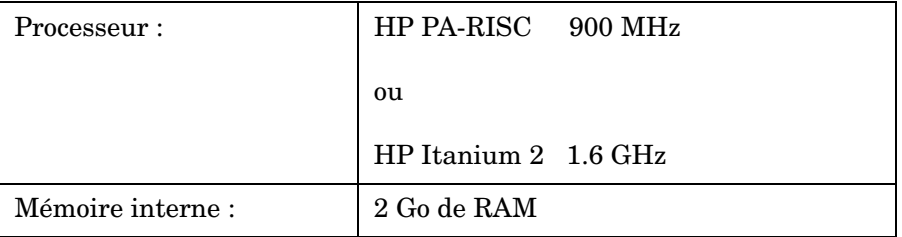

Préparation de l'installation de HP OpenView Service Desk 5.1 **Spécifications du système et configuration requise**

# **Tableau 2-10 HP-UX (suite)**

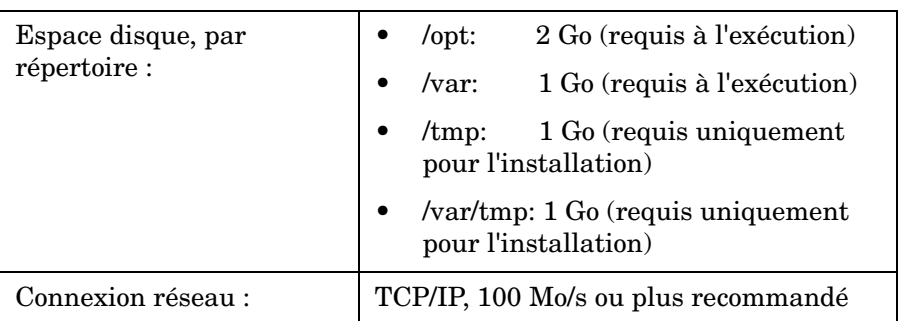

# **Tableau 2-11 Sun Solaris (Sparc)**

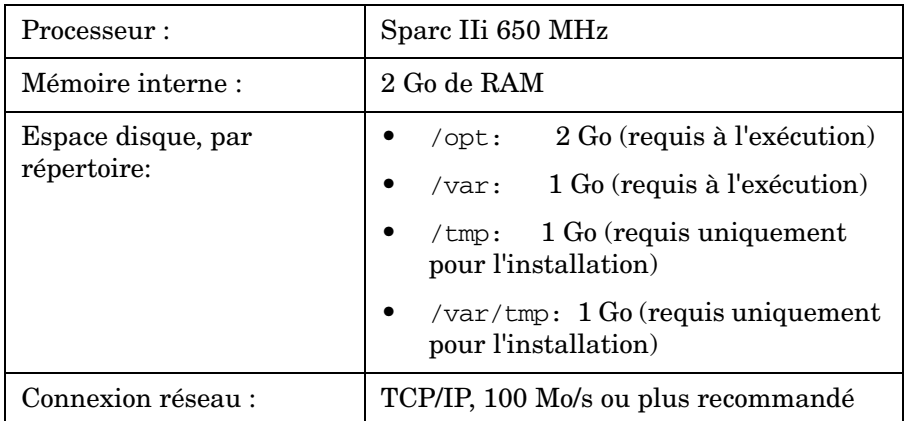

### **Serveur de base de données**

**IMPORTANT** La Configuration de base de données effectivement requise dépendra des conditions d'utilisation. Voir l'[annexe C, « Dimensionnement de base de](#page-214-0)  [données » à la page 215.](#page-214-0)

- Connexion réseau : TCP/IP, 1 Go/s
- 2 x CPU Xeon 2.8 GHz (ou processeur dual pour HP-UX)
- 2 Go de mémoire
- Approximativement 1000 Mo d'espace disque disponibles pour les Espaces de table

# **Service Desk Object Loader**

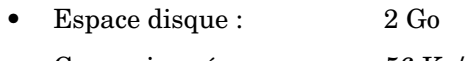

Connexion réseau : 56 Ko/s

# **Agent Service Desk 5.1**

- Espace disque : 2 Go
- Connexion réseau : 56 Ko/s

# **Adaptateurs de statistiques**

Pour l'Adaptateur de statistique Service Desk qui s'exécute sur le Serveur de gestion Service Desk, les contraintes matérielles sont implicitement celles du Serveur de gestion Service Desk. Les adaptateurs destinés aux Services Internet OV (OVIS), au Gestionnaire de performances OV (OVPM), à OV Service Navigator (OVSN) et à l'adaptateur ouvert permettant de développer des adaptateurs personnalisés peuvent être installés sur tous les systèmes, par exemple sur le système où le Serveur de gestion Service Desk, y compris le Serveur de Gestion des niveaux de service (serveur SLM), est installé, ou sur une application de suivi.

# **REMARQUE** Pour chacun des adaptateurs apparaissant dans le [tableau 2-12](#page-42-0), notez que seulement 1 Mo est nécessaire si un autre Adaptateur de statistiques ou si le serveur SLM est installé sur la même machine.

# **Tableau 2-12 Adaptateurs de statistiques – Espace disque requis**

<span id="page-42-0"></span>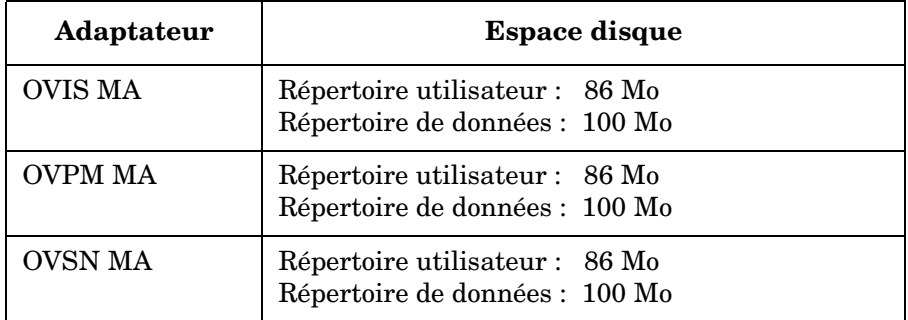

Préparation de l'installation de HP OpenView Service Desk 5.1 **Spécifications du système et configuration requise**

#### **Tableau 2-12 Adaptateurs de statistiques – Espace disque requis (suite)**

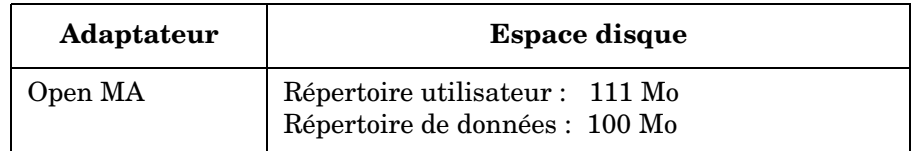

# **Packs des Rapports Service Desk**

Les Rapports Service Desk couvrent les outils de création de rapports du Gestionnaire du centre d'assistance, du Gestionnaire des modifications et du Gestionnaire du niveau de service.

*Serveur OVPI :* pour des informations sur la configuration requise en termes de matériel et de système d'exploitation pour le serveur sur lequel OVPI s'exécute, reportez-vous au *Guide d'installation de HP OpenView Performance Insight*. Reportez-vous également à la dernière version des informations de version pour ce produit.

**REMARQUE** Pour les Rapports Service Desk, le logiciel de serveur de base de données actuellement pris en charge est Oracle 9.2.0.5. Pour les informations les plus récentes, reportez-vous aux informations de version OVPI.

# **Logiciel serveur de base de données pris en charge**

Service Desk 5.1 prend en charge les bases de données suivantes :

- Oracle 9*i*, Version 2 ou ultérieures
- Oracle 10*g*, Version 1 ou ultérieures
- Microsoft SQL Server 2000, Service Pack 3a ou ultérieurs

Veuillez noter que les Rapports Service Desk sont uniquement pris en charge sur Oracle 9*i* Version 2. Pour les informations les plus récentes, reportez-vous aux informations de version relatives au produit HP OpenView Performance Insight.

# **Paramètres de base de données Oracle**

Reportez-vous à votre ensemble de documentation Oracle pour des informations sur l'installation du serveur de base de données Oracle sur votre système. Choisissez le jeu de caractères Unicode AL32UTF8. Voir aussi [Annexe C « Dimensionnement de base de données ».](#page-214-0)

Afin de garantir que vous avez installé les patches les plus récents, visitez par exemple le site Oracle correspondant :

#### **http://support.oracle.co.uk/metalink/plsql/ml2\_gui.startup**

(Il est nécessaire de s'enregistrer et d'avoir souscrit un contrat de support afin de pouvoir accéder à ce site.)

<span id="page-44-0"></span>Le [tableau 2-13](#page-44-0) présente la configuration requise minimum recommandée.

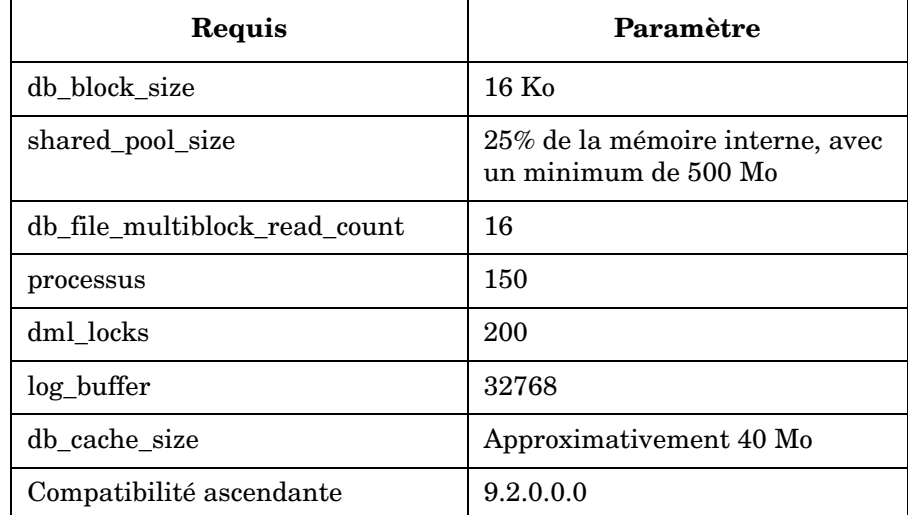

#### **Tableau 2-13 Configuration requise minimum pour une base de données Oracle**

# **Espaces de table et paramètres utilisateur**

Au cours de la procédure d'installation de Serveur de gestion Service Desk, vous êtes invité à créer un nouveau compte utilisateur de base de données ou à utiliser un compte utilisateur existant. Si vous choisissez d'utiliser un compte existant, les principes suivants s'appliquent :

Préparation de l'installation de HP OpenView Service Desk 5.1 **Spécifications du système et configuration requise**

> • Vérifiez que l'espace disponible dans les espaces de table est d'au moins 500 Mo pour les organisations de taille moyenne.

Pour les organisations plus importantes, une taille d'au moins 1 Go est recommandée.

- Créez un utilisateur de base de données.
- Accordez les privilèges suivants à l'utilisateur que vous avez créé :

CREATE PROCEDURE CREATE SESSION CREATE TABLE CREATE TRIGGER CREATE VIEW

- Redirigez suffisamment de mémoire interne vers la base de données. Il vous faut rediriger au moins 25% de la mémoire interne disponible. Gardez à l'esprit que plus il y a de mémoire, plus les performances sont bonnes.
- Par défaut, les extensions de base de données sont d'importance relativement réduite. Un trop grand nombre d'extensions de faible importance sera néfaste pour le fonctionnement de la base de données. Lors de l'installation du Serveur de gestion Service Desk, créez des extensions qui occupent au moins 10% de la taille initiale de l'espace de table.

# **Paramètres de la base de données Microsoft SQL Server 2000**

Pour installer Microsoft SQL Server, reportez-vous à votre documentation Microsoft SQL Server.

# **REMARQUE** Configurez Microsoft SQL Server pour qu'il accepte les noms d'utilisateurs et les mots de passe non Windows. A cette fin, affichez l'écran de configuration des Propriétés SQL Server et sélectionnez l'option **Authentification : SQL Server et Windows**.

# **Figure 2-1 Paramétrage de l'authentification Microsoft SQL Server**

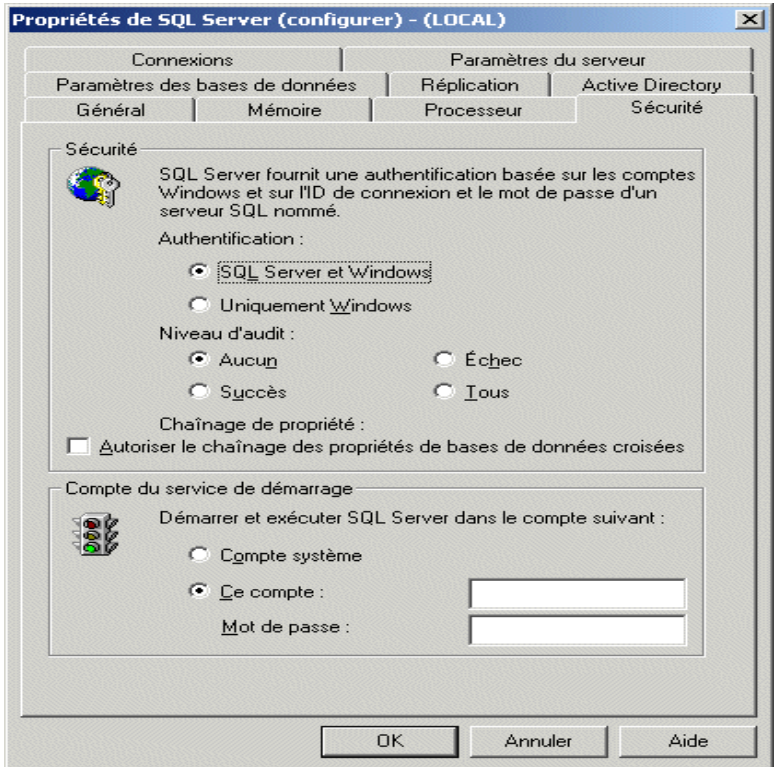

Après avoir installé Microsoft SQL Server, configurez la base de données au cours de la procédure d'installation du Serveur de gestion Service Desk – vous êtes invité à créer un nouveau compte utilisateur de base de données ou à utiliser un compte utilisateur existant.

En outre, veuillez noter les points suivants :

- Lorsque la base de données est créée à l'aide de l'installateur, Microsoft SQL Server est paramétré avec des types de données nvarchar, qui prennent en charge les jeux de caractères non occidentaux.
- Si vous choisissez de créer manuellement une base de données SQL Server, vous aurez besoin d'au moins 500 Mo d'espace libre dans le système de fichiers où le SQL Server est situé.

Préparation de l'installation de HP OpenView Service Desk 5.1 **Spécifications du système et configuration requise**

> Pour que le symbole Euro  $(\epsilon)$  soit pris en charge dans SQL Server Engine, sélectionnez l'une des pages de code suivantes :

```
1252/iso (default); cp1250; cp1251; cp1253; cp1254; 
cp1255; cp1256; cp1257
```
# **REMARQUE** Toutes les versions de Microsoft SQL Server ne possèdent pas des définitions d'ordre de tri incluant le symbole Euro ; pour plus d'informations, reportez-vous à votre documentation Microsoft SQL Server.

# **Autres spécifications**

Environnement de Système de noms de domaine (serveurs de gestion)

Le système sur lequel vous installez les Serveur de gestion Service Desk doit se trouver dans un environnement de Système de noms de domaine (DNS).

Connexion terminal-serveur ou PC distant

Sur les systèmes d'exploitation Windows, vous ne pouvez pas installer le logiciel à partir d'un disque réseau ou d'un disque amovible, par exemple une unité CD-ROM, lorsque l'installation se déroule dans une session terminal serveur ou sur une connexion PC distant. Pour installer un composant à l'aide des Windows Terminal Services, n'installez pas à partir d'un disque mappé, mais copiez le logiciel d'installation sur votre disque local.

Service Desk 5.1 sous Windows Terminal Services

Le client Service Desk est pris en charge avec Windows Terminal Services. Pour des informations sur le dimensionnement, veuillez vous reporter à l'article technique publié par Microsoft à l'adresse suivante :

# **http://www.microsoft.com/windows2000/techinfo /administration/terminal/tscaling.asp**

Systèmes d'exploitation à base UNIX dans un environnement contrôlé par NIS

Pour tous les systèmes UNIX dans un environnement contrôlé par NIS, le package OvApacheA, qui fait partie de l'installation du Serveur de gestion Service Desk, ne crée pas l'utilisateur ovwebusr ni le groupe ovwebgrp. Pour résoudre ce problème, créez manuellement l'utilisateur ovwebusr et le groupe ovwebgrp sur le serveur Network Information Service (NIS) après l'installation du module OvApacheA et avant de démarrer le service OvApacheA WebServer.

Les procédures à suivre sont indiquées ci-après :

- 1. Ajouter un groupe : groupadd ovwebgrp
- 2. Ajoutez l'utilisateur ovwebusr : useradd -G ovwebgrp ovwebusr
- 3. Redémarrer le processus Apache : /ovc -start ovapacheA

# <span id="page-48-1"></span>**Logiciels tiers**

Les logiciels tiers suivants sont utilisés avec Service Desk 5.1 :

# <span id="page-48-0"></span>**Java Web Start**

Cette technologie vous permet d'installer un client à interface utilisateur graphique complet à l'aide d'un navigateur web. Java Web Start doit préalablement être installé sur la machine client.

Veuillez noter les points suivants :

- Java Web Start est intégré dans les versions 1.4.2 et suivantes du Java Runtime Environment (JRE), et le JRE devrait être présent sur la machine hôte. JRE version 1.4.2\_08 est inclus dans une installation (Défaut, Typique) du Serveur de gestion HP OpenView Service Desk. *En raison de problèmes de compatibilité, n'installez pas la version 1.5 du JRE*.
- Pour des informations sur l'installation de Java Web Start, voir [« Installer un client à interface utilisateur graphique à l'aide de Java](#page-126-0)  [Web Start » à la page 127.](#page-126-0)

Préparation de l'installation de HP OpenView Service Desk 5.1 **Spécifications du système et configuration requise**

**IMPORTANT** Si vous utilisez un client Java Web Start et souhaitez exécuter dans Service Desk 5.1 des actions qui nécessitent des privilèges administrateur, vous devez le faire par l'intermédiaire de la HP OpenView console sur l'ordinateur hôte du Serveur de gestion Service Desk.

#### **Adobe Acrobat Reader (français)**

Vous avez besoin de ce lecteur afin de consulter la documentation Service Desk 5.1. Pour des informations sur le téléchargement d'Adobe Acrobat Reader, voir :

http://www.adobe.com

# **Windows Script**

Sur un système d'exploitation Windows, Windows Script version 5.6 ou plus est nécessaire au processus d'installation. Afin de vérifier si une version se trouve sur votre système et laquelle, entrez la commande suivante sur la ligne de commande :

cscript

Si Windows Script est installé sur votre système, des informations sur son utilisation et ses options s'affichent à l'écran. Ces informations commencent par la ligne suivante :

Microsoft (R) Windows Script Host Version 5.6

Pour télécharger Windows Script 5.6, rendez-vous sur le site suivant :

**[h](http://openview.hp.com/ecare/getsupportdoc?docid=OV-EN018535)ttp://www.microsoft.com/downloads/details.aspx?displaylang =en&FamilyID=c717d943-7e4b-4622-86eb-95a22b832caa**

# <span id="page-50-1"></span>**Fichiers d'installation**

Les fichiers d'installation exécutables se trouvent dans le répertoire racine du disque d'installation. Les fichiers sont nommés de la manière suivante :

<NomApp>\_<révision>\_setup.bin (systèmes d'exploitation à base UNIX)

ou

<NomApp>\_<révision>\_setup.exe (systèmes d'exploitation Windows)

où <NomApp> se rapporte à l'exécutable (Client, Server, Agent, etc.) et révision fait référence à l'identifiant de version, par exemple 5.00.722. Un fichier d'installation client pour les systèmes d'exploitation Windows serait donc identifié ainsi : client 5.00.720 setup.exe.

Les installateurs des exécutables sont situés dans un répertoire packages.

Installation sous Windows

Pour démarrer le processus d'installation pour un composant, localisez puis cliquez sur le fichier d'exécution correspondant, par exemple client 5.00.722 setup.exe.

*Installation sous HP-UX ou Sun Solaris*

Pour démarrer le processus d'installation pour un composant, naviguez jusqu'au fichier d'installation puis entrez son nom sur la ligne de commande, par exemple server 5.00.722 setup.bin.

Exécutables d'installation - Toutes plates-formes

<span id="page-50-0"></span>Le [tableau 2-14](#page-50-0) présente les noms de tous les exécutables d'installation.

#### **Tableau 2-14 Répertoires des installateurs Service Desk**

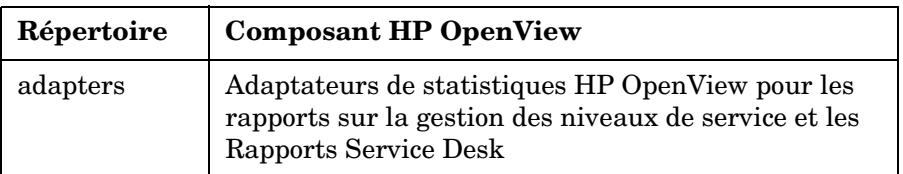

Préparation de l'installation de HP OpenView Service Desk 5.1 **Fichiers d'installation**

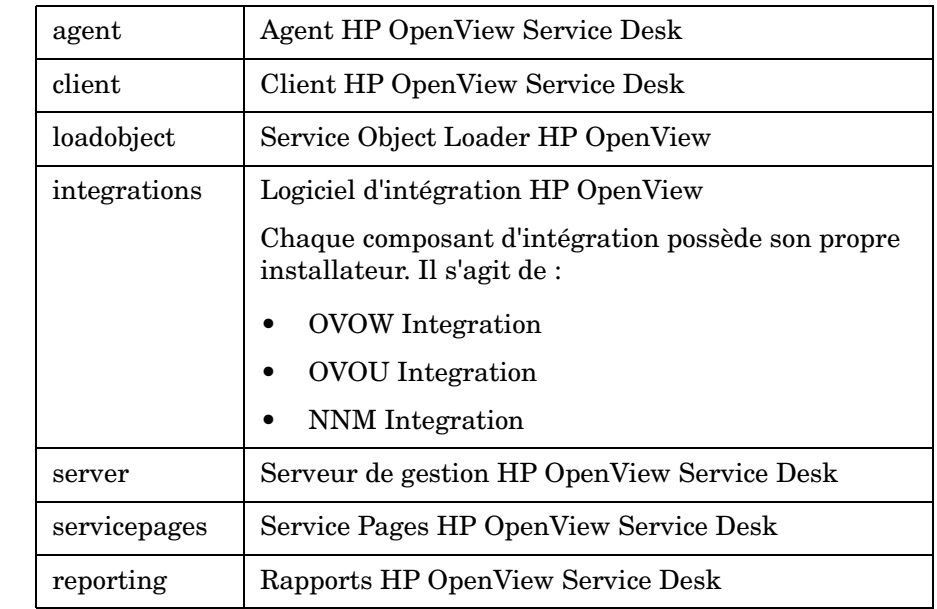

# **Tableau 2-14 Répertoires des installateurs Service Desk (suite)**

**REMARQUE** Si vous modifiez le chemin relatif du répertoire packages par rapport au répertoire racine, Service Desk ne pourra pas trouver les installateurs. Dans ce cas, l'installateur HP OpenView affichera une boîte de dialogue vous invitant à naviguer jusqu'aux packages installateurs.

# **L'installateur HP OpenView**

L'installation des composants de HP OpenView Service Desk 5.1 se base sur le package Installateur HP OpenView. La procédure d'installation est indépendante de la plate-forme. L'enchaînement des écrans présentés et le contenu de chaque écran sont presque identiques pour chaque composant que vous installez. Cette section décrit ces aspects communs. Les aspects spécifiques à certains composants sont décrits dans les chapitres correspondants.

# **Assistant d'installation**

L'installateur HP OpenView a recours à un assistant afin d'installer les composants dans Service Desk 5.1. Au cours de l'installation, l'assistant vous invite à entrer des informations à partir de votre clavier, à sélectionner des éléments dans des listes déroulantes, à cliquer sur des boutons radio ou à cocher des cases. Afin d'afficher l'écran suivant au cours du processus d'installation, cliquez sur le bouton Next (Suivant). Afin d'afficher un écran précédent, cliquez sur le bouton Previous (Précédent) autant de fois que nécessaire. Si les informations que vous avez entrées sur une fenêtre précédente ne peuvent être modifiées, le bouton Previous (Précédent) est grisé. Cliquez sur Cancel (Annuler) pour quitter l'installation.

# **Procédures de pré-installation**

**IMPORTANT** Les remarques suivantes s'appliquent à la procédure d'installation de tous les composants de Service Desk 5.1.

> Avant de commencer la procédure d'installation de n'importe quel composant de Service Desk 5.1, il vous faut arrêter tous les processus Service Desk en cours sur votre système. La commande pertinente pour chaque système d'exploitation pris en charge est présentée ci-dessous :

systèmes d'exploitation Windows

```
<RépInstall>\bin\ovc -kill
```
où <RépInstall> fait référence au répertoire d'installation de l'application, par exemple Program Files\HP OpenView.

systèmes d'exploitation à base UNIX /opt/OV/bin/ovc -kill

# **Lancement d'une procédure d'installation**

Vous pouvez lancer la procédure d'installation des composants de Service Desk 5.1 par l'une des méthodes suivantes :

# **A partir du DVD**

 Insérez le disque dans le lecteur DVD-ROM de la machine cible de l'installation ou utilisez un lecteur DVD-ROM situé sur votre réseau. Localisez et cliquez sur l'exécutable voulu (systèmes d'exploitation Windows) ou bien entrez le nom du fichier sur la ligne de commande (systèmes d'exploitation à base UNIX). Voir [« Fichiers d'installation » à](#page-50-1)  [la page 51.](#page-50-1)

# **Utiliser un répertoire d'installation partagé**

Copiez le contenu du DVD d'installation dans un répertoire partagé sur la machine du Serveur de gestion Service Desk, ou dans un emplacement situé sur votre réseau. Localisez et cliquez sur l'exécutable voulu (systèmes d'exploitation Windows) ou bien entrez le nom du fichier sur la ligne de commande (systèmes d'exploitation à base UNIX). Voir [« Fichiers d'installation » à la page 51](#page-50-1).

**REMARQUE** Pour des informations sur la procédure d'installation par Java Web Start, voir [« Installer un client à interface utilisateur graphique à l'aide](#page-126-0)  [de Java Web Start » à la page 127.](#page-126-0)

# **Installateur HP OpenView – Procédure d'installation**

Chaque composant de HP OpenView Service Desk 5.1 s'installe à l'aide de l'installateur HP OpenView. Les phases de l'installation sont présentées dans le tableau ci-dessous. Au cours de l'installation, la flèche située sur la gauche de l'écran (voir la [figure 2-2\)](#page-55-0) indique la phase d'installation en cours.

# **REMARQUE** Si vous êtes en train d'installer un composant sur un système d'exploitation à base UNIX, vous ne pouvez pas sélectionner l'emplacement des répertoires application et données.

Sur un système d'exploitation Windows, si vous installez un composant Service Desk pour la première fois sur une machine qui ne contient pas de composants Service Desk, l'installateur vous invite à sélectionner des emplacements cibles pour le composant et pour la base de données. Cette boîte de dialogue n'apparaîtra plus lors des installations ultérieures sur la même machine.

<span id="page-54-0"></span>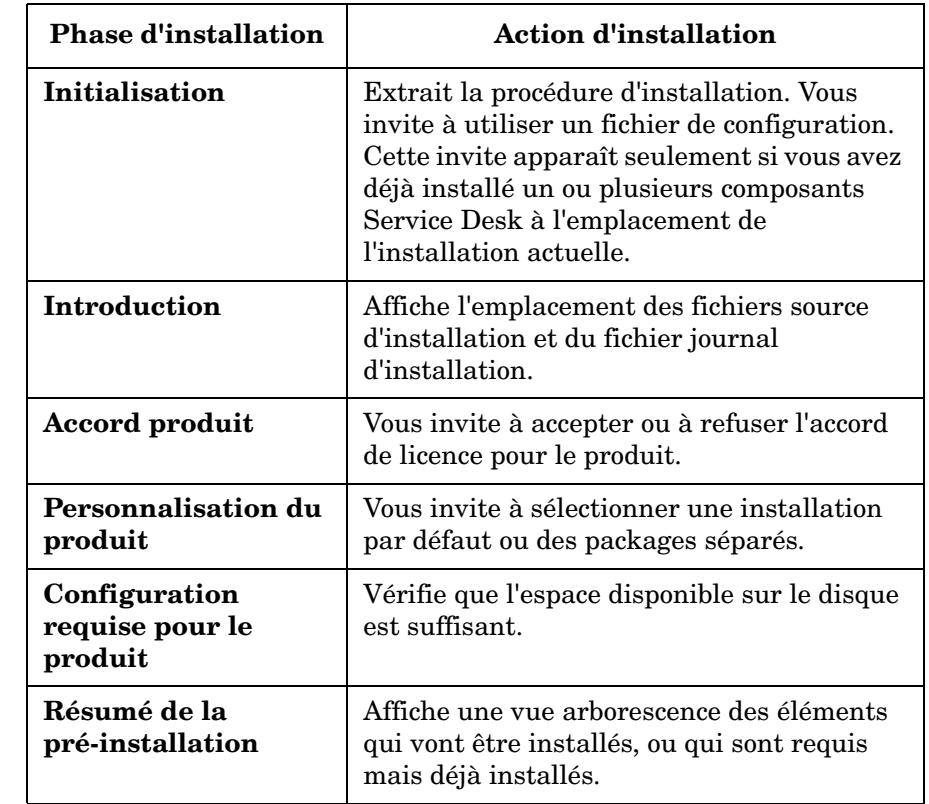

# **Tableau 2-15 Vue d'ensemble de la procédure d'installation**

Préparation de l'installation de HP OpenView Service Desk 5.1 **L'installateur HP OpenView**

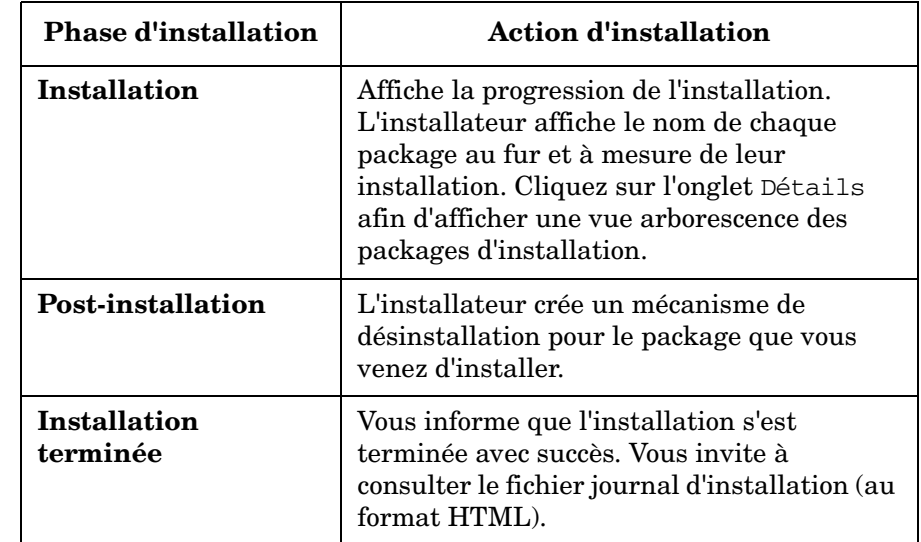

# **Tableau 2-15 Vue d'ensemble de la procédure d'installation (suite)**

# <span id="page-55-0"></span>**Figure 2-2 Indication de la Phase d'installation**

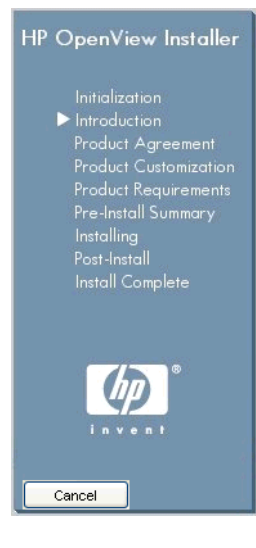

La flèche indique la phase d'installation en cours.

# **Installation en mode non graphique sur les systèmes d'exploitation à base UNIX**

Sur un système d'exploitation à base UNIX, vous pouvez installer n'importe quel composant en mode non graphique. A cette fin, servez-vous de l'option -i console avec la commande install.

Par exemple, afin d'installer le Serveur de gestion Service Desk en mode non graphique, entrez la commande suivante sur la ligne de commande :

```
server_5.00.722_setup.bin -i console
```
L'interface interactive sera affichée en mode non graphique. Cette option s'applique à tous les composants installables.

L'option de ligne de commande -DDEFAULT\_FAILURE\_ACTION=abort vous permet de conserver les packages installés avec succès sur votre système en cas d'interruption de l'installation. Si vous prévoyez d'utiliser cette option, la syntaxe de ligne de commande est la suivante :

server\_5.00.722\_setup.bin -i console DDEFAULT\_FAILURE\_ACTION =abort

# **Vue d'ensemble de l'écran d'installation**

Cette section illustre les captures d'écran qui accompagnent chaque phase de la procédure d'installation décrite dans le [tableau 2-15.](#page-54-0)

Initialisation

Lorsque vous lancez le processus d'installation pour un composant, la procédure d'installation est extraite.

# **Figure 2-3 Extraction de l'installation**

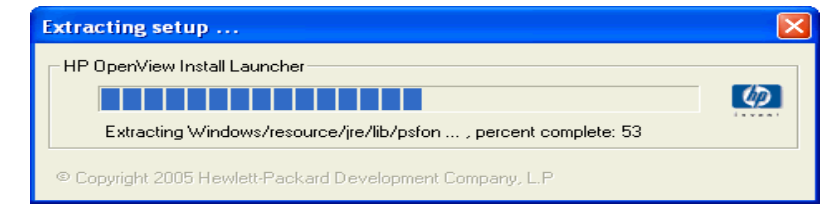

Préparation de l'installation de HP OpenView Service Desk 5.1 **L'installateur HP OpenView**

> L'assistant d'installation recherche les applications éventuellement actives dans votre système (par exemple un logiciel d'antivirus) susceptibles de faire obstruction ou au moins de gêner le processus d'installation. Un écran d'avertissement similaire à celui présenté dans la [figure 2-4](#page-57-0) s'affiche. Sur cet écran, cliquez sur l'avertissement afin d'afficher des informations plus détaillées sur l'application qui fait obstruction. Si vous quittez le processus d'installation à ce stade, votre système ne sera pas modifié.

# <span id="page-57-0"></span>**Figure 2-4 Avertissements sur les applications en cours**

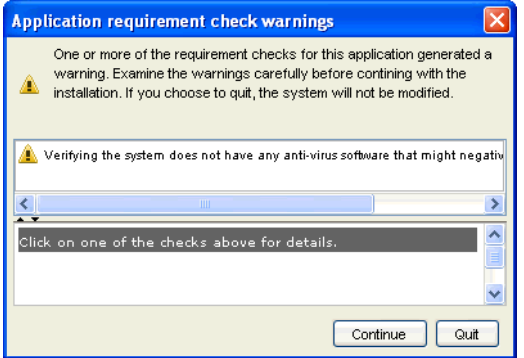

Si vous avez déjà installé un composant Service Desk, l'assistant d'installation affiche une invite, comme représenté dans la [figure 2-5,](#page-57-1) concernant le fichier de configuration OV.

# <span id="page-57-1"></span>**Figure 2-5 Invite de fichier de configurationInstaller Configuration**

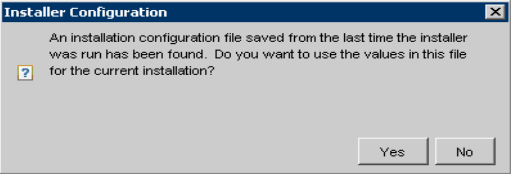

#### A propos du fichier de configuration

Le fichier ovinstallparams.ini est généré par l'Installateur OV la première fois que vous installez un composant Service Desk sur une machine donnée. Il est également installé si vous progressez jusqu'à un certain stade d'une première installation mais annulez cette installation. Le fichier de configuration contient des détails sur les sélections que vous avez effectuées au cours de la session d'installation précédente.

Si vous cliquez sur Yes (Oui) en réponse à l'invite, l'installateur affichera vos choix précédents dans la session d'installation en cours. Vous pouvez sélectionner une autre option à n'importe quel stade du processus d'installation. Si vous cliquez sur le bouton No (Non) en réponse à l'invite, les préférences « d'usine » par défaut seront affichées.

#### *Emplacement du fichier :*

- Sur un système d'exploitation Windows, le fichier de configuration est stocké au départ dans le répertoire indiqué par la variable <%TEMP%>.
- Sur un système d'exploitation à base UNIX, la variable correspondante est \$tmp.

Après que l'installation s'est achevée avec succès, le fichier est transféré à l'emplacement suivant :

%TEMP%\HPOvInstaller\<NomApp>\_<révision>\ovinstallparams\_ <date>.ini (systèmes d'exploitation Windows)

#### ou

\$tmp/HPOvInstaller/<NomApp>\_<révision>/ovinstallparams\_ <date>.ini (systèmes d'exploitation à base UNIX)

*Initialisation :* l'installateur recherche les composants déjà installés sur votre système, ainsi que les composants qui doivent être installés. Ces processus sont brièvement affichés à l'écran.

Préparation de l'installation de HP OpenView Service Desk 5.1 **L'installateur HP OpenView**

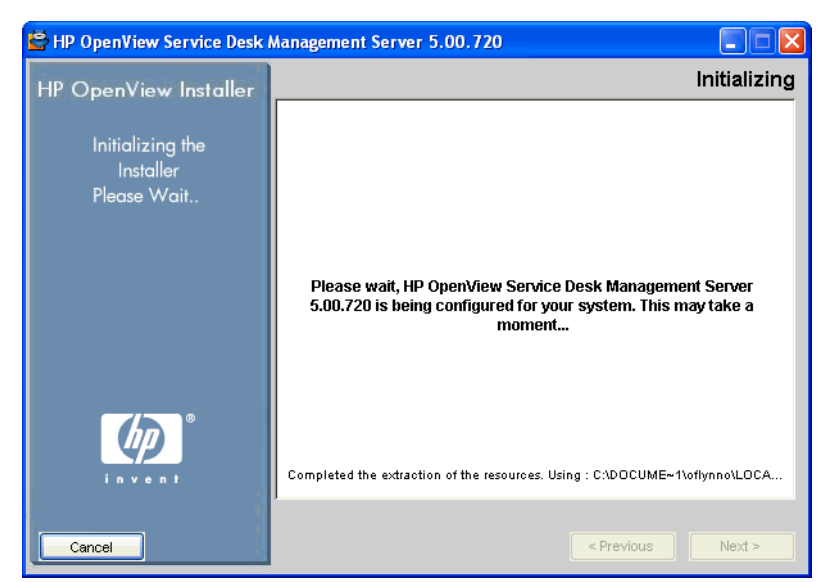

#### **Figure 2-6 Initialisation – Recherche de composants installés**

#### **Figure 2-7 Introduction**

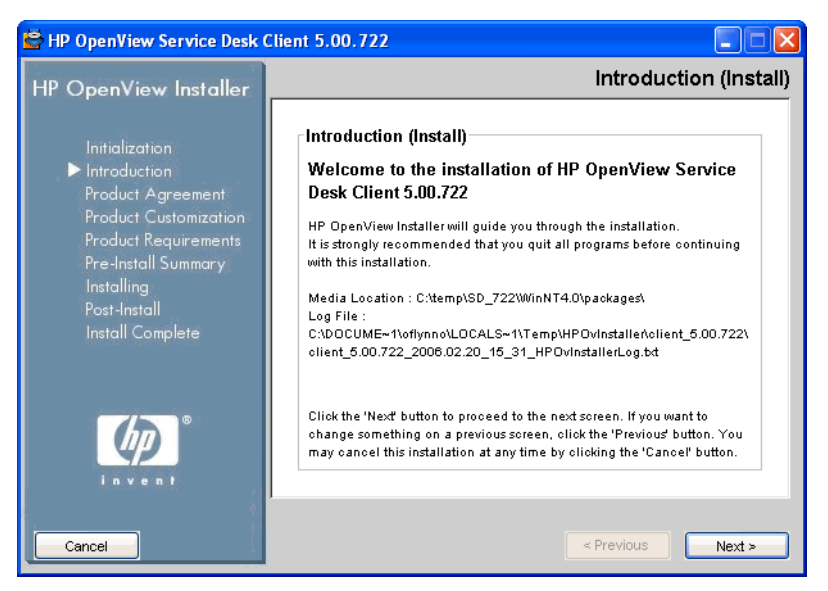

*Introduction (Installation)* : l'installateur affiche le chemin du répertoire source du composant à installer, ainsi que l'emplacement du fichier journal d'installation.

Le fichier journal existe à la fois aux formats HTML et texte simple.

Emplacement du fichier journal

Le fichier journal est situé à l'emplacement suivant :

<RépTemp>/HPOvInstaller/<NomApp>\_<version>/<NomApp>\_<date>\_H POvInstallerLog.html

Par exemple, pour une installation de client sur un système d'exploitation Windows, le fichier journal présenté ci-dessous contient des informations sur votre configuration système et sur l'application de l'installateur, et conserve des informations sur l'évolution de l'installation.

C:\<%Temp%>\HPOvinstaller\client\_2005.722\client\_2005.722\_20 06.02 11 26 HPOvInstallerLog.html

#### HP OpenView Service Desk Client 5.00.734 **License Agreement HP OpenView Installer** Installation and use of HP OpenView Service Desk Initialization Client requires acceptance of the following License Agreement: Product Agreement **Product Customization** HP OPENVIEW SERVICE DESK SOFTWARE LICENSE Pre-Install Summary Upon payment of the applicable License Fee as set for Install Complete applicable HP quotation and/or invoice, your right to std load, install, execute, or display(collectively, "Use") the enclosed Software will be governed by the terms and enclused Sultware will be guverned by the terms and<br>conditions of the Software License terms that have hee I accept the terms of the License Agreement I do NOT accept the terms of the License Agreement Cancel < Previous  $Next$ *Accord de licence* : l'installateur vous invite à accepter ou à refuser l'Accord de licence.

#### **Figure 2-8 Accord de licence**

Préparation de l'installation de HP OpenView Service Desk 5.1 **L'installateur HP OpenView**

# **Figure 2-9 Personnalisation du produit – Type d'installation**

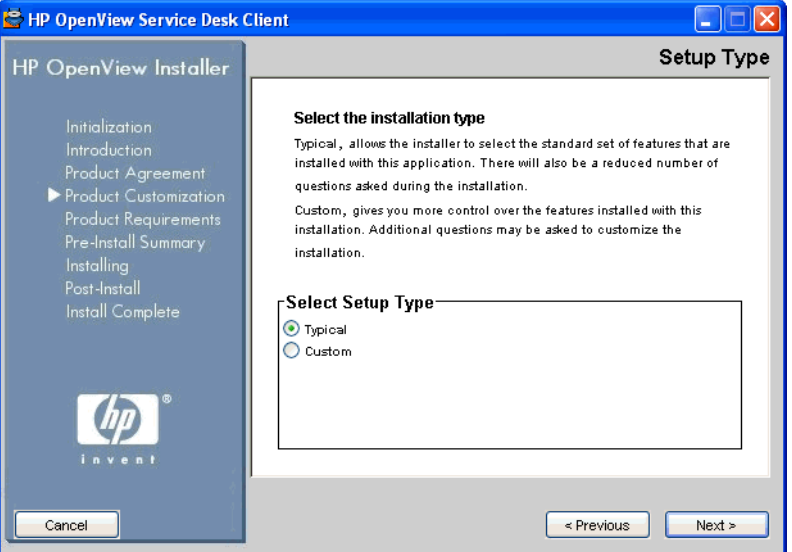

*Type d'installation :* pour l'installation du Serveur de gestion Service Desk, vous avez le choix entre une installation Typical (Typique) ou Custom (Personnalisée). Si vous cliquez sur le bouton radio Custom, Service Desk affiche les options d'installation disponibles dans un écran de sélection des fonctions.

# <span id="page-62-0"></span>**Figure 2-10 Personnalisation du produit – Sélectionner l'emplacement d'installation**

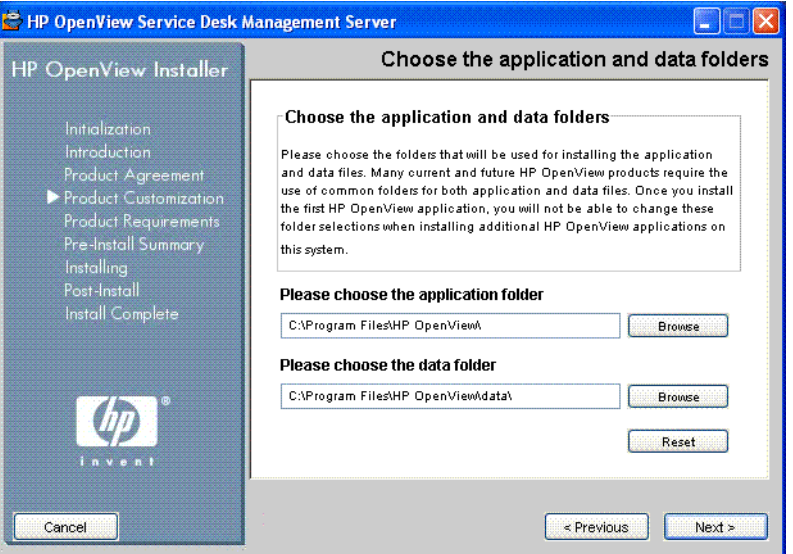

*Emplacement d'installation :* pour les systèmes d'exploitation Windows, cet écran n'apparaît que si vous êtes en train d'installer un composant Service Desk sur une machine qui ne contient aucun composant Service Desk précédemment installé. Si tel est le cas, l'installateur affiche un écran similaire à celui présenté sur la [figure 2-10,](#page-62-0) vous invitant à sélectionner un emplacement cible pour l'application et les données. Cet écran n'apparaîtra pas lors des éventuelles installations ultérieures de composants sur la même machine.

Cet écran n'est pas affiché sur les systèmes d'exploitation à base UNIX.

*Sélection des fonctions :* la [figure 2-11](#page-63-0) présente l'écran de sélection des fonctions pour une installation du Serveur de gestion Service Desk. Notez que les composants obligatoires sont grisés. Cochez une case afin de sélectionner un composant à installer.

Préparation de l'installation de HP OpenView Service Desk 5.1 **L'installateur HP OpenView**

# <span id="page-63-0"></span>**Figure 2-11 Personnalisation du produit – Sélection des fonctions**

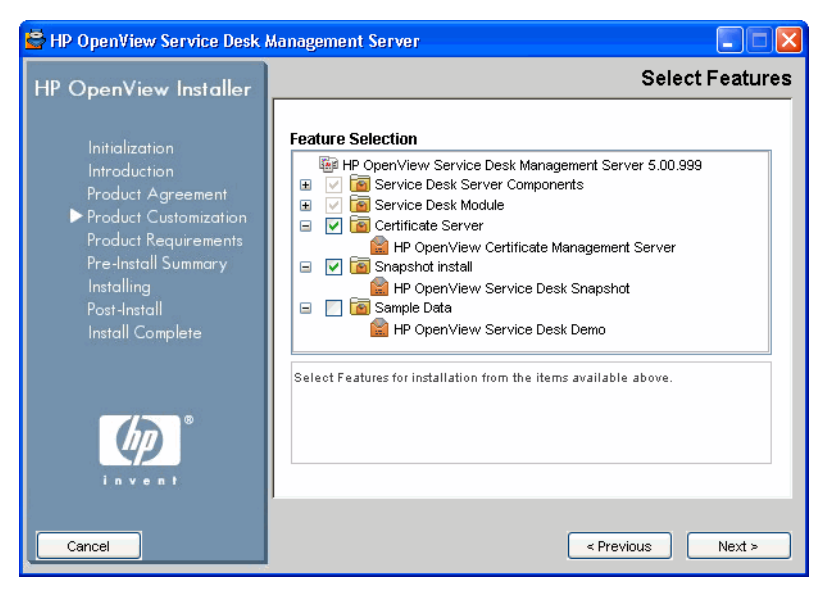

#### **Figure 2-12 Configuration requise pour le produit – Vérifications lors de l'installation**

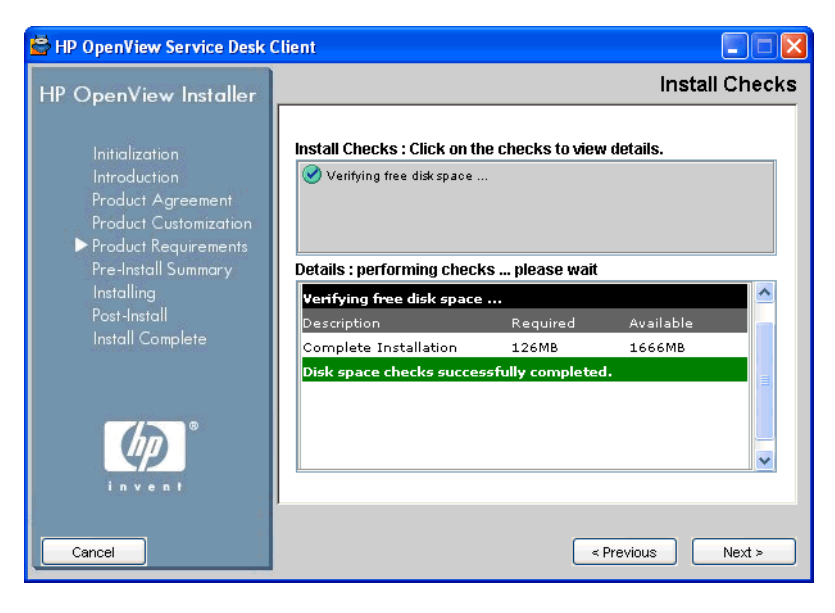

*Vérifications lors de l'installation :* en fonction de l'installation que vous avez sélectionnée, Service Desk vérifie l'espace disque disponible à l'emplacement de l'installation. Si l'espace est insuffisant, le bouton Next (Suivant) est grisé et la procédure d'installation ne peut se poursuivre. Dans ce cas, cliquez sur le bouton Previous (Précédent), créez de l'espace disque supplémentaire et cliquez sur le bouton Next. Le fait de cliquer sur le bouton Next aura pour conséquence d'effectuer à nouveau la vérification du disque. Vous pouvez aussi cliquer sur Cancel (Annuler) afin de quitter le processus d'installation, de créer de l'espace disque supplémentaire et de redémarrer l'installation.

# <span id="page-64-0"></span>**Figure 2-13 Résumé de la pré-installation**

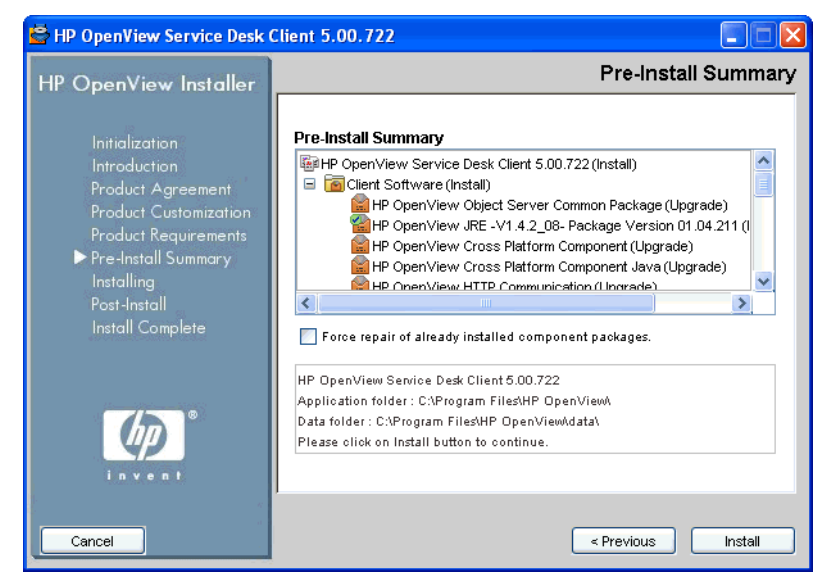

*Résumé de la pré-installation :* avant de démarrer l'installation proprement dit, l'installateur affiche la fenêtre Pre-Install Summary (Résumé de la pré-installation) présente une vue en arborescence des packages choisis pour l'installation ou des packages requis mais déjà installés. La [figure 2-13](#page-64-0) présente le résumé de la pré-installation pour une installation de client.

Afin de réinstaller des packages déjà installés, cochez la case Force repair of already installed component packages checkbox (Forcer la réparation des packages de composants déjà installés).

La [figure 2-14](#page-65-0) présente les icônes de pré-installation. Une icône portant une marque verte de validation indique qu'une action à exécuter a déjà été exécutée.

# <span id="page-65-0"></span>**Figure 2-14 Résumé de la pré-installation (Icônes)**

- HP OpenView Core Data Model Common (Upgrade)
- HP OpenView Security Core (Upgrade)
- HP OpenView Scheduler (Install)
- HP OpenView Scheduler (Install)
- **E. HP OpenView Service Level Management Common (Upgrade**
- HP OpenView Service Level Management Util (Upgrade)

# **Figure 2-15 Installation (Résumé)**

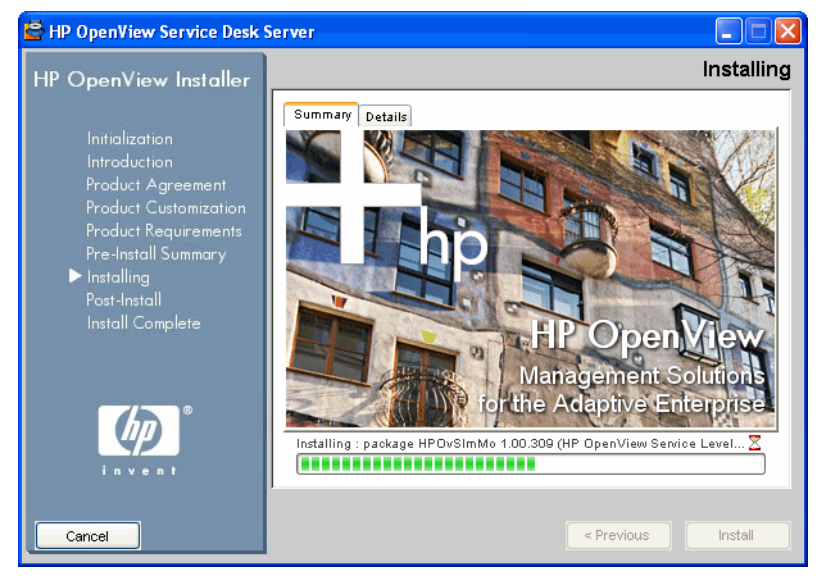

*Installation :* lorsque vous cliquez sur le bouton Install (Installer) représenté sur la [figure](#page-64-0) 2-13, l'écran d'installation apparaît. Cliquez sur l'écran Details (Détails) (voir [figure 2-16\)](#page-66-0) pour afficher le package en cours d'installation.

# <span id="page-66-0"></span>**Figure 2-16 Installation (Détails)**

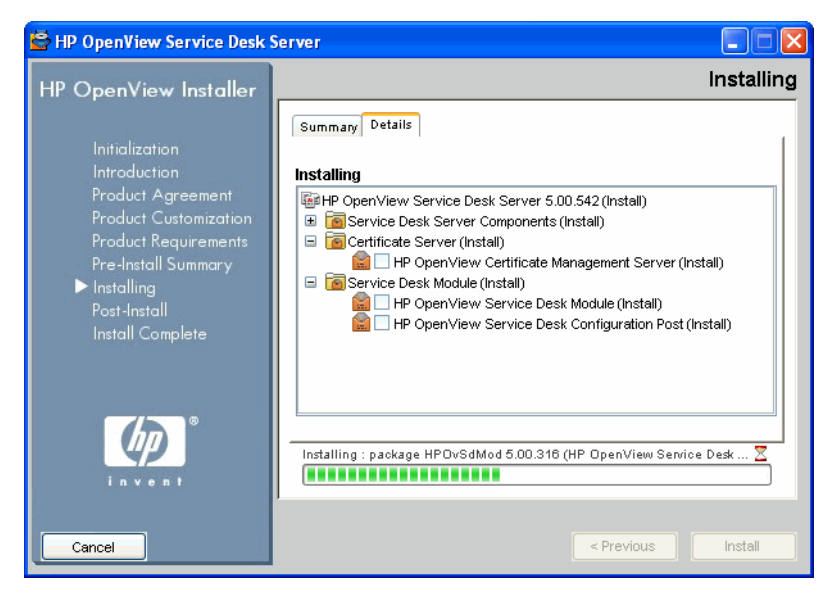

# **Figure 2-17 Post-Installation**

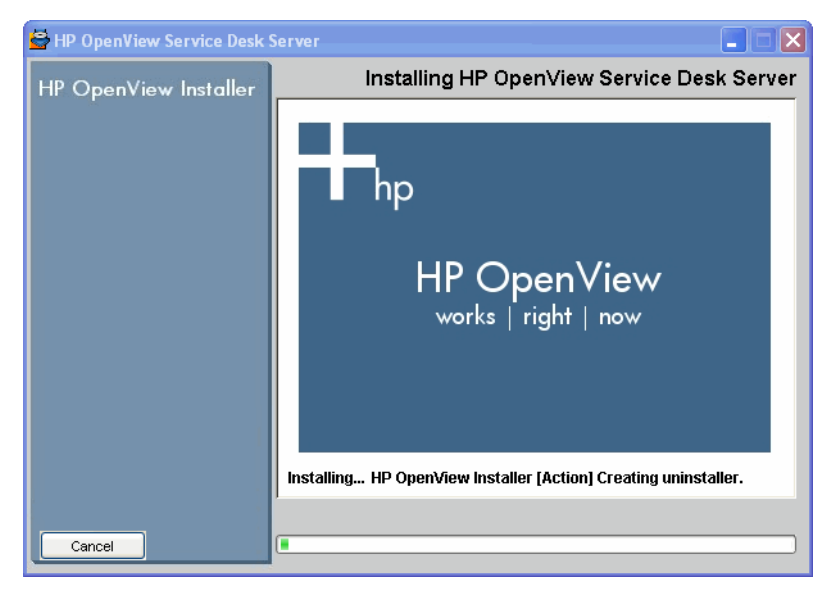

*Post-installation*: l'installateur crée un mécanisme de désinstallation pour cette application.

Préparation de l'installation de HP OpenView Service Desk 5.1 **L'installateur HP OpenView**

# **Figure 2-18 Installation terminée**

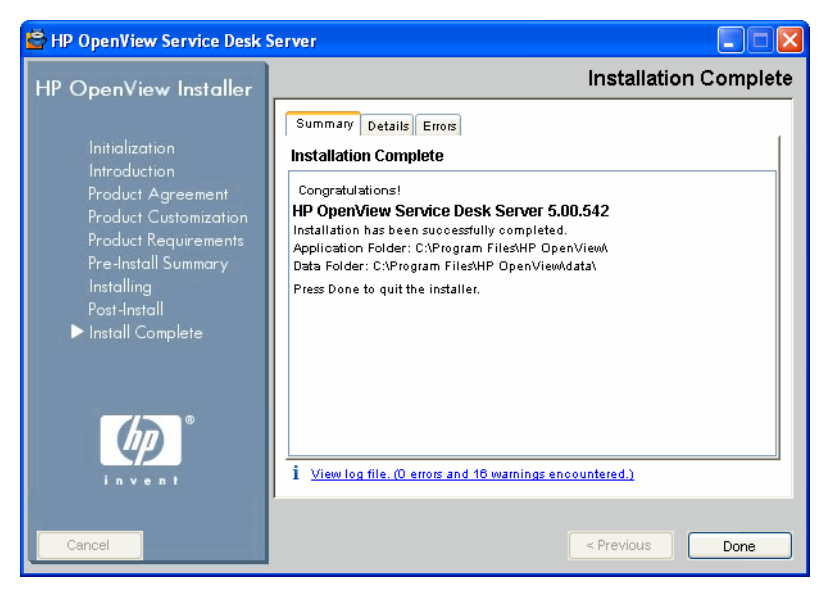

*Installation terminée :* l'installateur vous informe que l'installation s'est achevée avec succès. Cliquez sur l'onglet afin d'afficher la liste des packages désormais installés sur votre système. Cliquez sur l'hyperlien View log file (Afficher le fichier journal) pour afficher le fichier journal d'installation au format HTML dans votre navigateur.

# **Installation instantanée**

Cette option est proposée sur l'écran Sélectionner les fonctions (Contenu de base de données) au cours d'une installation Personnalisée.

Une Installation instantanée concerne la manière dont la base de données est chargée et configurée au cours de l'installation du Serveur de gestion Service Desk. Dans une Installation instantanée, l'installateur est configuré pour fournir initialement une base de données vide au cours du processus d'installation. En conséquence, avant la finalisation de l'installation, la base de données est vide. Un fichier xml (snapshot.xml) est inclus dans l'installateur. Ce fichier, qui est intégré dans le fichier setup.exe ou setup.bin, contient la structure de base de données nécessaire. Au dernier stade de l'installation, le fichier xml est inséré dans la base de données, de telle sorte qu'à l'issue de l'installation la base de données est prête.

Le principal avantage d'une installation instantanée est le facteur temps : la durée d'installation est réduite d'environ 60 pour cent.

L'installation Typique par défaut a toujours recours à une Installation instantanée. C'est également le cas de l'installation Personnalisée par défaut, à moins que vous ne désélectionniez cette option.

# **Ordre d'installation**

La section ci-dessous suggère un ordre d'installation des composants de Service Desk 5.1. Après avoir installé le Serveur de gestion Service Desk et configuré le serveur de base de données (voir ci-dessous), installez les autres composants que vous souhaitez installer. Pour ces composants, il n'est pas nécessaire de suivre l'ordre dans lequel ils apparaissent ci-dessous. Veuillez noter les points suivants :

- Un serveur de base de données doit être opérationnel préalablement à l'installation de Service Desk 5.1.
- Veillez à sauvegarder les bases de données avant de tenter une mise à niveau.

# **Systèmes d'exploitation Windows**

# **Préparez l'installation**

- 1. Etablissez un plan pour l'environnement Service Desk, sur la base de la liste des systèmes d'exploitation pris en charge.
- 2. Vérifiez que les spécifications de système d'exploitation et de matériel remplissent les conditions de la configuration requise, décrite dans [« Configuration matérielle requise » à la page 40](#page-39-0) et dans [« Spécifications du système et configuration requise » à la page 37](#page-36-0).
- 3. Installez le logiciel serveur de base de données (Oracle ou MS SQL) sur un ordinateur séparé.
- 4. Configurez le serveur de base de données. Voir le *Guide de l'administrateur HP OpenView Service Desk (HP OpenView Service Desk Administrator's Guide)*.

# **Installez le Serveur de gestion HP OpenView Service Desk.**

- 1. Installez le logiciel serveur sur les machines Serveur de gestion Service Desk. Voir le [chapitre 3, « Installation d'un Serveur de](#page-72-0)  [gestion Service Desk » à la page 73](#page-72-0).
- 2. Exécutez l'éditeur des paramètres du serveur sur les Serveur de gestion Service Desk afin de définir des comptes de bases de données et de sélectionner d'autres paramètres.

# **Installez les autres composants de Service Desk 5.1.**

#### **Client**

1. Installez le logiciel client sur les machines client. Voir le [chapitre 4,](#page-114-0)  [« Installation d'un client Service Desk » à la page 115](#page-114-0).

# **Service Desk Object Loader**

- 1. Installez le logiciel Service Desk Object Loader à l'emplacement souhaité. Voir [« Installation d'un Service Desk Object Loader » à la](#page-180-0)  [page 181.](#page-180-0)
- 2. L'object loader est invoqué par un autre module OpenView, par exemple Network Node Manager (NNM) ou OpenView Operations (OVO), ou encore par un module non HP, comme par exemple Microsoft Operations Manager (MOM). Afin de configurer le loader, consultez la documentation produit correspondante.

# **Agent Service Desk**

- 1. Installez le logiciel Agent Service Desk sur les machines client. Voir le [chapitre 8, « Installation d'un Agent Service Desk » à la page 173](#page-172-0).
- 2. Pour lancer l'agent, entrez la commande suivante sur la ligne de commande :

ovc -start ovobsag

Pour arrêter l'agent, entrez la commande suivante sur la ligne de commande :

ovc -stop ovobsag

# **Systèmes d'exploitation à base UNIX**

# **Préparez l'installation**

- 1. Etablissez un plan pour l'environnement Service Desk, sur la base de la liste des systèmes d'exploitation pris en charge.
- 2. Vérifiez que les spécifications de système d'exploitation et de matériel remplissent les conditions de la configuration requise, décrite dans [« Configuration matérielle requise » à la page 40](#page-39-0) et dans [« Spécifications du système et configuration requise » à la page 37](#page-36-0).
- 3. Installez un serveur de base de données (Oracle ou MS SQL Server).

4. Configurez le serveur de base de données. Voir le *Guide de l'administrateur HP OpenView Service Desk (HP OpenView Service Desk Administrator's Guide)*.

# **Installez le Serveur de gestion HP OpenView Service Desk.**

- 1. Installez le logiciel Serveur de gestion Service Desk sur les machines Serveur de gestion Service Desk. Voir le [chapitre 3, « Installation](#page-72-0)  [d'un Serveur de gestion Service Desk » à la page 73](#page-72-0).
- 2. Exécutez l'éditeur des paramètres du serveur sur les Serveur de gestion Service Desk afin de définir des comptes de bases de données et de sélectionner d'autres paramètres.

# **Installez les autres composants de Service Desk 5.1.**

#### **Client**

1. Installez le logiciel client sur les machines client.

# **Service Desk Object Loader**

1. Installez le logiciel Service Desk Object Loader sur les machines Serveur de gestion Service Desk.

# **Agent Service Desk**

1. Installez le logiciel Agent Service Desk sur les machines agent. Voir le [chapitre 8, « Installation d'un Agent Service Desk » à la page 173](#page-172-0).
# **3 Installation d'un Serveur de gestion Service Desk**

Ce chapitre décrit comment installer un Serveur de gestion HP OpenView Service Desk sur les plates-formes Windows et à base UNIX.

## **Avant de commencer – Scénarios et flux d'installation**

<span id="page-73-0"></span>**REMARQUE** Dans les procédures d'installation ci-dessous, si vous sélectionnez l'option *Use Existing Database User* (Utiliser un utilisateur de base de données existant) pour une base de données Oracle en combinaison avec l'option Primary Server Installation (Installation du serveur principal), le compte utilisateur pour Service Desk et les espace(s) de table associé(s) doivent déjà exister.

> De manière similaire, si vous sélectionnez l'option Use Existing Database User (Utiliser un utilisateur de base de données existant) pour une base de données MS SQL Server en combinaison avec l'option Primary Server Installation(Installation du serveur principal), la base de données à utiliser avec Service Desk et les utilisateur(s) associé(s) doivent déjà exister.

### **Scénarios d'installation**

L'installateur HP OpenView pour les Serveur de gestion HP OpenView Service Desk vous propose un certain nombre de groupes (« scénarios d'installation ») pour l'installation. Chaque groupe définit une installation logicielle et la base de données que vous installerez. Le tableau ci-dessous dresse la liste des groupes d'installation proposés par l'installateur.

#### **Tableau 3-1 Scénarios d'installation du Serveur de gestion**

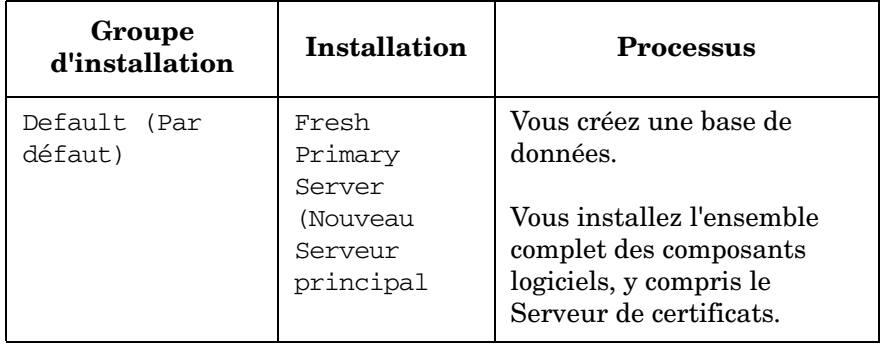

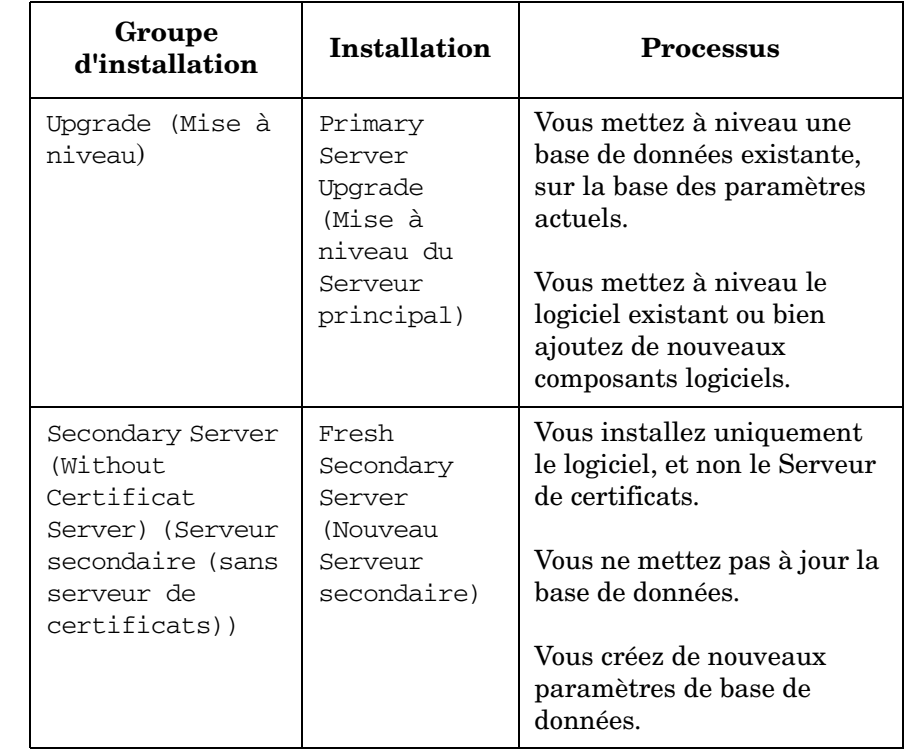

#### **Tableau 3-1 Scénarios d'installation du Serveur de gestion (suite)**

Au sein de chaque groupe d'installation vous sélectionnez une installation soit Typical (Typique) soit Custom (Personnalisée). Si vous sélectionnez une installation Typique, vous installez un ensemble prédéfini de composants. Pour une installation Personnalisée, certains composants sont obligatoires, et vous sélectionnez les autres composants que vous souhaitez installer. Pour les deux options, les composants installés apparaissent dans le [tableau 3-2](#page-75-0) (Installation typique) et dans le [tableau 3-3](#page-75-1) (Installation personnalisée).

Dans ces tableaux, les composants obligatoires sont marqués '✓✓', ceux qui sont disponibles en option d'installation sont marqués '✓' et ceux qui ne sont pas disponibles pour l'installation sont marqués '–'.

<span id="page-75-0"></span>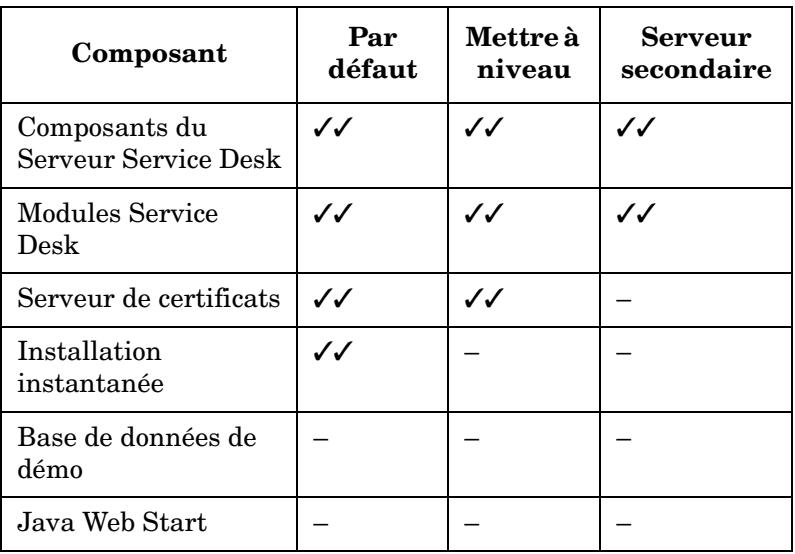

### **Tableau 3-2 Composants installés – Installation typique**

#### **Tableau 3-3 Composants installés et options de composants – Installation personnalisée**

<span id="page-75-1"></span>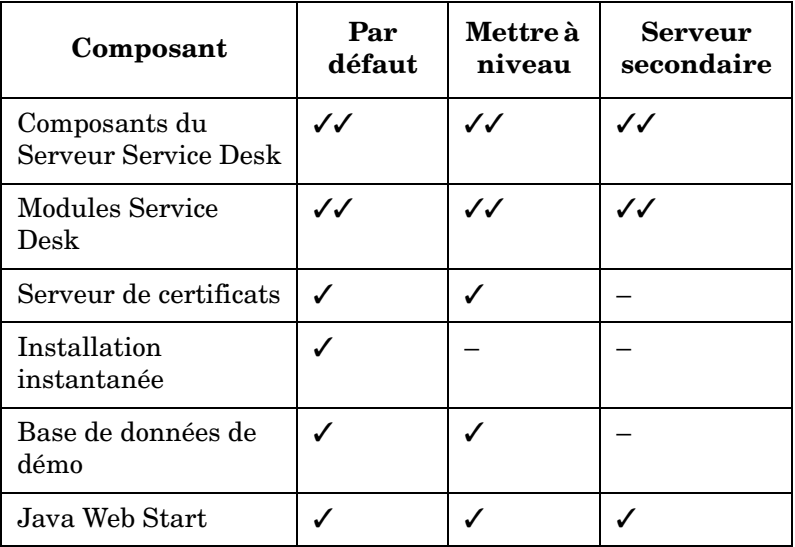

#### **Enable Java Web Startable UI clients (Activer les clients IU démarrables par Java Web**)

Cette case à cocher est affichée sur l'écran Sélectionner les fonctions lors d'une installation personnalisée. Si cette case est *cochée*, le Serveur web Apache démarre immédiatement après l'installation du Serveur de gestion Service Desk, ce qui permet aux utilisateurs d'accéder immédiatement au serveur. C'est aussi le comportement par défaut pour une Installation typique.

Vous pouvez désélectionner cette case si nécessaire pour une installation Personnalisée.

### **Considérations liées aux mises à niveau**

#### **Sauvegarder vos modifications avant de lancer une mise à niveau**

Notez que les éléments de la liste ci-dessous seront restaurés à leurs valeurs d'usine si vous effectuez une mise à niveau.

- Formulaires
	- Planification
	- Périodicité mensuelle
	- Durée de planification
	- Périodicité de planification
	- Planification Fuseau horaire
	- Elément de planification
	- Périodicité hebdomadaire
	- Planification EC
	- Planification Service
	- Planification Définition du service
	- Planification Niveau de service
	- Planification Définition d'élément de configuration
	- Planification SLA

### Installation d'un Serveur de gestion Service Desk **Avant de commencer – Scénarios et flux d'installation**

- Vues
	- Planification
	- Elément de planification
	- Planification EC
	- Planification Service
	- Planification Définition du service
	- Planification Niveau de service
	- Planification Définition d'élément de configuration
	- Planification SLA
- Actions
	- Accuser réception avec enfants
	- Accuser réception dissocier enfants
	- Accuser réception négatif
	- Posséder
	- Déposséder
- Espaces de travail
	- Catégorie d'espace de travail
		- Configuration de HP OpenView
	- Espaces de travail
		- Actions & Règles
		- Présentation
		- Tâches planifiées
		- Données
		- Paramètres système
		- Utilisateurs & sécurité
		- Modèles

Si vous avez modifié l'un des paramètres par rapport aux valeurs par défaut et que vous voulez conserver ces paramètres, nous vous recommandons d'adopter la démarche suivante :

- 1. Avant d'exécuter la mise à niveau, créez un export des paramètres de configuration modifiés, à l'aide des outils d'Echange de configuration. Pour ce faire, il vous faut créer un Filtre d'échange de configuration qui sélectionne les éléments que vous souhaitez exporter, créer un Groupe d'échange de configuration qui sélectionne les filtres, et ensuite utiliser l'Echange de configuration afin d'exporter ce groupe dans un fichier XML. Pour une assistance sur cet outil, reportez-vous à la documentation en ligne.
- 2. Mettez à niveau votre environnement à la nouvelle version.
- 3. Servez-vous des outils d'Echange de configuration pour restaurer les paramètres que vous aviez ajustés.

#### **Ajustements de rôles suite à une mise à niveau**

Après une mise à niveau, il vous faut ajuster vos rôles pour prendre en compte l'accès aux nouveaux attributs suivants :

- Statut du serveur SLM
- Stratégie d'audit
- Code de classification des pièces jointes

### **Flux d'installation pour les installations par défaut**

La [figure 3-1](#page-79-0) et la [figure 3-2](#page-80-0) présentent les options d'installation pour une installation Typique ou Personnalisée *par défaut* avec des bases de données Oracle ou Microsoft MS SQL Server.

#### Installation d'un Serveur de gestion Service Desk **Avant de commencer – Scénarios et flux d'installation**

<span id="page-79-0"></span>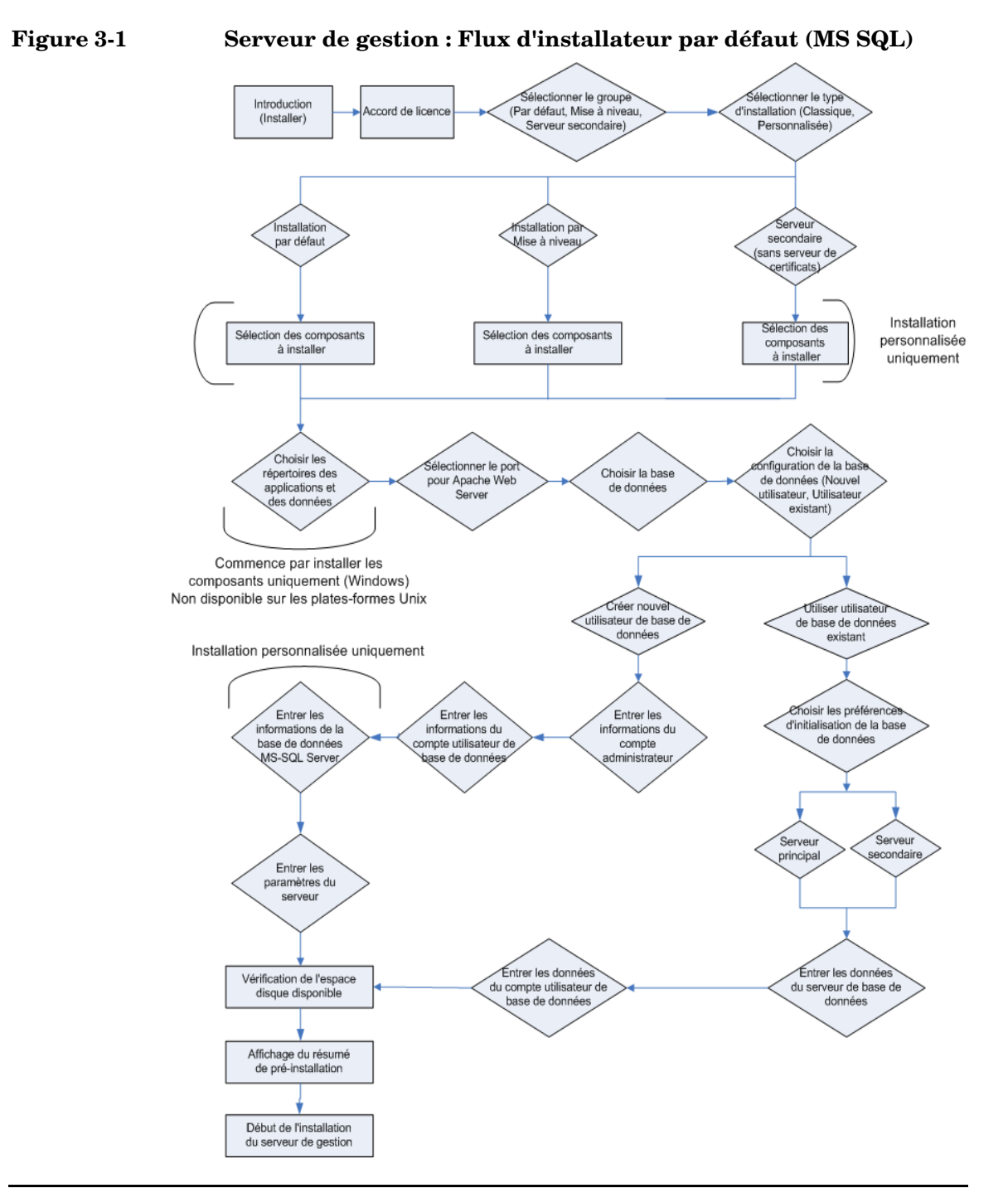

<span id="page-80-0"></span>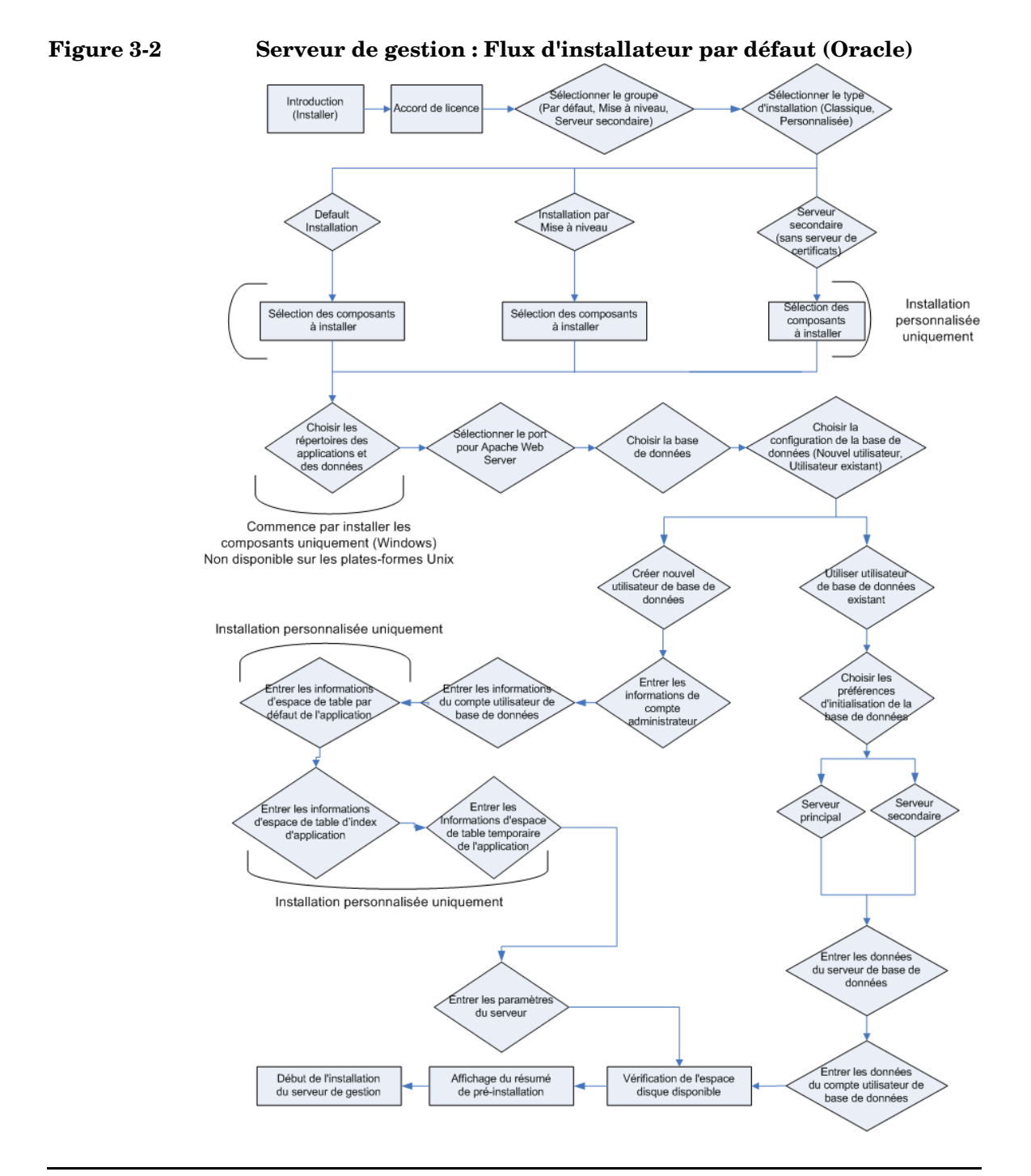

### **Configuration requise pour l'installation**

### **Toutes plates-formes**

#### **REMARQUE** Voir aussi [« Spécifications du système et configuration requise » à la page](#page-36-0)  [37](#page-36-0) pour des informations générales sur la configuration requise pour l'installation des composants de HP OpenView Service Desk 5.1.

La configuration requise pour une installation sur toutes les plates-formes est la suivante :

#### **Logiciel de base de données**

L'un des suivants :

- Une instance d'Oracle établie et opérationnelle.
- Une instance de MS SQL Server établie et opérationnelle.
- Si vous installez une base de données Oracle, il vous faut également faire exécuter des scripts SQL par SQLPLUS.

Au cours de l'installation, vous pouvez créer un nouveau compte de base de données et un nouvel espace de stockage, ou bien utiliser un compte de base de données existant. Si vous choisissez d'utiliser un compte de base de données existant, l'installateur vous invite à spécifier si le Serveur de gestion Service Desk sera utilisé en tant que serveur principal ou secondaire. Si le Serveur de gestion Service Desk doit être utilisé en tant que serveur principal, le processus d'installation crée les objets de base de données nécessaires. Si le Serveur de gestion Service Desk doit être utilisé en tant que serveur secondaire, le programme d'installation se connecte à une base de données existante intialisée par une installation de serveur principal. Dans ce cas, la structure des données est inchangée.

Si vous choisissez l'option « Use Existing Database User » (Utiliser un utilisateur de base de données existant) en combinaison avec « Primary Server Installation » (Installation du serveur principal), vous devez d'abord créer un compte utilisateur et un espace de stockage dans la base de données que vous avez sélectionnée avant de démarrer le processus d'installation. Cette action crée les tables qui sont nécessaires préalablement à l'installation.

#### **Accès aux ports**

Le tableau ci-dessous donne la liste des ports utilisés par les composants de Service Desk 5.1.

**REMARQUE** Un Moniteur serveur, installé avec le Serveur de gestion Service Desk, vous permet d'inspecter les données sur les services associés au serveur, et sur les connexions serveur. Pour plus d'informations sur l'utilisation du moniteur, voir le *Guide de l'administrateur HP OpenView Service Desk (HP OpenView Service Desk Administrator's Guide)*.

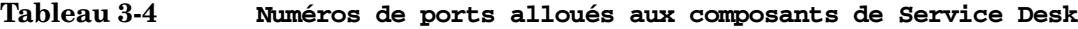

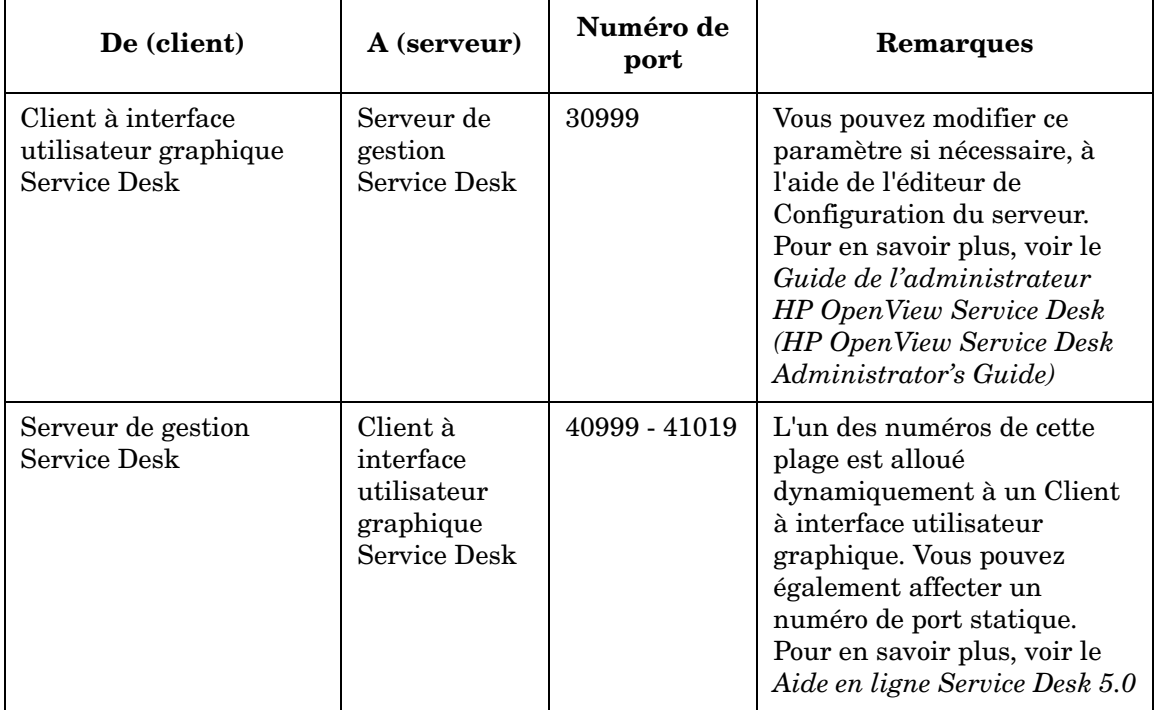

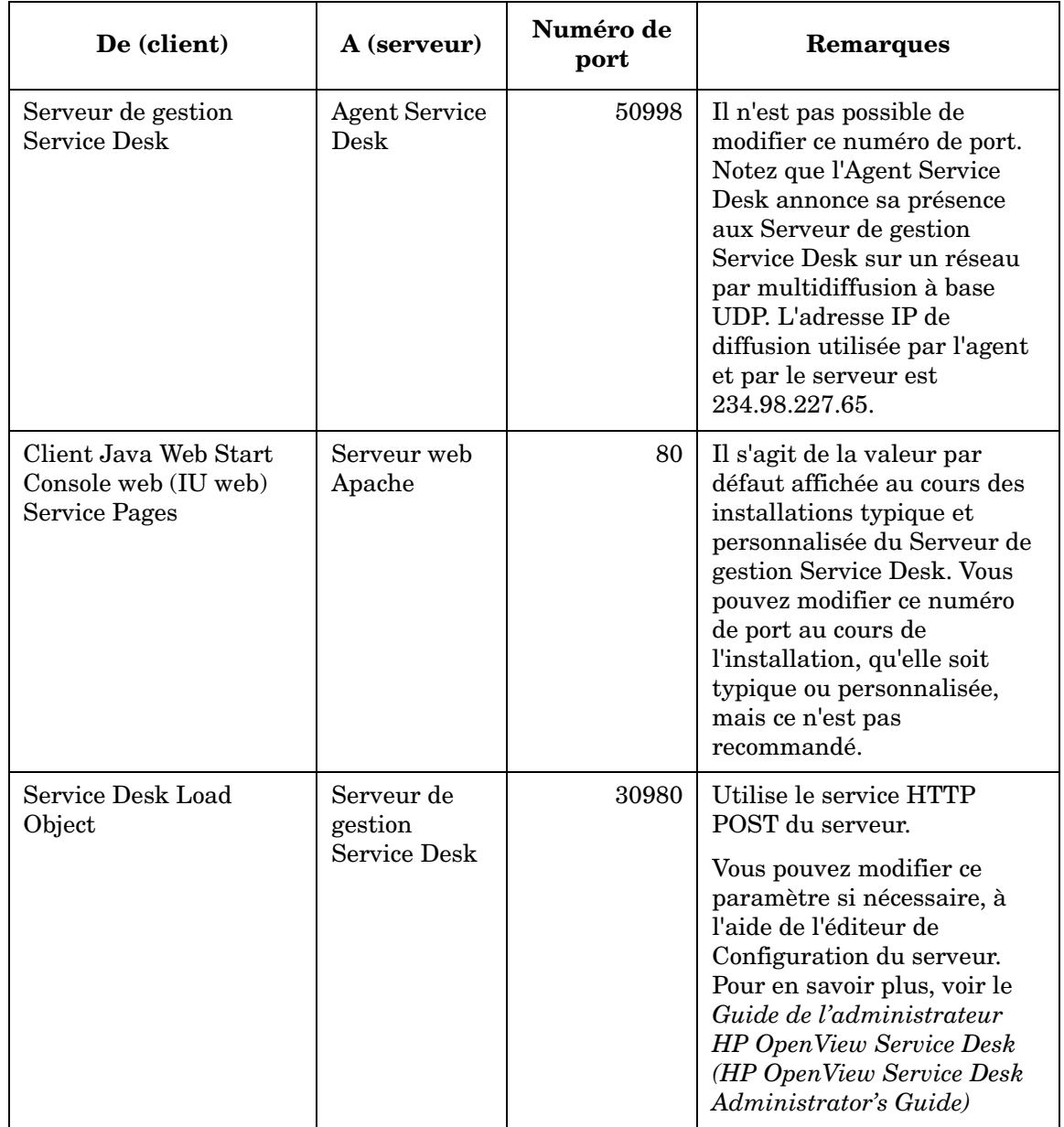

#### **Tableau 3-4 Numéros de ports alloués aux composants de Service Desk**

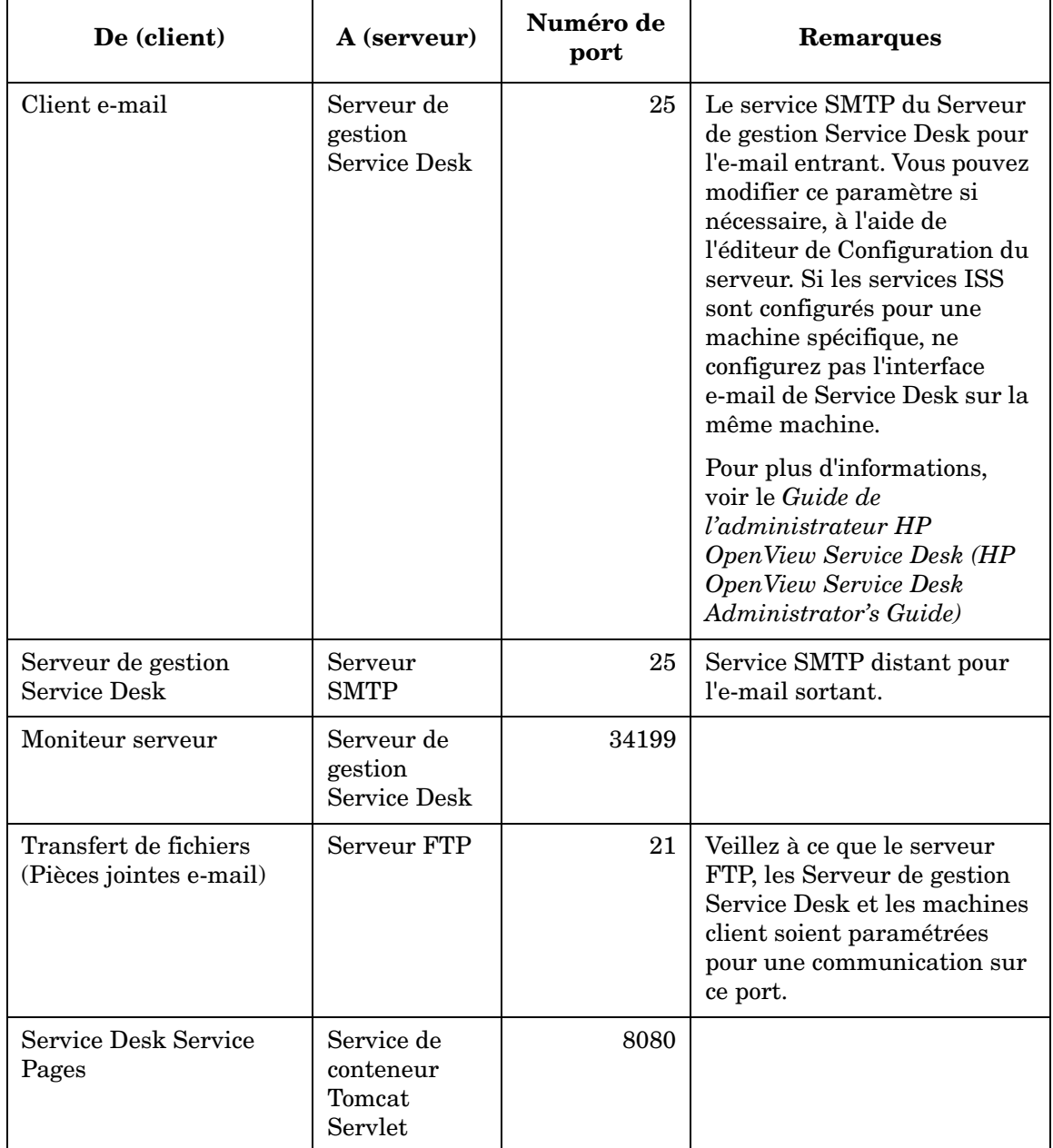

#### **Tableau 3-4 Numéros de ports alloués aux composants de Service Desk**

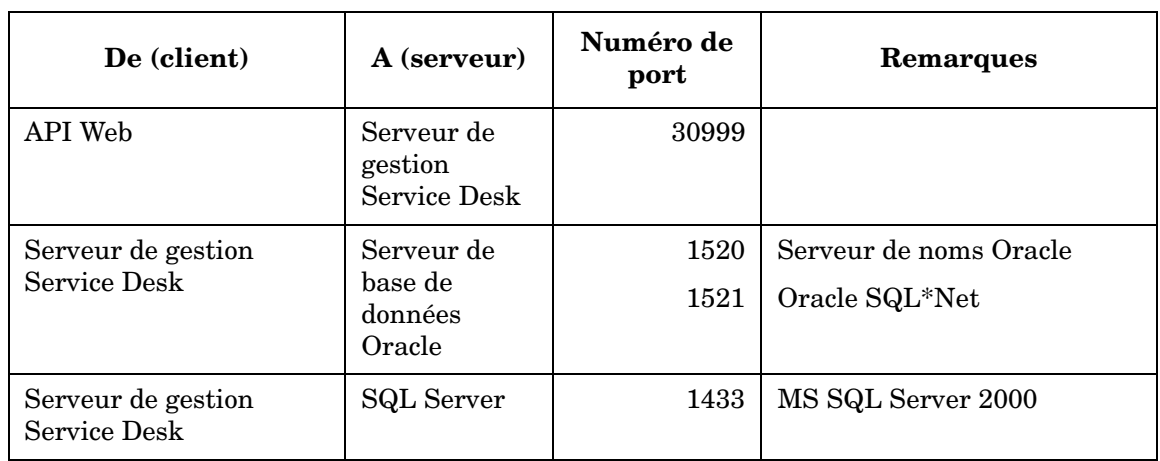

#### **Tableau 3-4 Numéros de ports alloués aux composants de Service Desk**

**REMARQUE** *Numéros de port de base de données :* si vous souhaitez entrer une valeur différente du numéro de port par défaut pour la base de données que vous utilisez, il vous faut spécifier cette valeur au cours d'une installation personnalisée. *Seule l'installation personnalisée vous permet de spécifier un numéro de port pour un serveur de base de données*.

### **Pour une installation sous Windows**

La configuration requise pour une installation sur une plate-forme Windows est la suivante :

Si vous installez le Serveur de gestion Service Desk sur un Windows 2000 Advanced Server ou un Windows 2003 Advanced Server, il vous faut ne pas utiliser l'option « Utiliser des répertoires temporaires » sur l'écran de Configuration des services de terminal (« Sélectionnez Non »). Pour accéder à cet écran, sélectionnez Démarrer→Paramètres→Panneau de configuration→Outils d'administration→Gestionnaire des services de Terminal Server.

**Figure 3-3 Désactivation de l'utilisation à la session du répertoire temporaire pour Windows Advanced Server**

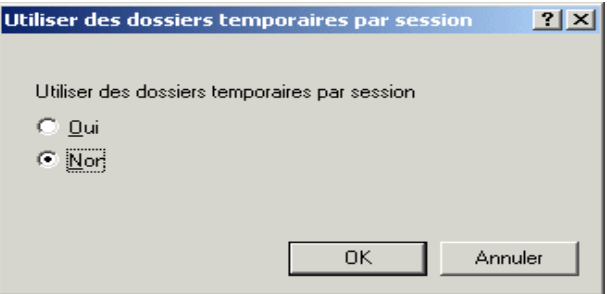

### **Pour une installation sous HP-UX**

La configuration requise pour une installation sur une plate-forme HP-UX est la suivante :

#### **Matériel et systèmes d'exploitation**

Avant d'installer Service Desk 5.1 sur une plate-forme HP-UX 11.11 ou HP-UX 11.23, veillez à ce que les patches adéquats soient en place. Ceux-ci sont disponibles auprès du Centre de ressources HP, à l'adresse :

http://www.itrc.hp.com

Il est nécessaire de s'enregistrer afin de télécharger des patches sur ce site. Vous pouvez également exécuter sur ce site une évaluation de vos patches.

```
Patches Correctifs Java
```
Téléchargez les patches HP-UX requis pour Java 1.4, notamment le pack qualité, s'il est installé sur votre système. Les patches spécifiques nécessaires dépendent de la version de HP-UX que vous utilisez. Vous pouvez les télecharger à l'adresse suivante :

http://www.hp.com/java

**IMPORTANT** Veillez à installer les patches pertinents uniquement pour Java 1.4. Notez que la version 1.4.2\_08 du Java Runtime Environment (JRE) est intégrée dans l'installation (Typique, par défaut) du Serveur de gestion Service Desk ou dans une installation de Client à interface utilisateur graphique. *En raison de problèmes de compatibilité, n'installez pas la version 1.5 du JRE*.

#### **Paramètres kernel**

Il est essentiel de procéder au réglage de votre système HP-UX avant d'exécuter Service Desk.

Servez-vous du Menu administrateur système (SAM) afin de configurer les paramètres kernel.

Pour des informations générales sur la configuration des paramètres kernel pour une base de données Oracle, reportez-vous à :

http://download-west.oracle.com/docs/html/A96167\_01/pre.htm #i1076781

Pour des informations générales sur la configuration des paramètres kernel pour les plates-formes HP-UX avec une base de données Oracle, reportez-vous à :

http://download-west.oracle.com/docs/html/A96167\_01/pre.htm# CHDCJDHI

(Il est nécessaire de s'enregistrer et d'avoir souscrit un contrat de support afin de pouvoir accéder à ces sites.)

On trouvera ci-dessous les paramètres recommandés pour un utilisateur exécutant une instance typique unique de base de données sous HP-UX. Il peut vous être nécessaire de modifier les valeurs pour les adapter à vos besoins en termes d'applications et au type de système sur lequel vous travaillez. Reportez-vous au tableau ci-dessous afin de déterminer si la mémoire partagée et les paramètres kernel sémaphores de votre système sont réglés correctement. La commande ipcs vous permet d'obtenir la liste des paramètres actuels de mémoire partagée et de segments sémaphores du système, ainsi que leurs numéros d'identification et leurs propriétaires.

Les paramètres kernel suivants ont été satisfaisants dans des situations de test sur une plate-forme HP-UX :

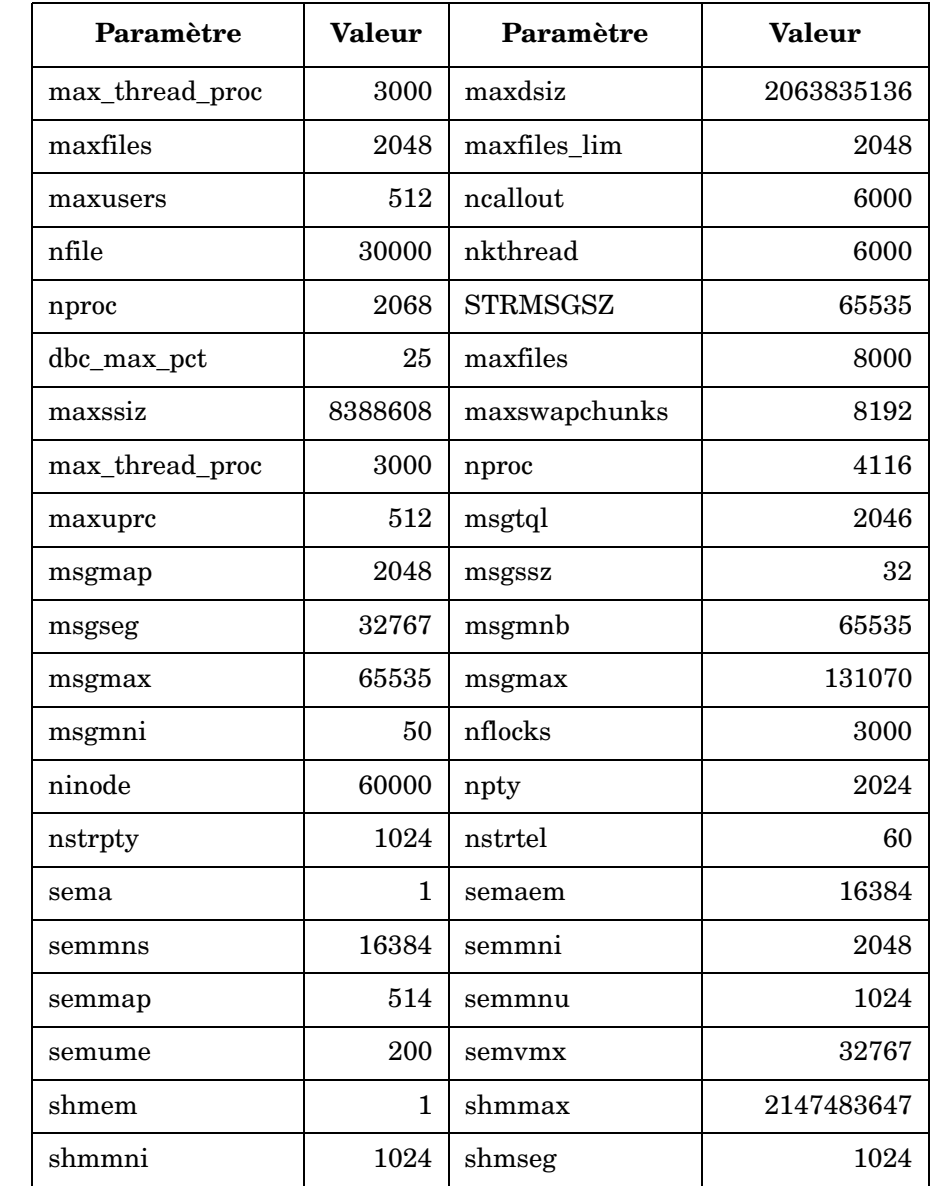

### **Tableau 3-5 Paramètres kernel HP-UX**

## **Installation du Serveur de gestion Service Desk**

Cette section couvre l'installation du Serveur de gestion HP OpenView Service Desk sous les systèmes d'exploitation Windows et à base UNIX.

**REMARQUE** Pour des informations sur les systèmes d'exploitation pris en charge, les bases de données prises en charge et les spécifications matérielles, reportez-vous à [« Spécifications du système et configuration requise » à](#page-36-0)  [la page 37.](#page-36-0)

> [Pour les informations les plus récentes sur les systèmes d'exploitation](http://openview.hp.com/ecare/getsupportdoc?docid=OV-EN018535)  [pris en charge, reportez-vous à la Liste des plates-formes prises en](http://openview.hp.com/ecare/getsupportdoc?docid=OV-EN018535)  charge par Service Desk 5.1 5.0, à l'adresse suivante :

#### **http://openview.hp.com/ecare/getsupportdoc?docid= OV-EN018535**

### **Procédure d'installation**

Un client est installé avec le Serveur de gestion Service Desk

Le processus d'installation du Serveur de gestion Service Desk comprend l'installation d'un Client à interface utilisateur graphique qui est installé sur la machine serveur. Il n'est donc pas nécessaire de procéder à l'installation séparée d'un client à interface utilisateur graphique sur la machine du serveur de gestion.

#### **Etapes initiales**

Cette section décrit la procédure d'installation jusqu'au point où vous sélectionnez le type d'installation (Default (par défaut), Upgrade (Mise à niveau) ou Secondary Server (Serveur secondaire)) et pour chacune de ces options, un type de paramétrage soit Typical (Typique) soit Custom (Personnalisée). Les installations restantes sont décrites séparément (voir [Etape 6](#page-91-0) ci-dessous).

1. Localisez le fichier d'exécution. Le fichier d'exécution est nommé

```
server <révision> setup.exe (plates-formes Windows)
```
ou

server <révision> setup.bin (plates-formes à base UNIX)

où révision fait référence à l'identifiant de version, par exemple 5.00.722. Ce fichier est situé dans le répertoire racine du DVD d'installation.

2. Pour démarrer le processus d'installation, cliquez deux fois sur le fichier exécutable (plates-formes Windows) ou entrez server <révision> setup.bin à partir de la ligne de commande (plates-formes à base UNIX).

#### **REMARQUE** A ce stade, il se peut que l'installateur affiche une boîte de dialogue au sujet d'applications antivirus actuellement actives sur votre système. Pour en savoir plus, voir [« L'installateur HP OpenView » à](#page-52-0)  [la page 53](#page-52-0)

La Fenêtre d'introduction de l'installateur HP OpenView s'affiche. L'installateur vous invite à utiliser le fichier de configuration d'installation si vous le souhaitez. Pour des informations sur le fichier de configuration d'installation, voir [« Vue d'ensemble de](#page-56-0)  [l'écran d'installation » à la page 57](#page-56-0). Service Desk affiche le nom du répertoire source contenant les composants qui seront installés, ainsi que l'emplacement du fichier journal d'installation.

- 3. La fenêtre License Agreement (Accord de licence) s'affiche. Cliquez sur I accept the terms of this License Agreement (J'accepte les conditions de cet Accord de licence).
- 4. Dans la fenêtre Select Group (Sélectionner un groupe), sélectionnez un type d'installation. Les options sont Default (Par défaut), Upgrade (Mise à niveau) et Secondary Server (Serveur secondaire). Au sein de chacune de ces options, vous pouvez choisir une installation Typical (Typique) ou Custom (Personnalisée). Notez que dans le cas d'une installation

personnalisée certains composants sont obligatoires – voir [« Avant de](#page-73-0)  [commencer – Scénarios et flux d'installation » à la page 74](#page-73-0) et la vue d'ensemble présentée dans le [tableau 3-2 à la page 76.](#page-75-0)

- Default Installation (Installation par défaut) : sélectionnez cette option pour installer le Serveur de gestion Service Desk et les composants clients, et pour créer une base de données. Cette option installe également le Serveur de certificats HP OpenView, qui est utilisé pour l'authentification des utilisateurs. Il vous faut installer un Serveur de certificats sur une configuration réseau. Pour les installations restantes sur le même réseau, sélectionnez l'option Serveur secondaire.
- Secondary Server (without Certificat Server) (Serveur secondaire (sans Serveur de certificats)) : sélectionnez cette option pour installer le Serveur de gestion Service Desk et les composants clients sur les instances réseau restantes après avoir effectué une installation par défaut. Cette option n'installe pas le Serveur de certificats HP OpenView.
- Upgrade (Mise à niveau) : sélectionnez cette option si vous voulez mettre à niveau les composants logiciels actuels et la base de données.
- 5. Pour chaque option d'installation, une fenêtre Setup Type (Type de paramétrage) vous permet de sélectionnez une installation Typique ou Personnalisée. Sélectionnez l'une de ces options.
- <span id="page-91-0"></span>6. En fonction du choix que vous aurez effectué plus haut, sélectionnez l'un des éléments dans la liste ci-dessous.
	- • [« Default Typical Installation \(Installation Typique par défaut\) »](#page-92-0)  [à la page 93.](#page-92-0)
	- • [« Default Custom Installation \(Installation Personnalisée par](#page-94-0)  [défaut\) » à la page 95.](#page-94-0)
	- • [« Upgrade Typical Installation \(Installation Typique de mise à](#page-100-0)  [niveau\) » à la page 101](#page-100-0)
	- • [« Upgrade Custom Installation \(Installation Personnalisée de](#page-102-0)  [mise à niveau\) » à la page 103](#page-102-0)
	- • [« Secondary Server Typical Installation \(Installation typique de](#page-105-0)  [Serveur secondaire\) » à la page 106](#page-105-0)

• [« Secondary Server Custom Installation \(Installation](#page-107-0)  [personnalisée de Serveur secondaire\) » à la page 108](#page-107-0)

#### <span id="page-92-0"></span>**Default Typical Installation (Installation Typique par défaut)**

Le point de départ d'une installation Typique par défaut est l'écran Setup Type (Type de paramétrage) sur lequel vous avez sélectionné ce type d'installation.

- 1. L'installateur vous invite à sélectionner l'emplacement des répertoires pour l'application et pour les données. Dans chaque cas, cliquez sur le bouton Browse (Parcourir) puis naviguez jusqu'au répertoire cible. *Cet écran s'affiche seulement pour le premier composant de Service Desk que vous installez sur l'ordinateur cible considéré, et n'est pas disponible sur les plates-formes à base UNIX.*
- 2. Dans la fenêtre Apache Web Server Configuration (Configuration du serveur web Apache), Service Desk suggère le port par défaut (80) du Serveur web Apache. Vous pouvez utiliser cette valeur ou choisir un autre port. Notez les instructions affichées sur l'écran à ce sujet.
- 3. Dans la fenêtre Server Configuration (Configuration du serveur), choisissez la base de données que vous souhaitez utiliser. Les options actuellement disponibles sont Oracle ou Microsoft MS SQL Server.
- 4. Une deuxième fenêtre de Server Configuration (Configuration du serveur) vous permet de sélectionner un utilisateur existant ou de créer un nouvel utilisateur.

Sélectionnez Create New Database User (Créer un nouvel utilisateur de base de données) afin de créer un nouveau compte utilisateur pour une nouvelle base de données. Si vous sélectionnez Use Existing Database User (Utiliser un utilisateur de base de données existant) pour une base de données Oracle, le compte utilisateur pour Service Desk et les espaces de table doivent déjà exister. Pour une base de données MS SQL Server, la base de données à utiliser avec Service Desk et le (les) utilisateur(s) associé(s) doivent déjà exister.

Si vous sélectionnez Create New Database User (Créer un nouvel utilisateur de base de données), allez à l'étape suivante. Si vous avez sélectionné Use Existing Database User (Utiliser un utilisateur de base de données existant), allez à l'[Etape 6](#page-93-0).

- 5. Les deux écrans suivants vous permettent d'entrer des informations sur le compte administrateur et l'utilisateur de base de données :
	- Dans la fenêtre Server Configuration (Configuration du serveur) - (Enter your administrator account information) (Entrez les informations du compte d'administrateur), entrez vos informations de compte administrateur (Nom d'utilisateur, Mot de passe, Hôte et Instance). Ces informations sont nécessaires afin de vous connecter à la base de données et de créer un utilisateur (Oracle).
	- Dans la fenêtre Server Configuration (Configuration du serveur) - (Enter the database user account information) (Entrez les informations du compte utilisateur de base de données), entrez les informations relatives au nouvel utilisateur (Nom d'utilisateur, Mot de passe).

Entrez les informations demandées dans chaque fenêtre puis allez à l'[Etape 8](#page-94-1).

- <span id="page-93-0"></span>6. Vous avez choisi d'utiliser un utilisateur de base de données existant. Spécifiez maintenant les préférences d'initialisation de base de données dans la fenêtre Server Configuration (Configuration du serveur) - (Choose Database Initialization Preferences) (Choisissez les préférences d'initialisation de la base de données). Les options disponibles sont Primary Server Installation (Installation de Serveur principal) et Secondary Server Installation (Installation de Serveur secondaire). Puisque vous effectuez une installation par défaut, sélectionnez Primary Server Installation (Installation de Serveur principal).
- 7. Entrez maintenant les informations du serveur de base de données et du compte utilisateur de base de données.

Dans la fenêtre Server Configuration (Configuration du serveur) - (enter your database server information) (entrez vos informations de serveur de base de données), entrez les informations relatives au serveur de base de données (Hôte, Instance).

Dans la fenêtre Server Configuration (Configuration du serveur) - (Enter the database user account information) (Entrez les informations du compte utilisateur de base de données), entrez les informations du compte utilisateur pour l'utilisateur de base de données (Nom d'utilisateur, Mot de passe).

- <span id="page-94-1"></span>8. Service Desk vérifie que l'espace disponible sur le disque d'installation est suffisant. Si l'espace est insuffisant, le bouton Next (Suivant) est grisé et la procédure d'installation ne peut se poursuivre. Dans ce cas, cliquez sur le bouton Previous (Précédent), créez de l'espace disque supplémentaire et cliquez sur le bouton Next (Suivant) pour effectuer à nouveau la vérification du disque. Vous pouvez aussi annuler l'installation, créer de l'espace disque supplémentaire et redémarrer ensuite l'installation. La fenêtre Install Checks (Vérifications lors de l'installation) affiche des informations sur l'espace disque requis et l'espace disponible.
- 9. La fenêtre Pre-Install Summary (Résumé pré-installation) affiche une liste des packages dont l'installation est prévue ou qui sont déjà installés. Pour des informations sur les champs de cet écran, voir [« Vue d'ensemble de l'écran d'installation » à la page 57.](#page-56-0)
- 10. Cliquez sur Install (Installer) pour poursuivre l'installation. La fenêtre Install Progress (Progression de l'installation) est affichée. L'installation peut prendre plusieurs heures. Si elle échoue, vous pouvez restaurer l'intégralité des packages installés.

#### <span id="page-94-0"></span>**Default Custom Installation (Installation Personnalisée par défaut)**

Le point de départ d'une installation personnalisée par défaut est l'écran Setup Type (Type de paramétrage) sur lequel vous avez sélectionné ce type d'installation.

1. L'installateur vous invite à sélectionner l'emplacement des répertoires pour l'application et pour les données. Dans chaque cas, cliquez sur le bouton Browse (Parcourir) puis naviguez jusqu'au répertoire cible. *Cet écran s'affiche seulement pour le premier composant de Service Desk que vous installez sur l'ordinateur cible considéré, et n'est pas disponible sur les plates-formes à base UNIX.* 2. Cliquez sur Next (Suivant) pour afficher l'écran Select Features (Sélectionner les fonctions), qui présente les éléments que vous pouvez installer. Pour une vue d'ensemble des options disponibles, voir le [tableau 3-2](#page-75-0).

Cochez les cases correspondant aux fonctions que vous souhaitez installer.

- 3. Dans la fenêtre Apache Web Server Configuration (Configuration du serveur web Apache), Service Desk suggère le port par défaut (80) du Serveur web Apache. Vous pouvez utiliser cette valeur ou choisir un autre port, comme spécifié dans les instructions présentées à l'écran.
- 4. Dans la fenêtre Server Configuration (Configuration du serveur), choisissez la base de données que vous souhaitez utiliser. Les options actuellement disponibles sont Oracle ou Microsoft MS SQL Server.
- 5. Une deuxième fenêtre Server Configuration (Configuration du serveur) vous permet de sélectionner un utilisateur existant ou de créer un nouvel utilisateur.

Sélectionnez Create New Database User (Créer un nouvel utilisateur de base de données) afin de créer un nouveau compte utilisateur pour une nouvelle base de données. Si vous sélectionnez Use Existing Database User (Utiliser un utilisateur de base de données existant) pour une base de données Oracle, le compte utilisateur pour Service Desk et les espaces de table associés doivent déjà exister ; pour une base de données MS SQL Server, la base de données à utiliser avec Service Desk et le (les) utilisateur(s) associé(s) doivent déjà exister.

Si vous avez sélectionné Créer un nouvel utilisateur de base de données, allez à l'étape suivante. Si vous avez sélectionné Use Existing Database User (Utiliser un utilisateur de base de données existant), allez à l'[Etape 11](#page-98-0).

- 6. Les deux écrans suivants vous permettent d'entrer des informations sur le compte administrateur et l'utilisateur de base de données :
	- Dans la fenêtre Server Configuration (Configuration du serveur) - (Enter your administrator account information) (Entrez les informations du compte d'administrateur), entrez vos informations du compte

administrateur (Nom d'utilisateur, Mot de passe, Hôte et Instance). Ces informations sont requises afin de vous connecter sur la base de données.

• Dans la fenêtre Server Configuration (Configuration du serveur) - (Enter the database user account information) (Entrez les informations du compte utilisateur de base de données), entrez les informations relatives au nouvel utilisateur (Nom d'utilisateur, Mot de passe).

#### **REMARQUE** [Etape 7](#page-96-0) fait référence à une installation du Serveur de gestion Service Desk pour un nouvel utilisateur sur une base de données MS SQL Server. Si vous utilisez une base de données Oracle pour l'installation, allez à [Etape 8.](#page-97-0)

- <span id="page-96-0"></span>7. Dans la fenêtre Server Configuration (Configuration du serveur) - (Microsoft SQL Server database information) (Informations de base de données Microsoft SQL Server), spécifiez les paramètres de la base de données MS SQL Server.
	- Database (Base de données) et Filename (Nom de fichier) : sur la base du nom de l'utilisateur, l'installateur suggère un nom pour la base de données et un nom pour le fichier de base de données. Pour chaque champ, acceptez les valeurs par défaut ou bien modifiez le nom.
	- Size (Taille) : la taille suggérée du fichier de base de données. Si vous êtes en train d'installer une base de données de démo (test), la valeur que vous entrez doit être supérieure à la valeur par défaut de 50 Mo.

Entrez une valeur et spécifiez la taille en Ko (défaut), en Mo ou en Go.

- File growth (Croissance du fichier) : se rapporte à l'incrément d'autocroissance du fichier de base de données. Entrez une valeur et spécifiez la taille en Ko (défaut), en Mo ou en Go.
- Log filename (Nom du fichier journal) : l'installateur suggère un nom pour le fichier journal de base de données. Acceptez la valeur par défaut ou bien modifiez le nom.
- Log size (Taille du journal) : la taille suggérée du fichier journal.

• Log file growth (Croissance du fichier journal) : se rapporte à l'incrément d'autocroissance du fichier journal. Entrez une valeur et spécifiez la taille en Ko (défaut), en Mo ou en Go.

Rendez-vous maintenant à l'[Etape 13](#page-99-0).

<span id="page-97-0"></span>8. Dans la fenêtre Server Configuration (Configuration du serveur) - (Application default tablespace information) (Informations relatives à l'espace de table par défaut de l'application), spécifiez les informations nécessaires à la création de l'espace de table pour l'utilisateur par défaut de l'application. Vous pouvez créer un nouvel espace de table ou bien utiliser un espace de table existant.

Si vous sélectionnez Create New Database Tablespace (Créer un nouvel espace de table de base de données), entrez les valeurs suivantes :

- Tablespace (Espace de table) : n'utilisez ni espaces ni points
- Data File (Fichier de données) : n'utilisez ni espaces ni points
- Size (Taille) : spécifiez la taille en Ko (défaut), en Mo ou en Go
- Next Extent (Etendue suivante) : spécifiez l'étendue en Ko (défaut), en Mo ou en Go
- 9. Dans la fenêtre Server Configuration (Configuration du serveur) - (Application index tablespace information) (Informations relatives à l'espace de table de l'index d'application), spécifiez les informations nécessaires à la création de l'espace de table pour l'utilisateur index. Vous pouvez créer un nouvel espace de table ou bien utiliser un espace de table existant.

Si vous sélectionnez Create New Database Tablespace (Créer un nouvel espace de table de base de données), entrez les valeurs suivantes :

- Tablespace (Espace de table) : n'utilisez ni espaces ni points
- Data File (Fichier de données) : n'utilisez ni espaces ni points
- Size (Taille) : spécifiez la taille en Ko (défaut), en Mo ou en Go
- Next Extent (Etendue suivante) : spécifiez l'étendue en Ko (défaut), en Mo ou en Go

Si vous sélectionnez Use Existing Database Tablespace (Utiliser l'espace de table de base de données existant), cliquez sur le bouton radio correspondant à cette option et sélectionnez une valeur dans la liste déroulante.

10. Dans la fenêtre Server Configuration (Configuration du serveur) - (Application temporary tablespace information) (Informations relatives à l'espace de table temporaire), spécifiez les informations nécessaires à la création de l'espace de table pour l'utilisateur temporaire. Vous pouvez créer un nouvel espace de table ou bien utiliser un espace de table existant.

Si vous sélectionnez Créer un nouvel espace de table de base de données , entrez les valeurs suivantes :

- Tablespace (Espace de table) : n'utilisez ni espaces ni points
- Data File (Fichier de données) : n'utilisez ni espaces ni points
- Size (Taille) : spécifiez la taille en Ko (défaut), en Mo ou en Go
- Next Extent (Etendue suivante) : spécifiez l'étendue en Ko (défaut), en Mo ou en Go

Si vous sélectionnez Use Existing Database Tablespace (Utiliser l'espace de table de base de données existant), cliquez sur le bouton radio correspondant à cette option et sélectionnez une valeur dans la liste déroulante.

<span id="page-98-0"></span>11. Puisque vous avez choisi d'utiliser un utilisateur de base de données existant, spécifiez maintenant votre préférence d'initialisation de base de données dans la fenêtre Server Configuration (Configuration du serveur) - (choose database initialization preferences) (choisissez les préférences d'initialisation de la base de données). Les options disponibles sont Primary Server Installation (Installation de Serveur principal) et Secondary Server Installation

(Installation de Serveur secondaire). Puisque vous effectuez une installation par défaut, sélectionnez Primary Server Installation (Installation de Serveur principal).

- 12. Si vous souhaitez installer à la fois un Serveur principal et un Serveur secondaire, les deux écrans suivants vous permettent d'entrer les informations de serveur de base de données et de compte utilisateur de base de données.
	- Dans la fenêtre Server Configuration (Configuration du serveur) - (Enter your database server information) (Entrez vos informations de serveur de base de données), spécifiez les informations relatives au serveur de base de données (Hôte, Port, Instance).
	- Dans la fenêtre Server Configuration (Configuration du serveur) - (Enter the database user account information) (Entrez les informations de compte utilisateur de base de données), entrez les informations de nom d'utilisateur et de mot de passe pour l'utilisateur de base de données.
- <span id="page-99-0"></span>13. Outre le serveur ITP pour la communication avec le client, le Serveur de gestion Service Desk comprend un serveur HTTP (pour la communication avec le composant Service Desk Load Object) et un serveur SMTP (pour la gestion des e-mails entrants provenant du client). La fenêtre Server Configuration (Configuration du serveur) - (Enter the Server settings) (Entrez les Paramètres du serveur) vous permet d'activer ces serveurs intégrés et de spécifier les valeurs de ports.
	- ITP port (Port ITP) : le port par défaut est 30999.
	- Enable HTTP protocol (Activer le protocole HTTP) : cochez cette case et entrez une valeur dans le champ HTTP port (Port HTTP). Le port par défaut est 30980.
	- Enable SMTP protocol (Activer le protocole SMTP) : pour activer ce serveur, cochez la case et entrez une valeur dans le champ SMTP. La valeur par défaut est 25.
	- Enable multiple server environment (Activer l'environnement à serveurs multiples) : cochez cette case pour activer l'équilibrage de charge client.
- Accept console clients (Accepter les clients Console) : cette option est sélectionnée par défaut. Si vous souhaitez annuler cette option, par exemple dans le cas d'une installation dédiée du Serveur de gestion Service Desk, décochez cette case.
- 14. Service Desk vérifie que l'espace disponible sur le disque d'installation est suffisant. Si l'espace est insuffisant, le bouton Next (Suivant) est grisé et l'installation ne peut se poursuivre. Dans ce cas, cliquez sur le bouton Previous (Précédent), créez de l'espace disque supplémentaire et cliquez sur le bouton Next (Suivant) pour effectuer à nouveau la vérification du disque. Vous pouvez aussi annuler l'installation, créer de l'espace disque supplémentaire et redémarrer ensuite l'installation.

La fenêtre Install Checks (Vérifications lors de l'installation) affiche des informations sur l'espace disque requis et l'espace disponible.

- 15. La fenêtre Pre-Install Summary (Résumé pré-installation) affiche une liste des packages dont l'installation est prévue, ainsi que l'emplacement des répertoires pour l'application et pour les données. Pour des informations sur les champs de cet écran, voir [« Vue](#page-56-0)  [d'ensemble de l'écran d'installation » à la page 57.](#page-56-0)
- 16. Cliquez sur Install (Installer) pour poursuivre l'installation. La fenêtre Install Progress (Progression de l'installation) est affichée. L'installation peut prendre plusieurs heures. Si elle échoue, vous pouvez restaurer l'intégralité des packages installés.

#### <span id="page-100-0"></span>**Upgrade Typical Installation (Installation Typique de mise à niveau)**

Le point de départ d'une installation Typique de mise à niveau est l'écran Setup Type (Type de paramétrage) sur lequel vous avez sélectionné ce type d'installation.

**REMARQUE** Puisque vous mettez à niveau à partir d'une installation existante, vous ne pouvez pas choisir l'emplacement des répertoires destinés à l'application et aux données.

- 1. Dans la fenêtre Apache Web Server Configuration (Configuration du serveur web Apache), Service Desk suggère le port par défaut (80) du Serveur web Apache. Vous pouvez utiliser cette valeur ou choisir un autre port. Notez les instructions affichées sur l'écran à ce sujet.
- 2. Dans la fenêtre Server Configuration (Configuration du serveur), choisissez la base de données que vous souhaitez utiliser. Sélectionnez Oracle ou Microsoft MS SOL Server.
- 3. Une deuxième fenêtre de Server Configuration (Configuration du serveur) vous permet de sélectionner un utilisateur existant ou de créer un nouvel utilisateur.

Sélectionnez Use Existing Database User (Utiliser un utilisateur de base de données existant) pour utiliser un compte existant. Si vous sélectionnez Use Existing Database User (Utiliser un utilisateur de base de données existant) pour une base de données Oracle, le compte utilisateur pour Service Desk et les espaces de table associés doivent déjà exister. Si vous sélectionnez Use Existing Database User (Utiliser un utilisateur de base de données existant) pour une base de données MS SQL Server, la base de données à utiliser avec Service Desk et les utilisateurs associés doivent déjà exister.

4. Spécifiez maintenant les préférences d'initialisation de base de données dans la fenêtre Server Configuration (Configuration du serveur) - (Choose Database Initialization Preferences) (Choisissez les préférences d'initialisation de la base de données). Les options disponibles sont les suivantes : Primary Server Installation (Installation de Serveur principal) ou Secondary Server Installation (Installation de Serveur secondaire).

Sélectionnez Primary Server Installation (Installation de Serveur principal) si vous voulez également mettre à niveau la base de données ; sinon, sélectionnez Secondary Server Installation (Installation de Serveur secondaire).

5. Entrez maintenant les informations de serveur de base de données et de compte utilisateur de base de données. Les écrans sont identiques pour les installations de Serveur principal et secondaire.

Dans la fenêtre Server Configuration (Configuration du serveur) - (enter your database server information) (entrez vos informations de serveur de base de données), entrez les informations relatives au serveur de base de données (Hôte, Instance).

Dans la fenêtre Server Configuration (Configuration du serveur) - (Enter the database user account information) (Entrez les informations de compte utilisateur de base de données), entrez les informations de compte utilisateur pour l'utilisateur de base de données (Nom d'utilisateur, Mot de passe).

6. Service Desk vérifie à présent que l'espace disponible sur le disque d'installation est suffisant. Si l'espace est insuffisant, le bouton Next (Suivant) est grisé et la procédure d'installation ne peut se poursuivre. Dans ce cas, cliquez sur le bouton Previous (Précédent), créez de l'espace disque supplémentaire et cliquez sur le bouton Next (Suivant) pour effectuer à nouveau la vérification du disque. Vous pouvez aussi annuler l'installation, créer de l'espace disque supplémentaire et redémarrer ensuite l'installation.

La fenêtre Install Checks (Vérifications lors de l'installation) affiche des informations sur l'espace disque requis et l'espace disponible.

- 7. La fenêtre Pre-Install Summary (Résumé pré-installation) affiche à présent une liste des packages dont l'installation est prévue ou qui sont déjà installés. Pour des informations sur les champs de cet écran, voir [« Vue d'ensemble de l'écran d'installation » à la](#page-56-0)  [page 57.](#page-56-0)
- 8. Cliquez sur Install (Installer) pour poursuivre l'installation. La fenêtre Install Progress (Progression de l'installation) est affichée. L'installation peut prendre plusieurs heures. Si elle échoue, vous pouvez restaurer l'intégralité des packages installés.

#### <span id="page-102-0"></span>**Upgrade Custom Installation (Installation Personnalisée de mise à niveau)**

Le point de départ d'une installation Personnalisée de Mise à niveau est l'écran Setup Type (Type de paramétrage) sur lequel vous avez sélectionné ce type d'installation.

#### **REMARQUE** Puisque vous mettez à niveau à partir d'une installation existante, vous ne pouvez pas choisir l'emplacement des répertoires destinés à l'application et aux données.

1. Cliquez sur Next (Suivant) pour afficher l'écran Select Features (Sélectionner les fonctions), qui présente les éléments que vous pouvez installer. Pour une vue d'ensemble des options disponibles, voir la [tableau 3-2.](#page-75-0)

Cochez les cases correspondant aux fonctions que vous souhaitez installer.

- 2. Dans la fenêtre Apache Web Server Configuration (Configuration du serveur web Apache), Service Desk suggère le port par défaut (80) du Serveur web Apache. Vous pouvez utiliser cette valeur ou choisir un autre port, comme spécifié dans les instructions présentées à l'écran.
- 3. Dans la fenêtre Server Configuration (Configuration du serveur), choisissez la base de données que vous souhaitez utiliser. Sélectionnez Oracle ou Microsoft MS SQL Server.
- 4. Une deuxième fenêtre de Server Configuration (Configuration du serveur) vous permet de sélectionner un utilisateur existant ou de créer un nouvel utilisateur.

Sélectionnez Use Existing Database User (Utiliser un utilisateur de base de données existant). Si vous sélectionnez Utiliser un utilisateur de base de données existant pour une base de données Oracle, le compte utilisateur pour Service Desk et les espaces de table associés doivent déjà exister. Si vous sélectionnez Use Existing Database User (Utiliser un utilisateur de base de données existant) pour une base de données MS SQL Server, la base de données à utiliser avec Service Desk et les utilisateurs associés doivent déjà exister.

5. Spécifiez maintenant les préférences d'initialisation de base de données dans la fenêtre Server Configuration (Configuration du serveur) - (choose database initialization preferences) (choisissez les préférences d'initialisation de la base de données). Les options disponibles sont Primary Server Installation (Installation de Serveur principal) et Secondary Server Installation (Installation de Serveur secondaire).

Sélectionnez Primary Server Installation (Installation de Serveur principal) si vous voulez également mettre à niveau la base de données ; sinon, sélectionnez Secondary Server Installation (Installation de Serveur secondaire).

- 6. Si vous souhaitez installer à la fois un Serveur principal et un Serveur secondaire, les deux écrans suivants vous permettent d'entrer les informations de serveur de base de données et de compte utilisateur de base de données.
	- Dans la fenêtre Server Configuration (Configuration du serveur) - (Enter your database server information) (Entrez vos informations de serveur de base de données), spécifiez les informations relatives au serveur de base de données (Hôte, Port, Instance) .
	- Dans la fenêtre Server Configuration (Configuration du serveur) - (Enter the database user account information) (Entrez les informations de compte utilisateur de base de données), entrez les informations de nom d'utilisateur et de mot de passe pour l'utilisateur de base de données.
- 7. Outre le serveur ITP pour la communication avec le client, le Serveur de gestion Service Desk comprend un serveur HTTP (pour la communication avec le composant Service Desk Load Object) et un serveur SMTP (pour la gestion des e-mails entrants provenant du client). La fenêtre Server Configuration (Configuration du serveur) - (Enter the Server settings) (Entrez les Paramètres du serveur) vous permet d'activer ces serveurs intégrés et de spécifier les valeurs de ports.
	- ITP port (Port ITP) : le port par défaut est 30999.
	- (Enable HTTP protocol) Activer le protocole HTTP : cochez cette case et entrez une valeur dans le champ HTTP port (Port HTTP). Le port par défaut est 30980.
	- Enable SMTP protocol (Activer le protocole SMTP) : pour activer ce serveur, cochez la case et entrez une valeur dans le champ SMTP. La valeur par défaut est 25.
	- Enable multiple server environment (Activer l'environnement à serveurs multiples) : cochez cette case pour activer l'équilibrage de charge client.
- Accept console clients (Accepter les clients Console) : cette option est sélectionnée par défaut. Si vous souhaitez annuler cette option, par exemple dans le cas d'une installation dédiée du Serveur Service Desk, décochez cette case.
- 8. Service Desk vérifie à présent que l'espace disponible sur le disque d'installation est suffisant. Si l'espace est insuffisant, le bouton Next (Suivant) est grisé et l'installation ne peut se poursuivre. Dans ce cas, cliquez sur le bouton Previous (Précédent), créez de l'espace disque supplémentaire et cliquez sur le bouton Next (Suivant) pour effectuer à nouveau la vérification du disque. Vous pouvez aussi annuler l'installation, créer de l'espace disque supplémentaire et redémarrer ensuite l'installation.

La fenêtre Install Checks (Vérifications lors de l'installation) affiche des informations sur l'espace disque requis et l'espace disponible.

- 9. La fenêtre Pre-Install Summary (Résumé pré-installation) affiche une liste des packages dont l'installation est prévue, ainsi que l'emplacement des répertoires pour l'application et pour les données. Pour des informations sur les champs de cet écran, voir [« Vue](#page-56-0)  [d'ensemble de l'écran d'installation » à la page 57.](#page-56-0)
- 10. Cliquez sur Install (Installer) pour poursuivre l'installation. La fenêtre Install Progress (Progression de l'installation) est affichée. L'installation peut prendre plusieurs heures. Si elle échoue, vous pouvez restaurer l'intégralité des packages installés.

#### <span id="page-105-0"></span>**Secondary Server Typical Installation (Installation typique de Serveur secondaire)**

Le point de départ d'une installation Typique de Serveur secondaire est l'écran Setup Type (Type de paramétrage) sur lequel vous avez sélectionné cette option.

1. L'installateur vous invite à sélectionner l'emplacement des répertoires pour l'application et pour les données. Dans chaque cas, cliquez sur le bouton Browse (Parcourir) puis naviguez jusqu'au répertoire cible. *Cet écran s'affiche seulement pour le premier composant de Service Desk que vous installez sur un ordinateur donné, et n'est pas disponible sur les plates-formes à base UNIX.*

- 2. Dans la fenêtre Apache Web Server Configuration (Configuration du serveur web Apache), Service Desk suggère le port par défaut (80) du Serveur web Apache. Vous pouvez utiliser cette valeur ou choisir un autre port, comme spécifié dans les instructions présentées à l'écran.
- 3. Dans la fenêtre Server Configuration (Configuration du serveur), choisissez la base de données que vous souhaitez utiliser. Sélectionnez Oracle ou Microsoft MS SOL Server.
- 4. Une deuxième fenêtre de Server Configuration (Configuration du serveur) vous permet de sélectionner un utilisateur existant ou de créer un nouvel utilisateur.

Sélectionnez Use Existing Database User (Utiliser un utilisateur de base de données existant). Si vous sélectionnez Use Existing Database User (Utiliser un utilisateur de base de données existant) pour une base de données Oracle, le compte utilisateur pour Service Desk et les espaces de table associés doivent déjà exister. Si vous sélectionnez Use Existing Database User (Utiliser un utilisateur de base de données existant) pour une base de données MS SQL Server, la base de données à utiliser avec Service Desk et les utilisateurs associés doivent déjà exister.

- 5. Spécifiez les préférences d'initialisation de base de données dans la fenêtre Server Configuration (Configuration du serveur) - (Choose Database Initialization Preferences) (Choisissez les préférences d'initialisation de la base de données). Choisissez Secondary Server Installation (Installation de Serveur secondaire). Dans ce cas, le programme d'installation se connecte à une base de données existante qui a été initialisée par une installation de Serveur principal. Puisque l'utilisateur, l'espace de table et les tables existent déjà, il n'est pas nécessaire de créer des tables.
- 6. Entrez maintenant les informations de serveur de base de données et de compte utilisateur de base de données.

Dans la fenêtre Server Configuration (Configuration du serveur) - (enter your database server information) (entrez vos informations de serveur de base de données), entrez les informations relatives au serveur de base de données (Hôte, Instance).

Dans la fenêtre Server Configuration (Configuration du serveur) - (Enter the database user account information) (Entrez les informations de compte utilisateur de base de données), entrez les informations de compte utilisateur pour l'utilisateur de base de données (Nom d'utilisateur, Mot de passe).

7. Service Desk vérifie à présent que l'espace disponible sur le disque d'installation est suffisant. Si l'espace est insuffisant, le bouton Next (Suivant) est grisé et la procédure d'installation ne peut se poursuivre. Dans ce cas, cliquez sur le bouton Previous (Précédent), créez de l'espace disque supplémentaire et cliquez sur le bouton Next (Suivant) pour effectuer à nouveau la vérification du disque. Vous pouvez aussi annuler l'installation, créer de l'espace disque supplémentaire et redémarrer ensuite l'installation.

La fenêtre Install Checks (Vérifications lors de l'installation) affiche des informations sur l'espace disque requis et l'espace disponible.

- 8. La fenêtre Pre-Install Summary (Résumé pré-installation) affiche une liste des packages dont l'installation est prévue ou qui sont déjà installés. Pour des informations sur les champs de cet écran, voir [« Vue d'ensemble de l'écran d'installation » à la page 57.](#page-56-0)
- 9. Cliquez sur Install (Installer) pour poursuivre l'installation. La fenêtre Install Progress (Progression de l'installation) est affichée. L'installation peut prendre plusieurs heures. Si elle échoue, vous pouvez restaurer l'intégralité des packages installés.

#### <span id="page-107-0"></span>**Secondary Server Custom Installation (Installation personnalisée de Serveur secondaire)**

Le point de départ d'une installation Personnalisée de Serveur secondaire est l'écran Setup Type (Type de paramétrage) sur lequel vous avez sélectionné ce type d'installation.

1. L'installateur vous invite à sélectionner l'emplacement des répertoires pour l'application et pour les données. Dans chaque cas, cliquez sur le bouton Browse (Parcourir) puis naviguez jusqu'au répertoire cible. *Cet écran s'affiche seulement pour le premier composant de Service Desk que vous installez sur un ordinateur donné, et n'est pas disponible sur les plates-formes à base UNIX.*
2. Cliquez sur Next (Suivant) pour afficher l'écran Select Features (Sélectionner les fonctions), qui présente les éléments que vous pouvez installer. Pour une vue d'ensemble des options disponibles, voir la [tableau 3-2.](#page-75-0)

Cochez les cases correspondant aux fonctions que vous souhaitez installer.

- 3. Dans la fenêtre Apache Web Server Configuration (Configuration du serveur web Apache), Service Desk suggère le port par défaut (80) du Serveur web Apache. Vous pouvez utiliser cette valeur ou choisir un autre port, comme spécifié dans les instructions présentées à l'écran.
- 4. Dans la fenêtre Server Configuration (Configuration du serveur), choisissez la base de données que vous souhaitez utiliser. Sélectionnez Oracle ou Microsoft MS SQL Server.
- 5. Une deuxième fenêtre Server Configuration (Configuration du serveur) vous permet de sélectionner un utilisateur existant ou de créer un nouvel utilisateur.

Sélectionnez Use Existing Database User (Utiliser un utilisateur de base de données existant). Si vous sélectionnez Utiliser un utilisateur de base de données existant pour une base de données Oracle, le compte utilisateur pour Service Desk et les espaces de table associés doivent déjà exister. Si vous sélectionnez Use Existing Database User (Utiliser un utilisateur de base de données existant) pour une base de données MS SQL Server, la base de données à utiliser avec Service Desk et les utilisateurs associés doivent déjà exister.

- 6. Spécifiez les préférences d'initialisation de base de données dans la fenêtre Server Configuration (Configuration du serveur) - (choose database initialization preferences) (choisissez les préférences d'initialisation de la base de données). Choisissez Secondary Server Installation (Installation de Serveur secondairr). Dans ce cas, le programme d'installation se connecte à une base de données existante qui a été initialisée par une installation de Serveur principal. Dans le cas d'une base de données Oracle, l'utilisateur, l'espace de table et les tables existent déjà, donc vous n'avez pas à créer les tables ; pour MS SQL Server, vous n'avez pas besoin d'entrer les paramètres de base de données.
- 7. Entrez maintenant les informations de serveur de base de données et de compte utilisateur de base de données.
- Dans la fenêtre Server Configuration (Configuration du serveur) - (Enter your database server information) (Entrez vos informations de serveur de base de données), spécifiez les informations relatives au serveur de base de données (Hôte, Port, Instance).
- Dans la fenêtre Server Configuration (Configuration du serveur) - (Enter the database user account information) (Entrez les informations de compte utilisateur de base de données), entrez les informations de nom d'utilisateur et de mot de passe pour l'utilisateur de base de données.
- 8. Outre le serveur ITP pour la communication avec le client, le Serveur de gestion Service Desk comprend un serveur HTTP (pour la communication avec le composant Service Desk Load Object) et un serveur SMTP (pour la gestion des e-mails entrants provenant du client). La fenêtre Server Configuration (Configuration du serveur) - (Enter the Server settings) (Entrez les Paramètres du serveur) vous permet d'activer ces serveurs intégrés et de spécifier les valeurs de ports.
	- ITP port (Port ITP) : le port par défaut est 30999.
	- Enable HTTP protocol (Activer le protocole HTTP) : cochez cette case et entrez une valeur dans le champ HTTP port (Port HTTP). Le port par défaut est 30980.
	- Enable SMTP protocol (Activer le protocole SMTP) : pour activer ce serveur, cochez la case et entrez une valeur dans le champ SMTP. La valeur par défaut est 25.
	- Enable multiple server environment (Activer l'environnement à serveurs multiples) : cochez cette case pour activer l'équilibrage de charge client.
	- Accept console clients (Accepter les clients Console) : cette option est sélectionnée par défaut. Si vous souhaitez annuler cette option, par exemple dans le cas d'une installation dédiée du Serveur Service Desk, décochez cette case.
- 9. Service Desk vérifie à présent que l'espace disponible sur le disque d'installation est suffisant. Si l'espace est insuffisant, le bouton Next (Suivant) est grisé et l'installation ne peut se poursuivre. Dans ce cas, cliquez sur le bouton Previous (Précédent), créez de l'espace disque supplémentaire et cliquez sur le bouton Next (Suivant) pour

effectuer à nouveau la vérification du disque. Vous pouvez aussi annuler l'installation, créer de l'espace disque supplémentaire et redémarrer ensuite l'installation.

La fenêtre Install Checks (Vérifications lors de l'installation) affiche des informations sur l'espace disque requis et l'espace disponible.

- 10. La fenêtre Pre-Install Summary (Résumé pré-installation) affiche une liste des packages dont l'installation est prévue, ainsi que l'emplacement des répertoires pour l'application et pour les données. Pour des informations sur les champs de cet écran, voir [« Vue](#page-56-0)  [d'ensemble de l'écran d'installation » à la page 57.](#page-56-0)
- 11. Cliquez sur Install (Installer) pour poursuivre l'installation. La fenêtre Install Progress (Progression de l'installation) est affichée. L'installation peut prendre plusieurs heures. Si elle échoue, vous pouvez restaurer l'intégralité des packages installés.

# **Post-installation**

L'installateur crée automatiquement le compte suivant :

#### **Tableau 3-6**

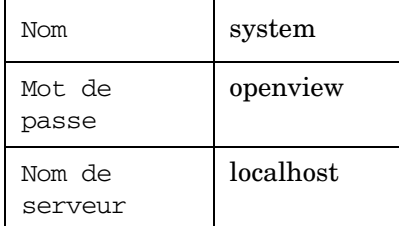

# **Démarrage et arrêt du Serveur de gestion Service Desk**

Le processus d'installation démarre automatiquement le Serveur de gestion Service Desk. Pour vérifier le statut du serveur, entrez la commande suivante sur la ligne de commande :

ovc -status

#### <span id="page-111-0"></span>**Figure 3-4 Composants actuellement exécutés**

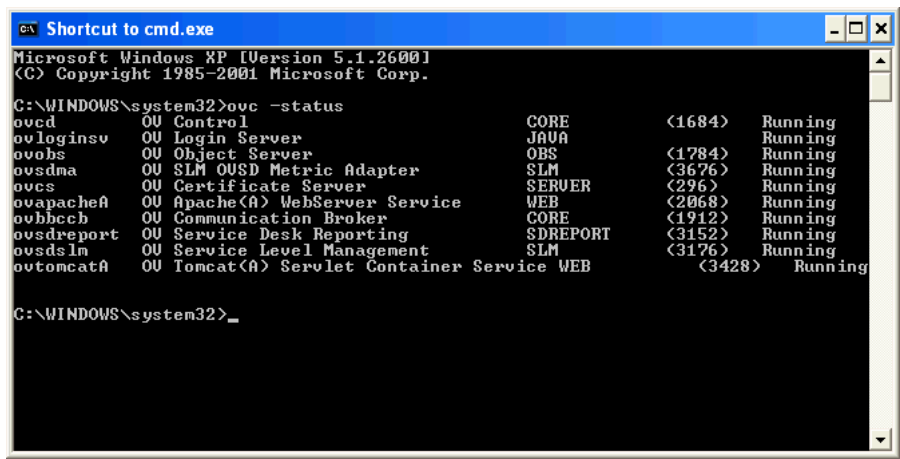

Cette commande vous donnera une vue de tous les composants enregistrés auprès du service de Contrôle OpenView, de manière similaire à la liste présentée dans la [figure 3-4, « Composants](#page-111-0)  [actuellement exécutés ».](#page-111-0)

Les commandes permettant de démarrer et d'arrêter le Serveur de gestion Service Desk sont les suivantes :

ovc -start

ovc -stop

Pour plus d'informations sur la commande ovc, voir l'*Aide en ligne Service Desk*.

#### **REMARQUE** Dans une installation à serveurs multiples du Serveur de gestion Service Desk, un seul serveur est nécessaire pour certains processus comme les Rapports Service Desk. Pour des informations sur l'enregistrement et le désenregistrement de composants installés par le Serveur de gestion Service Desk, voir le chapitre sur les Serveur de gestion Service Desk multiples dans le *Guide de l'administrateur HP OpenView Service Desk* (*HP OpenView Service Desk Adminstrator's Guide*).

# **Modification des paramètres du Serveur de gestion**

#### **Pour afficher ou modifier les paramètres du serveur :**

- 1. Localisez et exécutez le fichier suivant :
	- systèmes d'exploitation à base UNIX

/opt/OV/bin/OvObsServerSettingsEditor

• systèmes d'exploitation Windows

C:\Program Files\HP OpenView\ bin\OvObsServerSettingsEditor

Alternativement, cliquez sur l'option suivante dans le menu Démarrer :

Démarrer→Programmes→HP OpenView→Edit Server Settings (Editer les paramètres du serveur)

Pour plus d'informations sur la configuration des paramètres du serveur, voir le *Guide de l'administrateur HP OpenView Service Desk*.

### **Accès au Moniteur serveur**

Le programme Moniteur serveur est un outil qui vous permet d'afficher le statut et les performances du Serveur de gestion Service Desk.

Pour accéder au Moniteur serveur,

- 1. Localisez et exécutez le fichier suivant :
	- systèmes d'exploitation à base UNIX:

/opt/OV/bin/OvObsServerMonitor

• Systèmes d'exploitation MS Windows :

C:\Program Files\HP OpenView\bin\OvObsServerMonitor

2. Sélectionnez l'instance serveur de gestion que vous voulez superviser dans la liste des noms d'hôtes affichés dans le menu déroulant Adresse.

Pour plus d'informations sur l'utilisation du Moniteur serveur, voir la section Informations destinées à l'administrateur de *l'Aide en ligne HP OpenView Service Desk.*

# **4 Installation d'un client Service Desk**

# <span id="page-115-0"></span>**Dans ce chapitre**

Ce chapitre explique comment réaliser les opérations suivantes :

- Installer un client à interface utilisateur graphique à partir du DVD d'installation ou d'un emplacement réseau.
- Installer un client à interface utilisateur graphique à l'aide de Java Web Start.
- Accéder à la HP OpenView Console à partir d'un navigateur, à l'aide de la console Web.

Ce chapitre donne aussi une vue d'ensemble de l'éditeur des paramètres du client. L'éditeur de paramètres du client est couvert en détail dans l'Aide en ligne *HP OpenView Service Desk*.

Accès à la HP OpenView Console

Dans Service Desk, vous pouvez accéder à la HP OpenView Console par les méthodes suivantes :

Installation d'un Client à interface utilisateur graphique à l'aide du DVD d'installation, ou à partir d'un emplacement réseau.

Voir [« Installation d'un Client à interface utilisateur graphique » à la](#page-118-0)  [page 119.](#page-118-0)

• Installation d'un Client à interface utilisateur graphique à l'aide de Java Web Start. Cette technologie permet aux utilisateurs d'installer un client en cliquant sur un lien dans un navigateur web. Pendant que Java Web Start s'installe, les composants nécessaires à l'installation du client sont téléchargés et mis en mémoire cache. Les utilisateurs lancent la HP OpenView Console en cliquant sur un lien dans un navigateur ou sur une icône sur le bureau.

Voir [« Installer un client à interface utilisateur graphique à l'aide de](#page-126-0)  [Java Web Start » à la page 127](#page-126-0).

• Utilisation de l'option Console web (IU web). Dans ce cas, l'utilisateur se connecte à la HP OpenView Console en entrant une URL dans un navigateur.

Voir [« Utilisation de la console web OpenView pour accéder à un](#page-124-0)  [client » à la page 125.](#page-124-0)

• Installation de Service Pages, qui permet un accès web à la HP OpenView Console avec une fonctionnalité client limitée.

Voir le [chapitre 5, « Installation de Service Pages » à la page 133](#page-132-0).

# **Avant d'installer un client**

Avant de commencer la procédure d'installation :

- Lisez le [Chapitre 2 « Préparation de l'installation de HP OpenView](#page-30-0)  [Service Desk 5.1 »](#page-30-0) et plus particulièrement la section [« L'installateur](#page-52-0)  [HP OpenView » à la page 53](#page-52-0) – elle contient une description de l'Installateur HP OpenView, qui sert à installer le Client à interface utilisateur graphique.
- Voir [« Spécifications du système et configuration requise » à la page](#page-36-0)  [37](#page-36-0) pour des informations générales sur la configuration requise pour l'installation des composants HP OpenView Service Desk 5.1.

# <span id="page-118-0"></span>**Installation d'un Client à interface utilisateur graphique**

1. Localisez le fichier exécutable d'installation. Le fichier exécutable est situé dans le répertoire racine du disque d'installation. Les fichiers sont nommés de la manière suivante :

client\_<révision>\_setup.bin (systèmes d'exploitation à base UNIX)

ou

client <révision> setup.exe (systèmes d'exploitation Windows)

où révision fait référence à l'identifiant de version, par exemple 5.00.722.

- 2. Pour démarrer le processus d'installation, cliquez deux fois sur le fichier exécutable (plates-formes Windows) ou entrez client\_<révision>\_setup.bin à partir de la ligne de commande (plates-formes à base UNIX).
- 3. La fenêtre d'**Introduction** de l'Installateur HP OpenView s'affiche. Si vous avez déjà installé des composants Service Desk 5.1 sur la machine cible, l'assistant d'installation vous demande si vous souhaitez utiliser le fichier de configuration d'installation. Pour des informations sur ce fichier, voir [« Vue d'ensemble de l'écran](#page-56-0)  [d'installation » à la page 57.](#page-56-0)
- 4. L'Installateur HP OpenView démarre et vous guide à travers le processus d'installation. Ce processus suit la procédure standard d'installation HP OpenView. Le tableau ci-dessous présente les phases d'installation dans les grandes lignes. Pour une description complète de la procédure standard d'installation des composants Service Desk, voir [« Vue d'ensemble de l'écran d'installation » à la](#page-56-0)  [page 57](#page-56-0).

# **Vue d'ensemble de la procédure d'installation des composants**

L'Installateur HP OpenView sert à installer les composants Service Desk, à l'exception de l'installation du client par Java Web Start et de l'interface client de la Console Web.

Les phases de la procédure d'installation sont présentées dans la table ci-dessous. Au cours de l'installation, la flèche située sur la gauche de l'écram (voir la figure ci-dessous) indique la phase d'installation en cours.

#### **REMARQUE** Si vous êtes en train d'installer un composant sur un système d'exploitation à base UNIX, vous ne pouvez pas sélectionner l'emplacement des répertoires application et données.

Sur une plate-forme Windows, si vous installez un composant Service Desk pour la première fois sur une machine qui ne contient aucun composant Service Desk, l'installateur vous invite à naviguer jusqu'à des emplacements cibles pour le composant et pour les données. Cette boîte de dialogue n'apparaîtra plus lors des installations ultérieures sur la même machine.

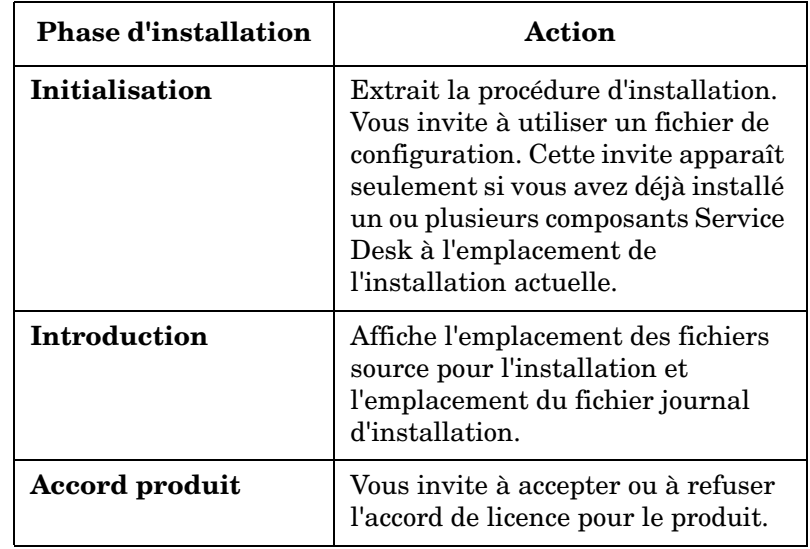

#### **Tableau 4-1 Vue d'ensemble de la procédure d'installation**

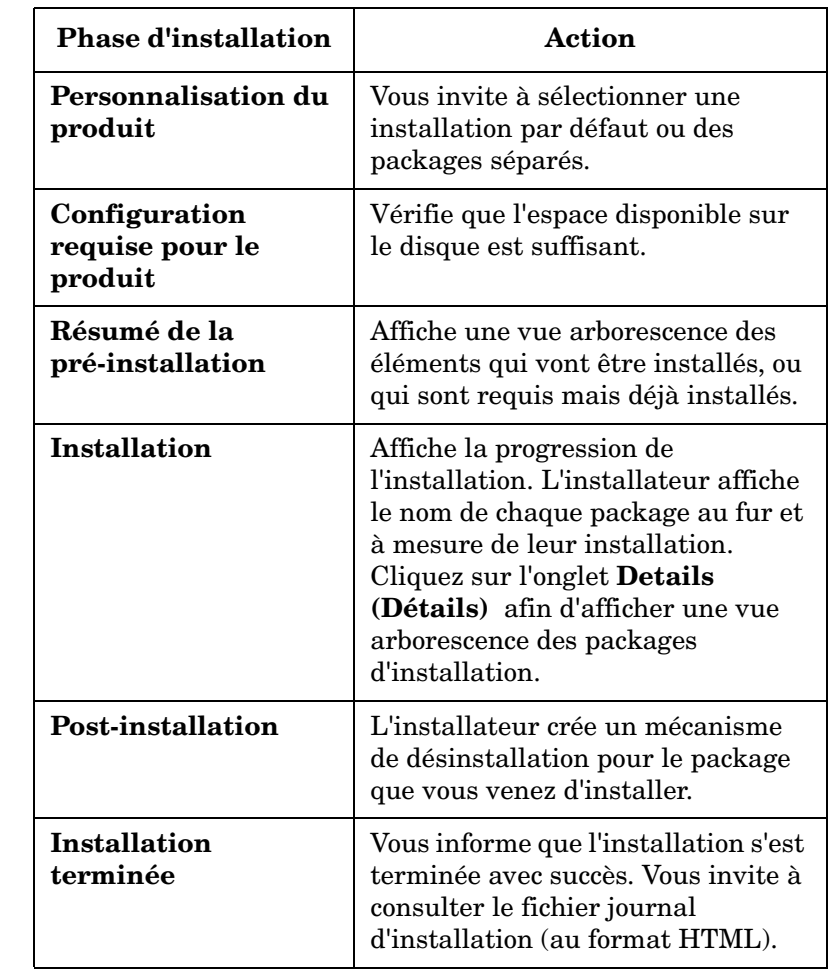

### **Tableau 4-1 Vue d'ensemble de la procédure d'installation (suite)**

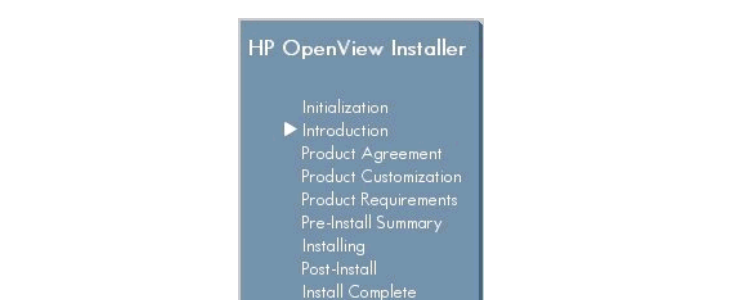

Cancel

#### **Figure 4-1 Indication de la Phase d'installation**

La flèche indique la phase d'installation en cours.

### **Modification des paramètres du client**

Modifiez les paramètres du client à l'aide de l'éditeur de paramètres du client. Grâce à l'éditeur de paramètres du client, vous pouvez :

- Afficher des informations sur les répertoires d'installation, le répertoire utilisateur et les répertoires de données.
- Modifier, créer et supprimer des comptes, si vous disposez des autorisations nécessaires.

Pour ouvrir l'éditeur de paramètres du client :

1. Localisez et exécutez le fichier suivant :

• Systèmes d'exploitation à base UNIX

/opt/OV/bin/OvObsClientSettingsEditor

• Systèmes d'exploitation Windows

C:\Program Files\HP OpenView\ bin\OvObsClientSettingsEditor

Ou, de manière alternative, cliquez sur l'option suivante dans le menu Démarrer :

```
Démarrer→Programmes→HP OpenView→Edit Client 
Settings (Editer les paramètres du client)
```
Pour plus d'informations sur l'utilisation de l'éditeur de paramètres du client, voir la section Informations destinées à l'administrateur de l'Aide en ligne *HP OpenView Service Desk.*

## **Remarques sur les installations client distantes**

Si vous installez un Client à interface utilisateur graphique sur une machine distante, votre administrateur peut cocher la case Ignore client settings for login (Ignorer les paramètres du client pour la connexion) dans la boîte de dialogue General Settings (Paramètres généraux) (on accède à cette case en sélectionnant System Settings (Paramètres système)→General Settings (Paramètres généraux)). Le fait de cocher cette case donne l'instruction au fichier ovconsole.bat d'ignorer les paramètres de Compte du programme de Paramètres du client au démarrage du client. Si c'est le cas, un client installé sur la machine serveur peut toujours accéder au serveur en prenant la valeur par défaut localhost (hôte local), mais un client distant ne pourra pas accéder au serveur si cette case est *cochée*.

Dans les conditions présentées ci-dessus, il vous faut spécifier les informations suivantes lorsque vous démarrez un client distant :

- Le serveur auquel vous souhaitez vous connecter.
- Si nécessaire, le numéro de port par lequel vous souhaitez communiquer avec le serveur (voir ci-dessous).

La syntaxe est la suivante :

ovconsole.bat -DServer=<NomServeurConsole>

Veuillez noter les points suivants :

- Si l'utilisateur du client distant n'a pas paramétré un Compte dans le programme de Paramètres du client, il lui faut alors spécifier le nom du serveur à chaque connexion.
- Si le serveur de console utilise un WebServerPort différent du port par défaut (80), l'utilisateur de console distant doit également spécifier le port : ovconsole.bat -DServer=<NomServeurConsole> -DWebServerPort=<NuméroPort>

• Si un autre port que 80 est employé, -DWebServerPort=<NuméroPort> est requis pour les clients distants, même si le programme de Paramètres du client n'est PAS désactivé et si un Compte est paramétré dans le programme de Paramètres du client. La raison en est que le programme de Paramètres du client ne conserve pas les informations de port.

# <span id="page-124-0"></span>**Utilisation de la console web OpenView pour accéder à un client**

Cette section présente des informations sur les points suivants :

- Configuration requise pour l'utilisation de la Console web OpenView.
- Comment accéder à un client à l'aide de la Console web OpenView.
- Un aperçu des principales fonctions de la Console web OpenView.

*Où trouver plus d'informations :* Le Guide de l'administrateur *HP OpenView Service Desk* (*HP OpenView Service Desk Administrator's Guide*) contient des informations sur l'architecture de la console web, les tâches d'administration routinière et les tâches de configuration. L'Aide en ligne *HP OpenView Service Desk* contient des informations sur l'utilisation de la Console web.

# **Configuration requise pour l'utilisation de la Console web OpenView**

Les composants nécessaires à l'utilisation de la console web sont installés lors de l'installation du Serveur de gestion HP OpenView Service Desk. Il n'est pas nécessaire de procéder à une installation séparée.

Pour des informations sur les navigateurs pris en charge, voir [« Prise en](#page-38-0)  [charge de navigateur web » à la page 39](#page-38-0).

# **Accès au Client Service Desk à l'aide de la Console web**

Pour accéder au Client SD par l'intermédiaire de la console web :

- 1. Assurez-vous que le Serveur de gestion Service Desk est exécuté.
- 2. Démarrez votre navigateur et entrez l'URL suivante :

http://<hôtelocal>/ovportal

où <hôtelocal> est le nom d'hôte de votre Serveur de gestion Service Desk.

3. Sur la page de connexion de la console web, entrez un nom d'utilisateur et un mot de passe puis cliquez sur le bouton Login (Connexion), comme le montre la [figure 4-2.](#page-125-0)

#### <span id="page-125-0"></span>**Figure 4-2 Connexion à la Console web**

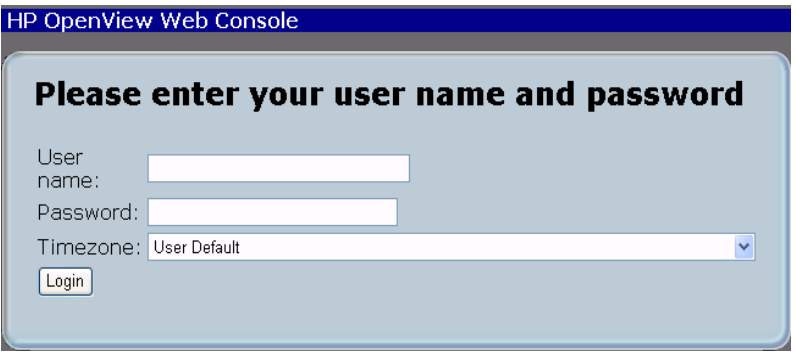

## **A propos de la Console web**

La console web offre l'accès à l'application Service Desk par l'intermédiaire d'une interface utilisateur graphique web. Elle fournit aux utilisateurs une vue personnalisée, à distance, de l'environnement géré.

On trouvera ci-dessous un aperçu des fonctions de la Console web. Pour une description complète de ses fonctions, voir le Guide de l'administrateur *HP OpenView Service Desk*.

Les fonctions suivantes sont disponibles :

- La plus grande partie de la fonctionnalité disponible dans le client à interface utilisateur graphique complet
- Un accès distant aux données par l'intermédiaire d'un navigateur web
- Des fonctions minimales de configuration et d'administration
- La console web offre une vue personnalisée de nombreuses apparences de portail, à base de styles CSS, sont disponibles. Le filtrage des données, et l'accès aux actions basées sur le rôle utilisateur, comme défini dans la version Java de la HP OpenView console, sont disponibles.

<span id="page-126-0"></span>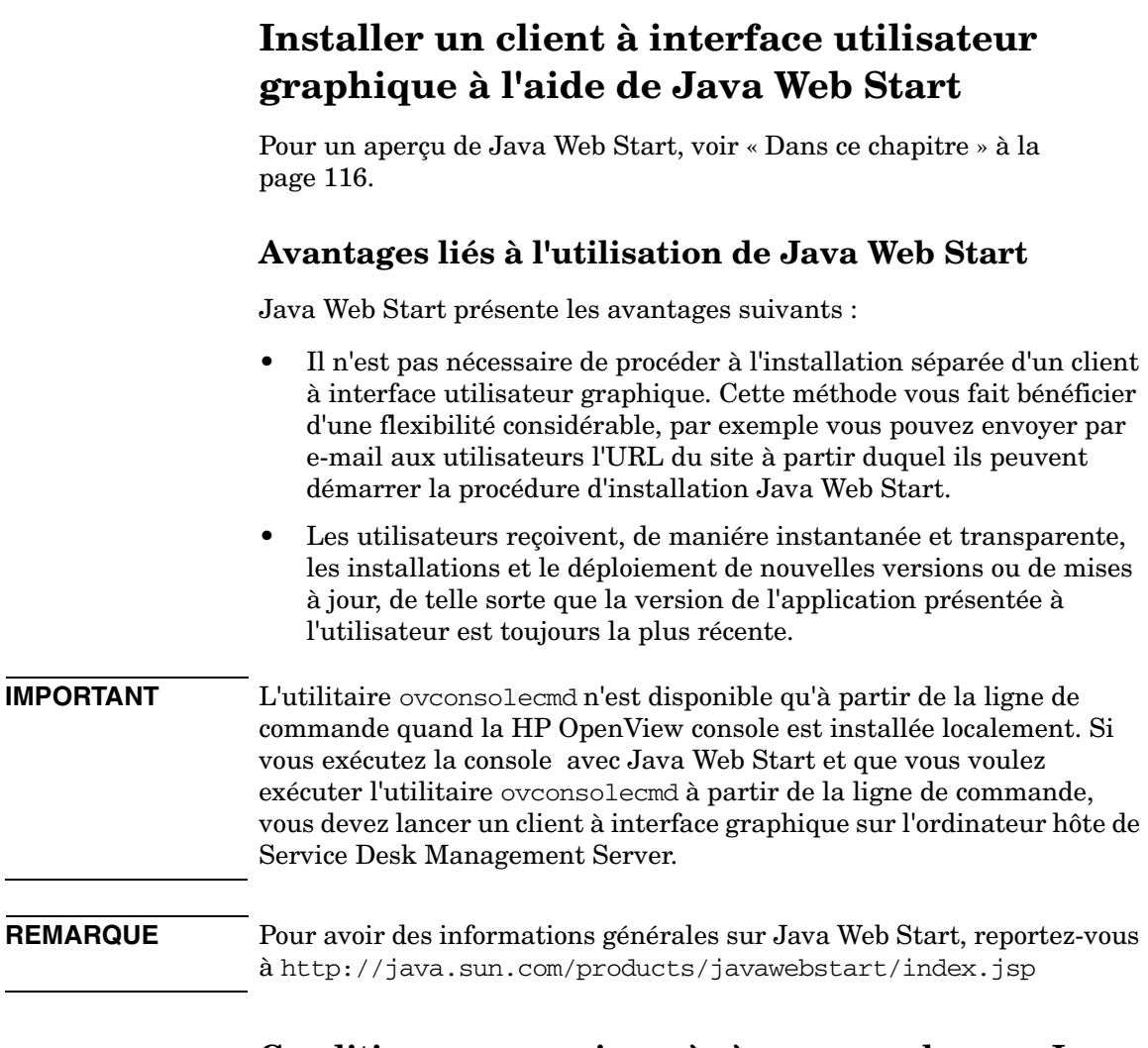

# **Conditions pour avoir accès à une console avec Java Web Start**

• L'application Java Web Start

Java Web Start est installé automatiquement avec environnement JRE (Java Runtime Environment), version 1.4.2 et ultérieures. Vérifiez que la version **1.4.2\_08** de JRE est bien présente sur la machine du client.

#### **ATTENTION** Du fait de problèmes de compatibilité, n'installez pas la version JRE 1.5.

Pour avoir des informations sur le téléchargement de JRE, Reportez-vous à :

http://www.java.com/en/download/manual.jsp.

Pour savoir quelle est la version de JRE actuellement installée sur une machine client, reportez-vous à :

http://www.java.com/en/download/installed.jsp

#### **Java Web Start**

- 1. Vérifiez que le Serveur de gestion HP OpenView Service Desk que vous voulez utiliser s'exécute et est accessible.
- 2. Vérifiez que la version 1.4.2\_08 de JRE est bien installée sur votre machine client.
- 3. Si vous utilisez un client sous UNIX, définissez la variable d'environnement pour le JRE avant de lancer le navigateur ; par exemple :

NPX\_JRE\_PATH=/usr/java1.4.2\_08

4. A partir de la machine client, lancez un navigateur et ouvrez la page OpenView Web Start sur le Serveur de gestion. Entrez l'URL suivante dans votre navigateur :

http://<Serveur UI>/ovconsole

où <Serveur UI> est le nom d'hôte de votre Serveur de gestion.

5. Cliquez sur le lien Start HP OpenView Console (Démarrer la HP OpenView console). Ceci vous conduit vers http://<Serveur UI>/jnlp/ovconsole.jnlp.

6. La procédure d'installation démarre. Durant celle-ci les boîtes de dialogue de sécurité dans la [figure 4-3](#page-128-0), la [figure 4-4,](#page-128-1) la [figure 4-5](#page-129-0), et la [figure 4-6](#page-129-1) apparaissent.

#### <span id="page-128-0"></span>**Figure 4-3 Java Web Start – Invite d'accès**

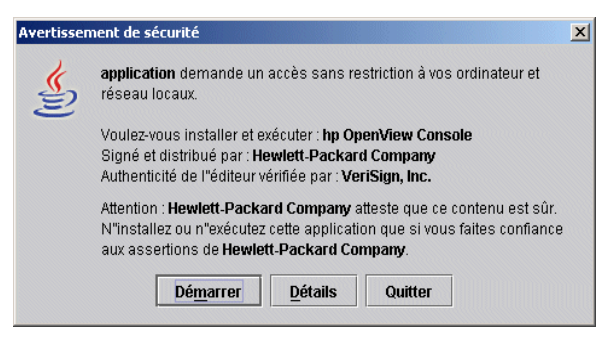

#### <span id="page-128-1"></span>**Figure 4-4 Java Web Start – Invite d'intégration**

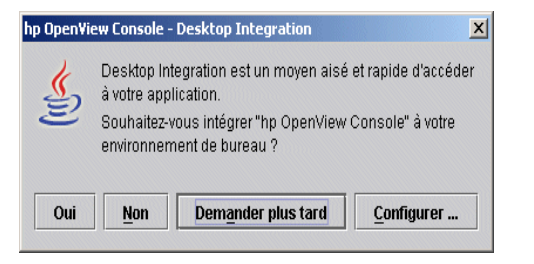

<span id="page-129-0"></span>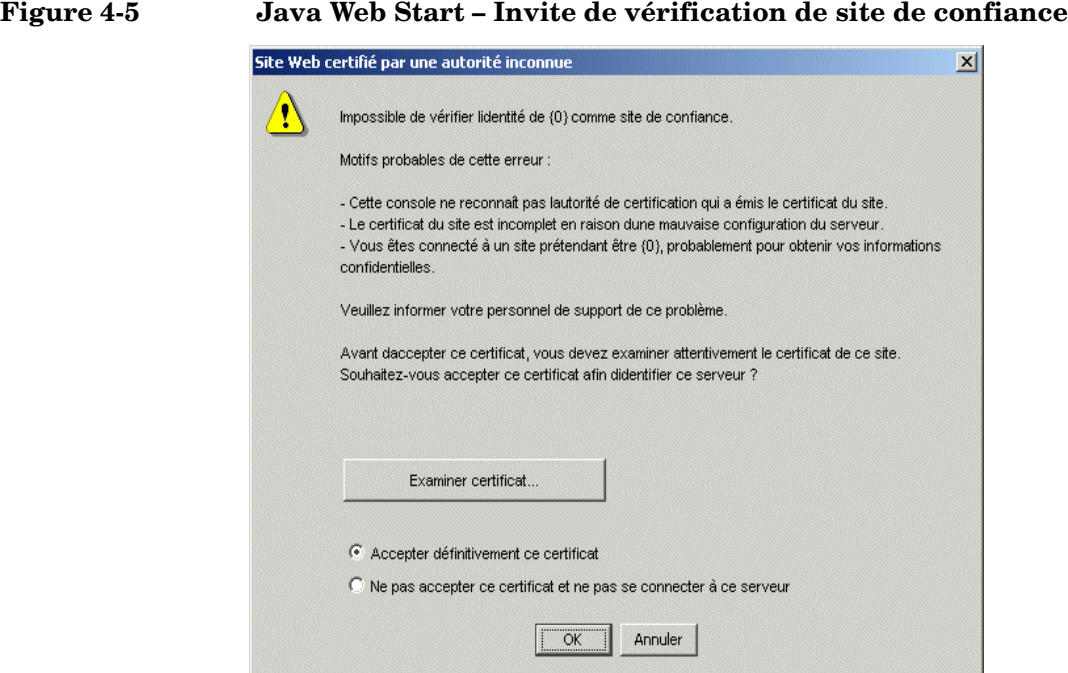

#### <span id="page-129-1"></span>**Figure 4-6 Intégration du bureau**

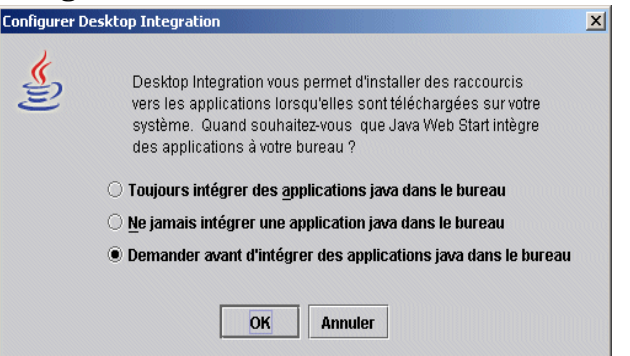

Remarques sur l'utilisation de Java Web Start avec la OpenView console :

• *Association de fichier jnlp :* lors de l'installation, Web Start configure le navigateur du client pour associer l'extension du type MIME jnlp avec le gestionnaire d'application de Web Start.

- *Mise en mémoire cache des fichiers :* lors de l'installation, les fichiers des composants correspondants sont téléchargés à partir du serveur dans la mémoire cache de Web Start sur la machine client. Chaque fois que l'utilisateur démarre la HP OpenView Console avec Java Web Start, les fichiers mis en mémoire cache sont vérifiés et actualisés selon les besoins à partir du Serveur de gestion.
- *Configuration de Web Start (version 1.4.x) :* vous pouvez afficher et ajuster les paramètres Web Start dans le Gestionnaire d'application Web Start. Pour démarrer la version 1.4.x du Gestionnaire d'application, choisissez Démarrer→Programmes→Java Web Start dans le menu Programmes. Les paramètres que vous pouvez modifier à partir du Menu principal du Gestionnaire d'application sont présentés ci-dessous.

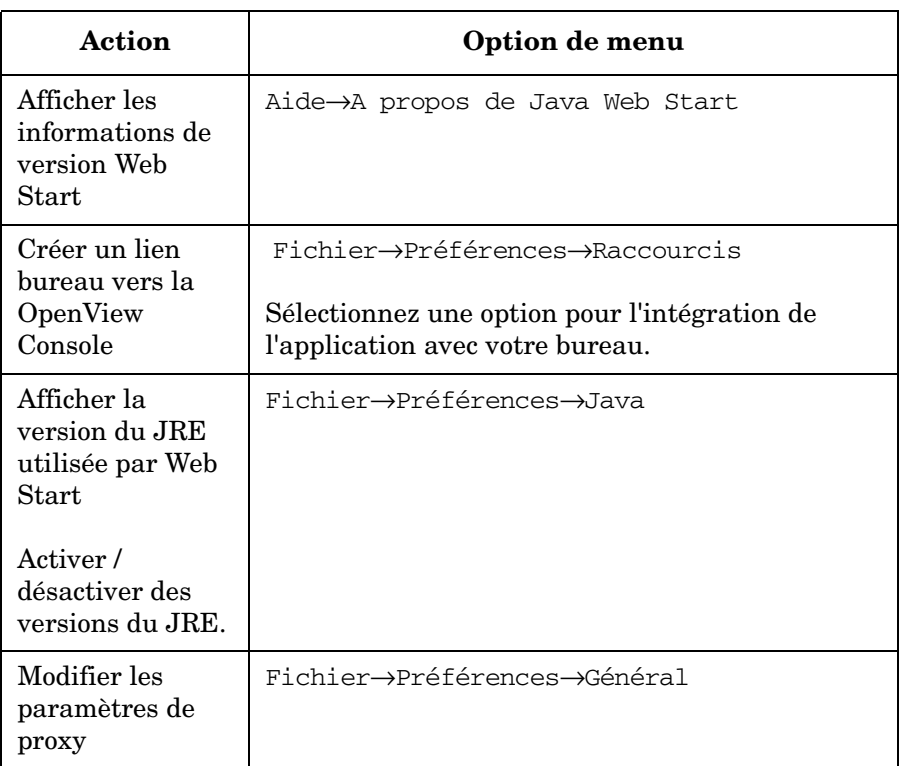

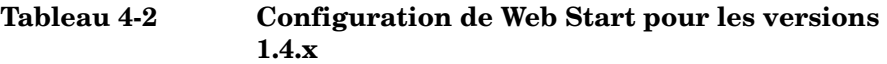

Installation d'un client Service Desk

**Installer un client à interface utilisateur graphique à l'aide de Java Web Start**

# <span id="page-132-0"></span>**5 Installation de Service Pages**

# **Dans ce chapitre**

Ce chapitre décrit comment installer **Service Pages** à partir du DVD d'installation ou d'un emplacement réseau.

Service Pages est une application web qui fournit une interface simplifiée avec le Serveur de gestion, avec une fonctionnalité Service Desk limitée. Pour accéder à Service Pages, l'utilisateur clique sur un lien dans un navigateur web. Ceci est typiquement effectué depuis une machine client ayant accès au Serveur de gestion.

Service Pages permet aux utilisateurs de :

- Créer, afficher et éditer les appels de service
- Créer, afficher et éditer les incidents
- Afficher et éditer les problèmes
- Afficher et éditer les modifications
- Afficher et éditer les ordres de travail
- Créer de nouveaux comptes et modifier les mots de passe

# **Avant d'installer Service Pages**

Avant de commencer la procédure d'installation :

- Lisez le [Chapitre 2 « Préparation de l'installation de HP OpenView](#page-30-0)  [Service Desk 5.1 »](#page-30-0) et plus particulièrement la section [« L'installateur](#page-52-0)  [HP OpenView » à la page 53](#page-52-0) – elle contient une description de l'Installateur HP OpenView, qui sert à installer le Client à interface utilisateur graphique.
- Voir [« Spécifications du système et configuration requise » à la page](#page-36-0)  [37](#page-36-0) pour des informations générales sur la configuration requise pour l'installation des composants HP OpenView Service Desk 5.1.

# **Installation de Service Pages**

Vous pouvez installer Service Pages sur une machine ayant accès au Serveur de gestion ou sur une machine sur laquelle le Serveur de gestion est installé.

1. Les fichiers d'installation exécutables se trouvent dans le répertoire racine du disque d'installation. Les fichiers sont nommés de la manière suivante :

servicepages <révision> setup.bin (systèmes d'exploitation à base UNIX)

ou

servicepages <révision> setup.exe (systèmes d'exploitation Windows)

où révision fait référence à l'identifiant de version, par exemple 5.00.722.

2. La fenêtre d'introduction de l'Installateur HP OpenView s'affiche.

Si vous avez précédemment installé un composant Service Desk, l'assistant d'installation vous invite à utiliser le fichier de configuration de l'installation ou à refuser de l'utiliser. Pour des informations sur ce fichier, voir [« Vue d'ensemble de l'écran](#page-56-0)  [d'installation » à la page 57.](#page-56-0)

3. Le tableau ci-dessous présente les phases d'installation dans les grandes lignes. Pour une description complète de la procédure standard d'installation des composants Service Desk, voir [« Vue](#page-56-0)  [d'ensemble de l'écran d'installation » à la page 57.](#page-56-0)

#### **REMARQUE** Les Pages de service installées avec Service Desk 4.0 et les versions antérieures ne sont pas compatibles avec HP OpenView Service Desk 5.1 – vous devez installer Service Desk 5.1 Service Pages. Désinstallez d'abord la version précédente puis installez Service Desk 5.1 Service Pages. Les pages HTML que vous avez modifiées dans les versions précédentes peuvent être utilisées avec Service Desk 5.1.

# **Vue d'ensemble de la procédure d'installation des composants**

L'Installateur HP OpenView sert à installer les composants Service Desk, à l'exception de l'installation du client par Java Web Start et de l'interface client de la Console Web.

Les phases de la procédure d'installation sont présentées dans la table ci-dessous. Au cours de l'installation, la flèche située sur la gauche de l'écram (voir la figure ci-dessous) indique la phase d'installation en cours.

#### **REMARQUE** Si vous êtes en train d'installer un composant sur un système d'exploitation à base UNIX, vous ne pouvez pas sélectionner l'emplacement des répertoires application et données.

Sur une plate-forme Windows, si vous installez un composant Service Desk pour la première fois sur une machine qui ne contient aucun composant Service Desk, l'installateur vous invite à naviguer jusqu'à des emplacements cibles pour le composant et pour les données. Cette boîte de dialogue n'apparaîtra plus lors des installations ultérieures sur la même machine.

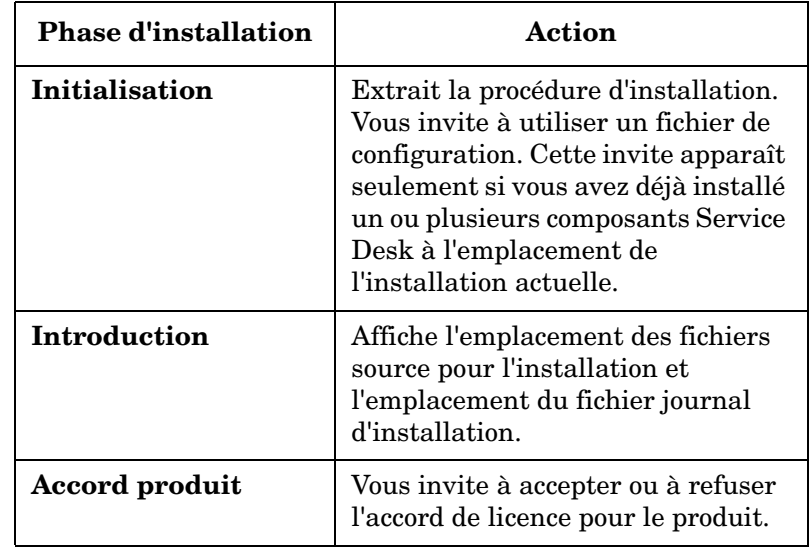

#### **Tableau 5-1 Vue d'ensemble de la procédure d'installation**

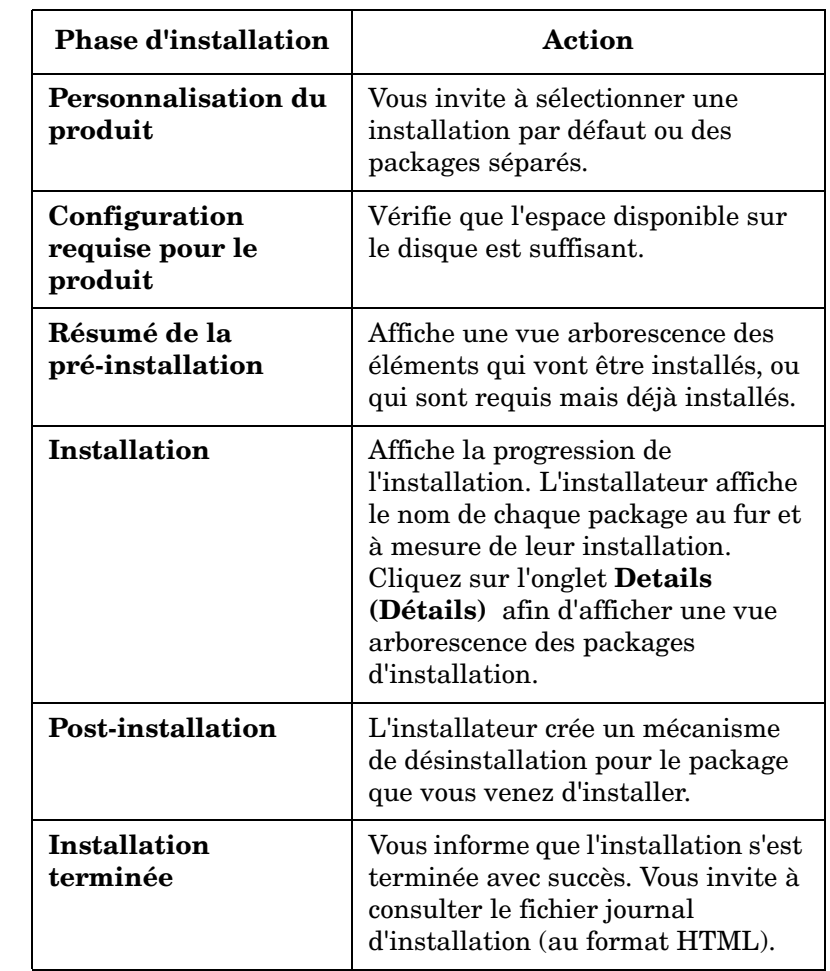

#### **Tableau 5-1 Vue d'ensemble de la procédure d'installation (suite)**

### **Figure 5-1 Indication de la Phase d'installation**

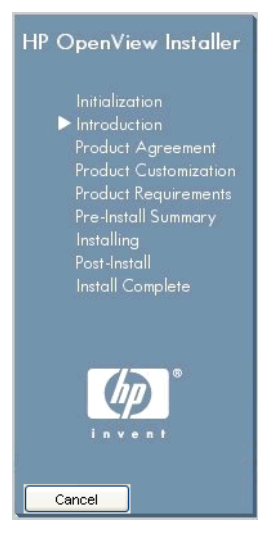

La flèche indique la phase d'installation en cours.

# **Accès à une OpenView Console à l'aide de Service Pages**

• Le Service de conteneur Tomcat Servlet (ovtomcatA) et le Serveur web Apache (ovapacheA) sont installés au cours de la procédure d'installation de Service Pages, et démarrent automatiquement lorsque l'installation est terminée.

Pour vérifier le statut des composants ci-dessus, entrez la commande suivante sur la ligne de commande :

ovc -status

• Pour démarrer l'application Service Pages, entrez l'URL suivante dans votre navigateur web : **http://<nomhôte>/ServicePages**.

Dans cette URL, <nombôte> fait référence à l'adresse de la machine sur laquelle Service Pages est installé. Si votre navigateur web est installé sur une autre machine, en d'autres termes si vous accédez à Service Pages à partir d'une autre machine, entrez l'adresse de la machine sur laquelle Service Pages est installé.

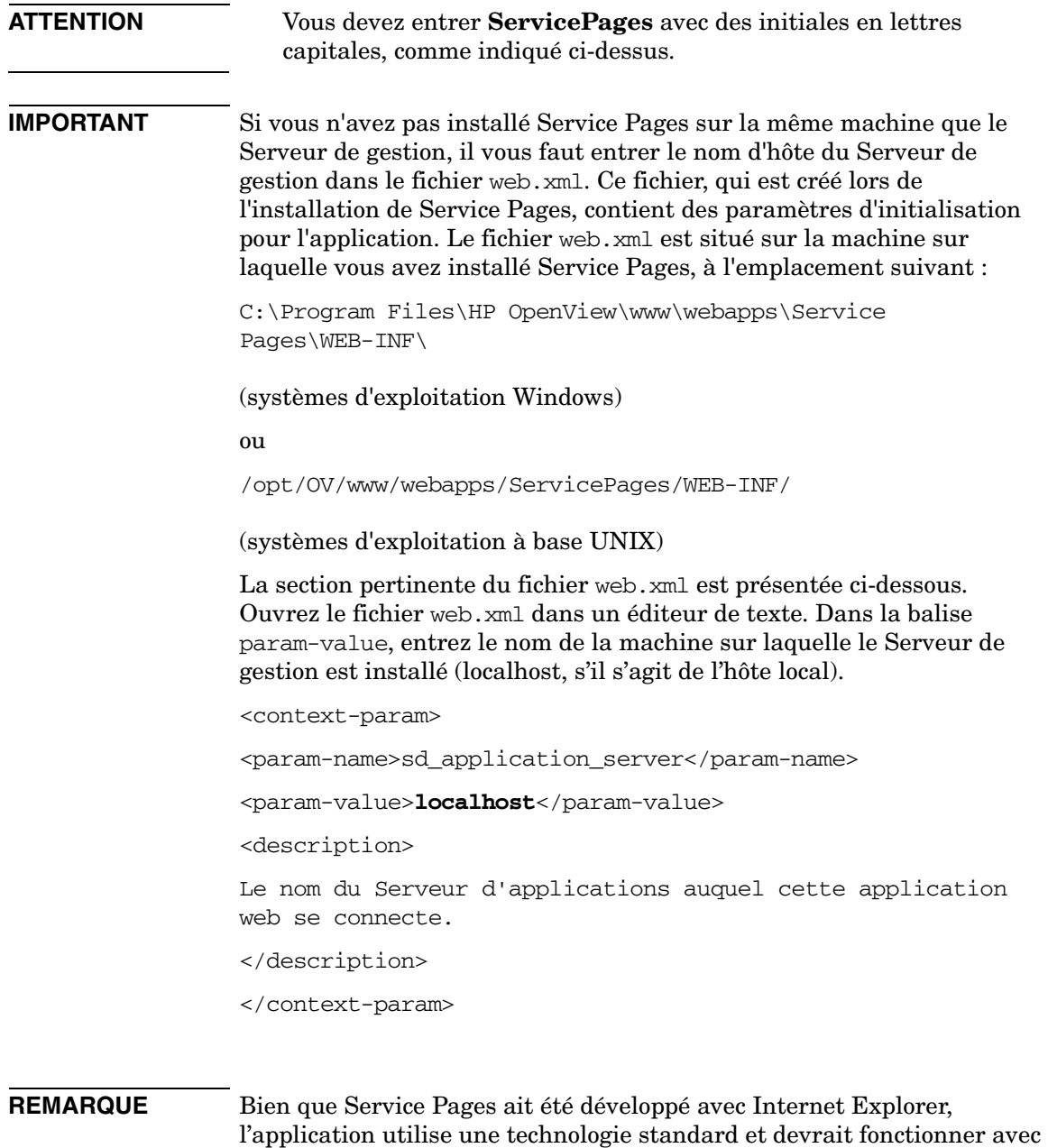

tout navigateur web compatible avec les standards.

# **Documentation Service Pages**

Pour plus d'informations sur la configuration et sur l'utilisation de Service Pages, reportez-vous au *Guide de l'administrateur HP OpenView Service Desk (HP OpenView Service Desk Administrator's Guide)*.

Installation de Service Pages **Installation de Service Pages**

# **6 Rapports Service Desk**

# **Dans ce chapitre**

Ce chapitre aborde les sujets suivants :

- Les types de rapports disponibles dans HP OpenView Service Desk
- Les principales parties d'une application Rapports Service Desk
- Où trouver de la documentation sur les Rapports Service Desk
- **REMARQUE** Les informations sur l'installation, la configuration et la consultation des Rapports Service Desk (auparavant intégrées dans ce chapitre) font maintenant partie du *Guide de l'utilisateur - Rapports HP OpenView Service Desk (HP OpenView Service Desk Reporting User Guide)*. Voir également la liste des sources documentaires dans le [tableau 6-2.](#page-148-0)
## **A propos des Rapports Service Desk**

Les Rapports Service Desk vous permettent d'évaluer le statut de l'infrastructure informatique et des services informatiques dans votre centre de services ou votre centre d'assistance. Un rapport peut afficher l'état actuel et indiquer si celui-ci s'améliore ou se détériore. Vous pouvez apporter une valeur ajoutée aux rapports clients en intégrant des informations provenant de divers objets, ce qui vous donnera une vue plus complète de la situation.

Afin de produire des rapports fournissant une vue d'ensemble personnalisée contenant des informations qui se prêtent à l'analyse, il peut être nécessaire de recourir à des outils de « reporting » de fournisseurs tiers.

Le tableau ci-dessous présente les types de rapport que vous pouvez générer dans HP OpenView Service Desk 5.1.

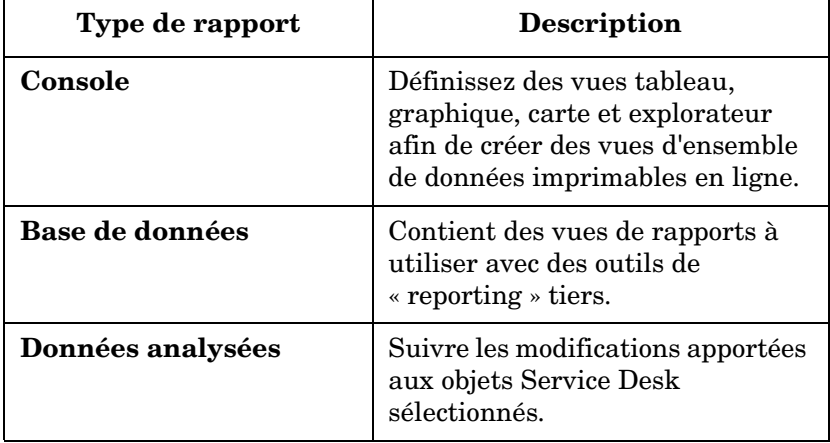

#### **Tableau 6-1 Présentation des Rapports Service Desk**

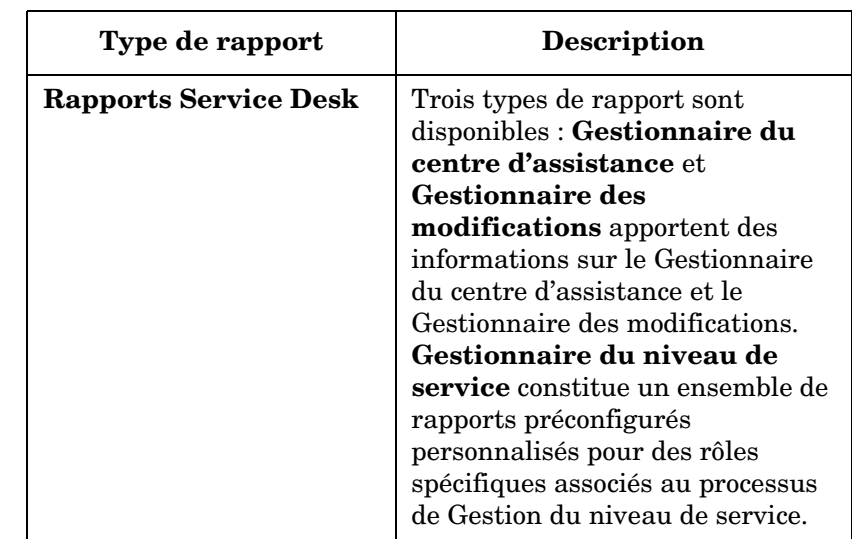

#### **Tableau 6-1 Présentation des Rapports Service Desk (suite)**

## **Rapports Service Desk**

Les Rapports Service Desk se composent des éléments suivants :

- Une installation du **Serveur de gestion HP OpenView Service Desk**. Lorsque vous installez le Serveur de gestion HP OpenView Service Desk, le Gestionnaire du niveau de service et les serveurs de Rapports Service Desk sont également installés. Ces serveurs sont partie intégrante du processus de Rapports Service Desk.
- Une installation du cœur de l'entrepôt de données **HP OpenView Performance Insight**. Cet outil fournit l'infrastructure de base pour les Rapports Service Desk. Grâce aux Packs de Rapports Service Desk, décrits ci-dessous, l'entrepôt OpenView Performance Insight (OVPI) peut traiter les requêtes à la volée et produire des rapports prêts à l'emploi associés au Gestionnaire du niveau de service, au Gestionnaire du centre d'assistance et au Gestionnaire des modifications.
- **Packs de Rapports Service Desk**

Ils sont disponibles pour le Gestionnaire du niveau de service, le Gestionnaire du centre d'assistance et le Gestionnaire des modifications.

- Le **Pack de Rapports Gestionnaire du niveau de service** contient des modèles de rapport Gestionnaire du niveau de service (SLM) prêts à l'emploi, qui couvrent divers rôles et responsabilités dans la chaîne de livraison du service.
- Le **Pack de Rapports Gestionnaire du centre d'assistance** contient des rapports prêts à l'emploi sur les incidents, les problèmes et les appels de service.
- Le **Pack de Rapports Gestionnaire des modifications** contient des rapports prêts à l'emploi pour la Gestion des modifications.

Ceux-ci sont inclus dans le CD du Pack de rapports OVPI et sont extraits et installés sur le serveur OVPI.

• Si vous installez le Pack de rapports Gestionnaire du niveau de service, il vous faut ensuite installer **DimensionManager** et **DataFeeder** sur le serveur OVPI. Ces programmes sont destinés à recevoir des données de dimension (données de propriété) et des données factuelles en provenance du Serveur de gestion Service Desk. Ce logiciel est inclus sur le DVD Service Desk.

## **Documentation des Rapports Service Desk**

Le tableau ci-dessous donne une vue d'ensemble de la documentation associée aux Rapports Service Desk.

#### **Tableau 6-2 Documentation sur les Rapports Service Desk**

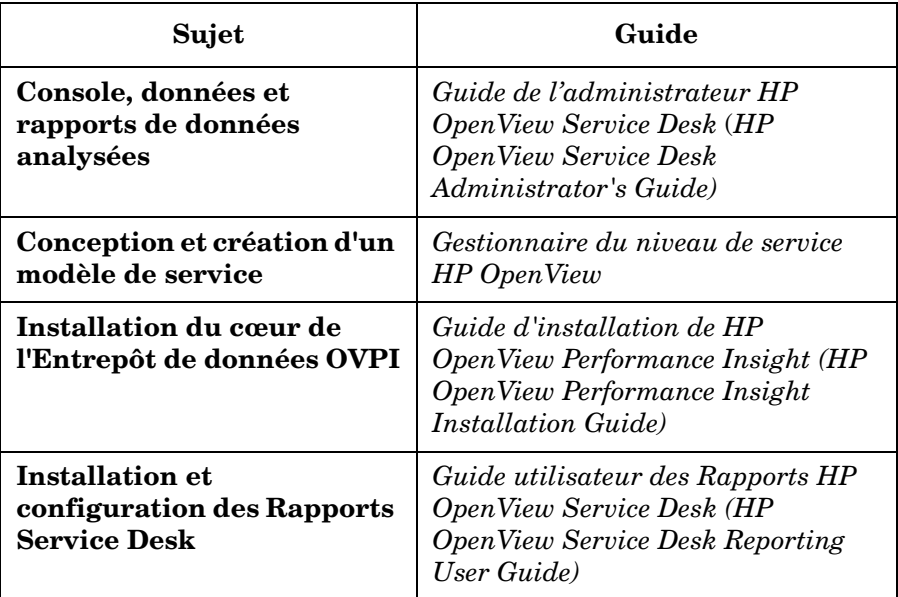

Rapports Service Desk **Documentation des Rapports Service Desk**

# **7 Installation et configuration d'adaptateurs de statistiques**

Ce chapitre donne des instructions pour l'installation et la configuration des adaptateurs de statistiques.

A propos des adaptateurs de statistiques

Les adaptateurs de statistiques établissent le lien avec les produits OpenView fournissant les statistiques qui permettent de calculer la disponibilité et la conformité du service. Il vous faut installer les adaptateurs de statistiques sur le même serveur que l'application de suivi avec laquelle l'adaptateur doit s'interfacer. Le tableau ci-dessous présente une liste d'adaptateurs de statistiques et des applications de suivi correspondantes.

Avant de démarrer la procédure d'installation:

- Assurez-vous que vous connaissez bien le contenu du [Chapitre 2 «](#page-30-0)  [Préparation de l'installation de HP OpenView Service Desk 5.1 »,](#page-30-0) notamment la section [« L'installateur HP OpenView » à la page 53](#page-52-0) – celle-ci contient une description de l'Installateur HP OpenView et des écrans associés.
- Voir [« Spécifications du système et configuration requise » à la page](#page-36-0)  [37](#page-36-0) pour des informations générales sur la configuration requise pour l'installation des composants HP OpenView Service Desk 5.1.

#### **Tableau 7-1 Adaptateurs de statistiques et applications de suivi**

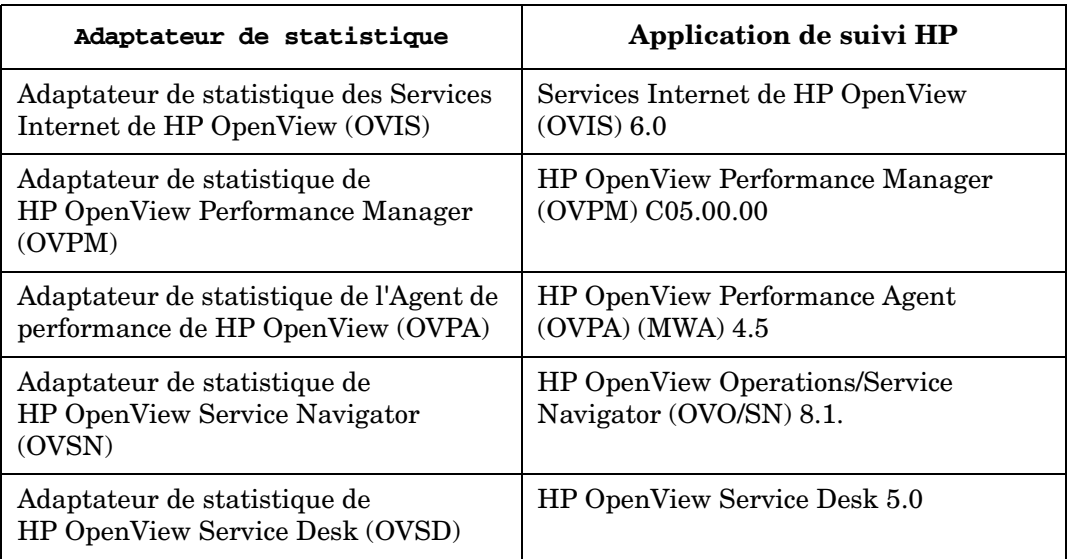

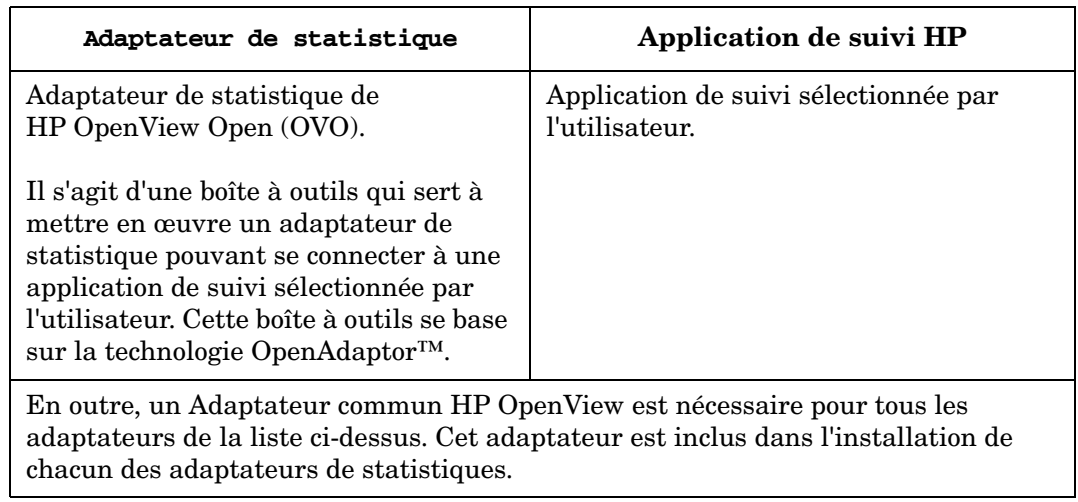

#### **Tableau 7-1 Adaptateurs de statistiques et applications de suivi (suite)**

and the control of the control of the control of the control of the control of the control of the control of the control of the control of the control of the control of the control of the control of the control of the cont

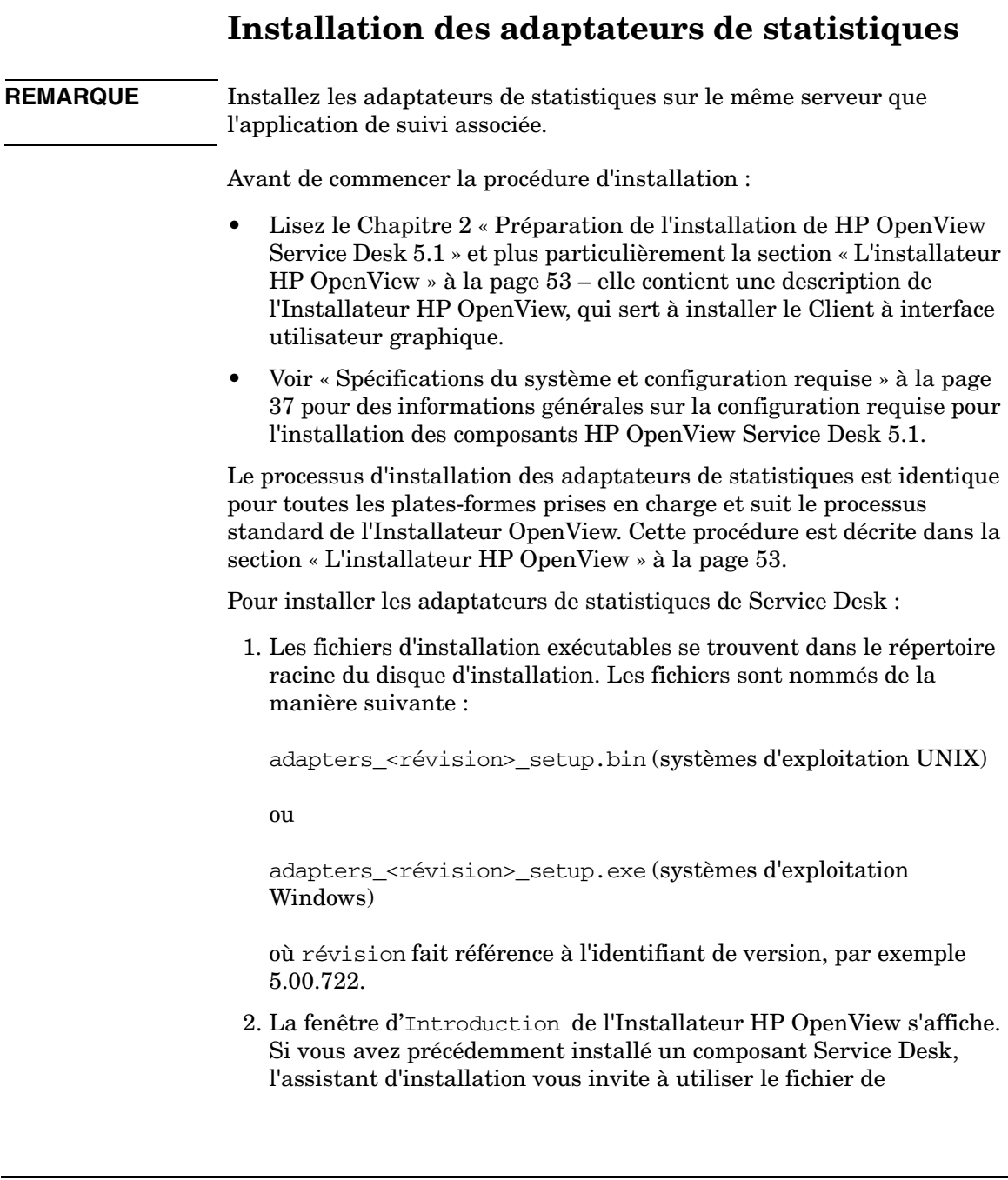

configuration de l'installation ou à refuser de l'utiliser. Pour des informations sur ce fichier, voir [« Vue d'ensemble de l'écran](#page-56-0)  [d'installation » à la page 57.](#page-56-0)

3. L'Installateur HP OpenView démarre et vous guide à travers le processus d'installation. Le tableau ci-dessous présente les phases d'installation dans les grandes lignes. Pour une description complète de la procédure d'installation des composants Service Desk, voir [« Vue d'ensemble de l'écran d'installation » à la page 57](#page-56-0).

## **Vue d'ensemble de la procédure d'installation des composants**

L'Installateur HP OpenView sert à installer les composants Service Desk, à l'exception de l'installation du client par Java Web Start et de l'interface client de la Console Web.

Les phases de la procédure d'installation sont présentées dans la table ci-dessous. Au cours de l'installation, la flèche située sur la gauche de l'écram (voir la figure ci-dessous) indique la phase d'installation en cours.

**REMARQUE** Si vous êtes en train d'installer un composant sur un système d'exploitation à base UNIX, vous ne pouvez pas sélectionner l'emplacement des répertoires application et données.

> Sur une plate-forme Windows, si vous installez un composant Service Desk pour la première fois sur une machine qui ne contient aucun composant Service Desk, l'installateur vous invite à naviguer jusqu'à des emplacements cibles pour le composant et pour les données. Cette boîte de dialogue n'apparaîtra plus lors des installations ultérieures sur la même machine.

Installation et configuration d'adaptateurs de statistiques **Installation des adaptateurs de statistiques**

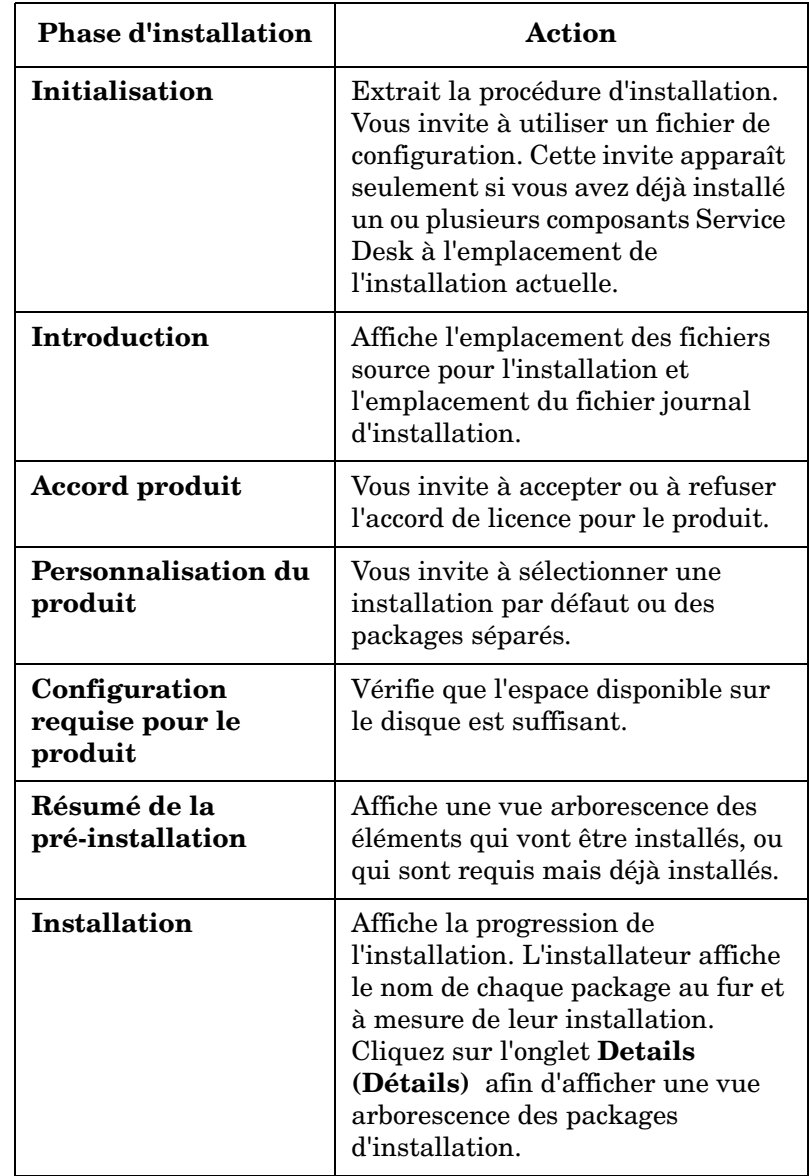

#### **Tableau 7-2 Vue d'ensemble de la procédure d'installation**

#### **Tableau 7-2 Vue d'ensemble de la procédure d'installation (suite)**

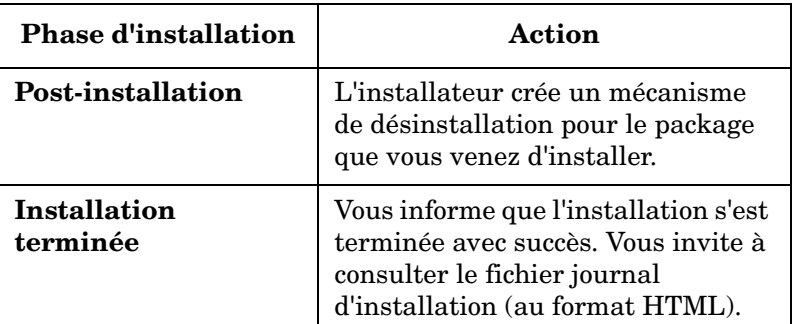

#### **Figure 7-1 Indication de la Phase d'installation**

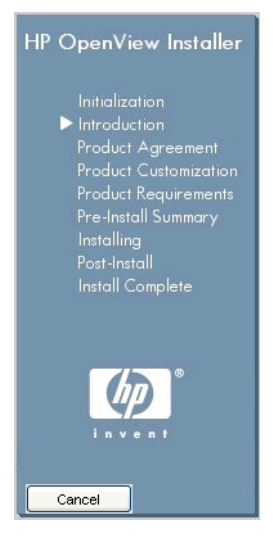

La flèche indique la phase d'installation en cours.

## <span id="page-157-0"></span>**Interface utilisateur graphique MaConfigGui – Outil permettant de configurer les Adaptateurs de statistiques**

MaConfigGui est un outil permettant de configurer les Adaptateurs de statistiques. Il est installé lorsque vous installez un Adaptateur de statistique sur votre système. MaConfigGui sert à lancer les Adaptateurs de statistiques après l'installation, et peut lancer un Adaptateur de statistique unique, par exemple l'AS OVIS, ou bien tous les Adaptateurs de statistiques à la fois. MaConfigGui recherche tous les Adaptateurs de statistiques disponibles sur votre système (le masque de recherche à utiliser est <rép données OV>/conf/slm/\*MA.xml), et ouvre ces adaptateurs automatiquement une fois lancé.

## **Démarrage et arrêt de MaConfigGui**

#### **Démarrage de MaConfigGui**

Sur un système d'exploitation Windows, exécutez le fichier <Rép\_OV>\bin\startMAConfigGui.bat.

Sur un système d'exploitation à base UNIX, entrez <Rép\_OV>/bin/startMAConfigGui.sh à partir de la ligne de commande.

L'écran MaConfigGui s'affiche alors :

**Interface utilisateur graphique MaConfigGui – Outil permettant de configurer les Adaptateurs de statistiques**

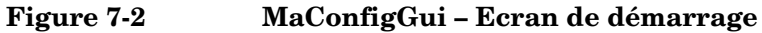

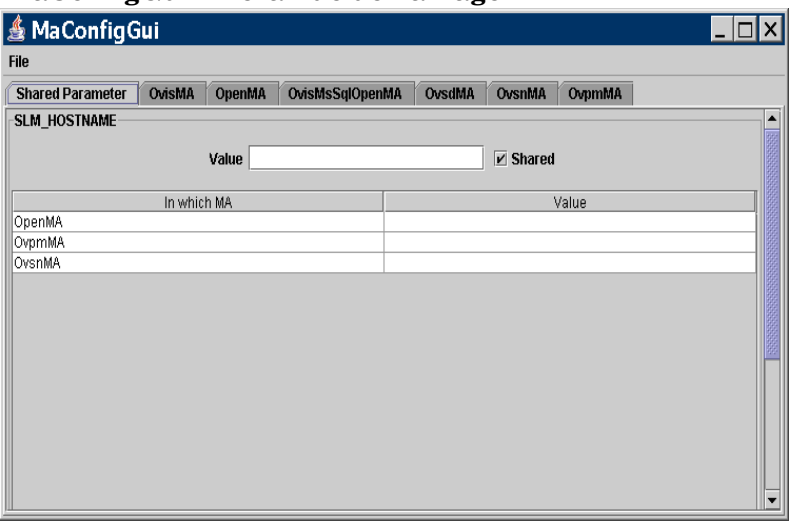

Lorsque vous invoquez cet outil, toutes les configurations d'Adaptateur de statistique sont chargées automatiquement et affichées dans la fenêtre.

#### **Arrêt de MaConfigGui**

Pour quitter MaConfigGui, cliquez sur **File (Fichier)**→**Exit (Quitter)**, entrez **Ctr+E** sur votre clavier ou fermez la fenêtre à l'aide de l'icône standard de fermeture Windows située dans le coin supérieur droit de l'écran. Une boîte de dialogue de confirmation vous invite à confirmer votre action. Cliquez sur **Yes (Oui)** afin d'enregistrer vos modifications. Cliquez sur **No (Non)** afin de quitter sans enregistrer vos modifications. Cliquez sur **Cancel (Annuler)** afin de ne pas quitter MaConfigGui.

#### **Figure 7-3**

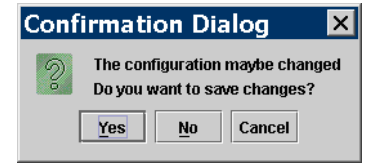

**Vue d'ensemble des panneaux**

**Shared Parameter Panel (Panneau de Paramètres partagés)**

Sur ce panneau, vous éditez les paramètres qui peuvent être partagés entre les Adaptateurs de statistiques installés sur votre système.

#### **Autres panneaux**

Outre le panneau de Paramètres partagés, chaque Adaptateur de statistique dispose d'un panneau séparé où il vous est possible d'éditer les paramètres associés à cet adaptateur.

Pour enregistrer les modifications apportées à tous vos adaptateurs, cliquez sur **File (Fichier)**→**Save all (Enregistrer tout)**, entrez **Ctrl+ S** sur votre clavier ou cliquez sur le bouton **Save all (Enregistrer tout)**. Si les modifications apportées à un Adaptateur de statistique sont valides, elles sont enregistrées et le panneau de cet Adaptateur de statistique se ferme. Sinon, le panneau demeure visible afin que vous puissiez poursuivre vos corrections.

Pour enregistrer seulement les modifications apportées à un Adaptateur de statistique spécifique, cliquez sur le bouton **Save (Enregistrer)** sur le panneau de cet Adaptateur de statistique.

Pour fermer le panneau d'un Adaptateur de statistique, cliquez sur le bouton **Close (Fermer)** dans le panneau considéré.

Pour recharger la configuration de tous les Adaptateurs de statistiques ouverts, cliquez sur **File (Fchier)**→**ReOpen (Rouvrir)** ou entrez **Ctr+O** sur votre clavier. Une boîte de dialogue de confirmation vous invite à enregistrer vos modifications si des Adaptateurs de statistiques sont déjà ouverts.

**REMARQUE** Afin d'entrer des valeurs que vous avez modifiées ou entrées sur les panneaux MaConfigGui, pressez la touche **Entrée** de votre clavier. Ceci est particulièrement important si vous entrez une valeur dans un champ ou dans un tableau et si votre curseur (de souris) n'est pas actuellement positionné sur le champ ou sur le tableau. Si vous ne pressez pas **Entrée**, vos modifications ne seront pas prises en compte.

**Interface utilisateur graphique MaConfigGui – Outil permettant de configurer les Adaptateurs de statistiques**

**Panneau de Paramètres partagés**

#### **A** MaConfigGui File Shared Parameter | OvisMA | OpenMA | OvisMsSqlOpenMA | OvsdMA OvsnMA OvpmMA SLM HOSTNAME  $\blacktriangle$ Value  $\overline{V}$  Shared In which MA Value OpenMA OvpmMA OvsnMA

Le Panneau de Paramètres partagés sert à mettre à jour plusieurs Adaptateurs de statistiques simultanément. Vous entrez une seule valeur de paramètre et partagez cette valeur entre les Adaptateurs de statistiques sélectionnés dans le tableau en cochant la case Partagé pour ce paramètre.

Afin de modifier manuellement une valeur pour l'un des Adaptateurs de statistiques présents dans le tableau du Panneau de Paramètres partagés, décochez la case Partagé puis entrez la modification. Vous pouvez également modifier individuellement la valeur du paramètre dans le Panneau d'Adaptateur de statistique de cet adaptateur. La modification sera alors reflétée dans le Panneau de Paramètres partagés.

#### **Panneaux d'Adaptateurs de statistiques**

Chaque Panneau d'Adaptateur de statistique présente des informations de configuration détaillées pour l'adaptateur concerné. La figure ci-dessous présente le Panneau d'Adaptateur de statistique pour l'AS Ovis (OvisMA).

#### **Figure 7-4 Panneau de Paramètres partagés**

Installation et configuration d'adaptateurs de statistiques

**Figure 7-5** 

**Interface utilisateur graphique MaConfigGui – Outil permettant de configurer les Adaptateurs de statistiques**

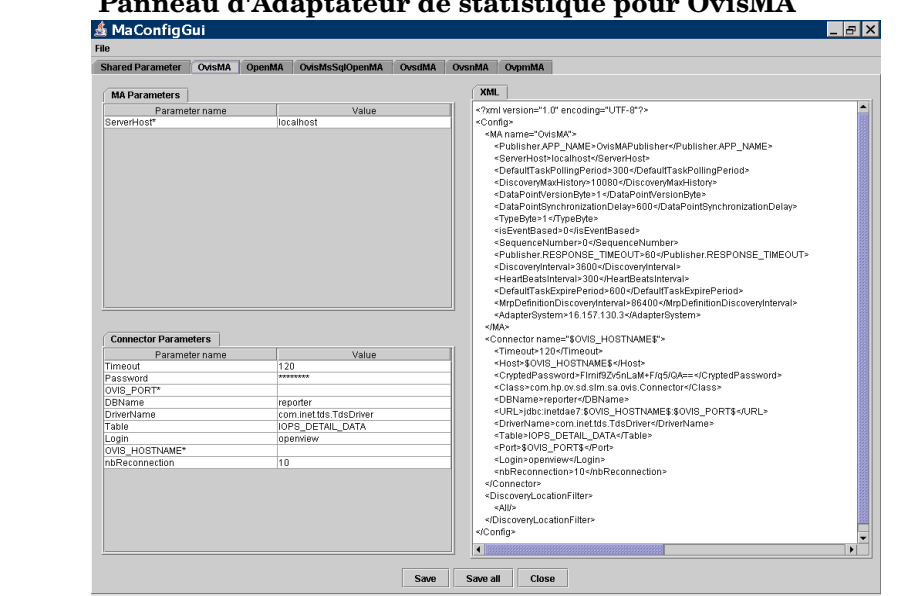

Le Panneau d'Adaptateur de statistique est divisé en trois sections : Paramètres MA, Paramètres du connecteur et XML.

Dans la section Paramètres MA, vous mettez à jour le paramètre ServerHost, c'est-à-dire le nom de l'hôte sur lequel SLM s'exécute pour cet Adaptateur de statistique.

Dans la section Paramètres du connecteur, vous mettez à jour les informations sur le connecteur qui s'intercale entre l'Adaptateur de statistique et l'application de suivi correspondante.

La section XML contient la configuration de l'Adaptateur de statistique au format XML. Si vous éditez les champs dans la section Paramètres MA ou Paramètres du connecteur, le contenu de la section concernée est immédiatement mis à jour afin de refléter vos modifications.

#### **REMARQUE** Les noms de paramètres marqués d'un astérisque sont obligatoires – il vous faut entrer une valeur pour les paramètres dans ces champs.

## **Configurer l'Adaptateur de statistique OVIS**

#### **Adaptateur de statistique OVIS**

L'Adaptateur de statistique OVIS (OVIS MA) alimente le serveur SLM avec des valeurs statistiques recueillies dans le module OVIS (Services Internet OpenView).

### **Configurer OVIS MA à l'aide de l'outil MaConfigGui**

Vous pouvez personnaliser la configuration de base de l'Adaptateur de statistique à l'aide de l'outil MaConfigGui. Pour des informations générales sur l'utilisation de cet outil, voir [« Interface utilisateur](#page-157-0)  [graphique MaConfigGui – Outil permettant de configurer les](#page-157-0)  [Adaptateurs de statistiques » à la page 158](#page-157-0).

Démarrez l'outil MaConfigGui et accédez au Panneau d'Adaptateur de statistique pour OvisMA (le panneau nommé OvisMA).

Dans le panneau OvisMA, procédez comme suit :

- 1. Dans l'onglet Paramètres MA, entrez le nom d'hôte du serveur SLM dans le champ ServerHost\*.
- 2. Dans l'onglet Paramètres du connecteur, entrez dans le champ OVIS\_HOSTNAME\* le nom d'hôte de la base de données utilisée par le module OVIS.
- 3. Dans l'onglet Paramètres du connecteur, entrez dans le champ OVIS\_PORT\* le numéro de port utilisé par la base de données OVIS. Afin de déterminer le numéro de port, vous pouvez vous servir de l'outil C:\Program Files\Microsoft MS SQL Server\80\Tools\Binn\SVRNETCN\_exe
- 4. Si l'identifiant de connexion et le mot de passe sont différents des valeurs par défaut, modifiez les valeurs d'identifiant et de mot de passe dans l'onglet Paramètres du connecteur. Le mot de passe sera crypté. Le mot de passe par défaut est openview.
- 5. Cliquez sur le bouton **Save (Enregistrer)** puis sur le bouton **Close (Fermer)** afin de fermer le panneau OvisMA.

6. Pour quitter MaConfigGui, choisissez **No (Non)** dans la boîte de dialogue de confirmation.

#### **Figure 7-6 Panneau d'Adaptateur de statistique pour OvisMA**

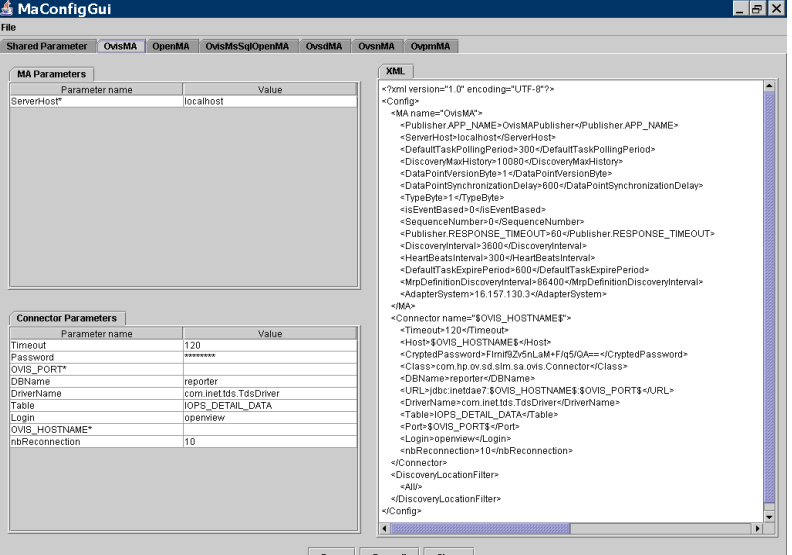

#### **Fonctionnement**

Créez et activez vos enquêtes OVIS. Nous recommandons l'enquête ICMP, qui est la plus simple pour ces tests.

Démarrez le serveur SLM et OVIS MA en entrant la commande suivante sur la ligne de commande :

ovc -start ovsdslm ovisma.

OVIS MA enverra automatiquement sa configuration au Serveur de configuration. Il lancera également automatiquement un processus de découverte, puisqu'il n'aura aucun MRP (comme par exemple des informations de statistique) dans son fichier de configuration (OvisMA.xml).

Vous pouvez vérifier que des instances ont été créées à l'aide de la console Serveur d'objets

• Dans l'espace de travail Adaptateur de statistique, vous avez OVISMA

• Dans l'espace de travail Statistiques OVIS, vous avez les statistiques découvertes

Servez-vous de la console Serveur d'objets pour créer des Objectifs de niveau de service, des statistiques OVIS, etc., pour une Statistique OVIS de Disponibilité ICMP.

La condition d'objectif de la Statistique d'élément de configuration peut être la suivante : supérieure à 0 (c'est-à-dire disponible).

Redémarrez le serveur SLM afin que vos modifications prennent effet (les modifications dynamiques ne sont pas prises en charge pour le moment).

Branchez et débranchez le câble réseau du système que vous souhaitez tester. Le statut sera mis à jour toutes les 5 minutes dans la OpenView console. Vous pouvez aussi voir la valeur de la statistique, qui peut être 0 ou 1.

## **Configurer l'Adaptateur de statistique OVPM**

### **Adaptateur de statistique OVPM**

L'Adaptateur de statistique OVPM (OVPM MA) alimente le serveur SLM avec des valeurs statistiques recueillies dans le module OVPM (Gestionnaire de performances OpenView).

### **Configurer OVPM MA à l'aide de l'outil MaConfigGui**

Vous pouvez personnaliser la configuration de base de l'Adaptateur de statistique à l'aide de l'outil MaConfigGui. Pour des informations générales sur l'utilisation de cet outil, voir [« Interface utilisateur](#page-157-0)  [graphique MaConfigGui – Outil permettant de configurer les](#page-157-0)  [Adaptateurs de statistiques » à la page 158](#page-157-0).

Démarrez l'outil MaConfigGui et accédez au Panneau d'Adaptateur de statistique pour OvpmMA (le panneau nommé OvpmMA).

Dans le panneau OvpmMA, procédez comme suit :

- Dans l'onglet Paramètres MA, entrez le nom d'hôte du serveur SLM dans le champ ServerHost\*.
- Dans l'onglet Paramètres du connecteur, entrez dans le champ OVIS\_HOSTNAME\* le nom d'hôte de la base de données utilisée par le module OVPM.
- L'identifiant de connexion et le mot de passe par défaut sont vides. Modifiez ces valeurs dans l'onglet Paramètres du connecteur. Le mot de passe est crypté.
- Cliquez sur le bouton **Save (Enregistrer)** puis sur le bouton **Close (Fermer)** afin de fermer le panneau OvpmMA.
- Pour quitter MaConfigGui, choisissez **No (Non)** dans la boîte de dialogue de confirmation.

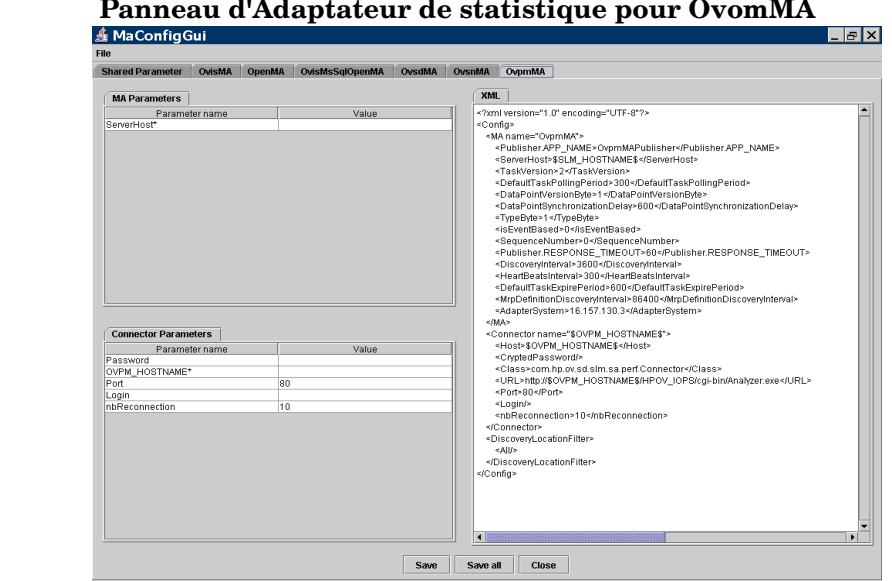

## **Figure 7-7 Panneau d'Adaptateur de statistique pour OvomMA**

### **Fonctionnement**

Si l'Adaptateur OVPM est installé sur la même machine que le module OVPM, le fichier VPI\_Form10.txt est automatiquement copié dans le répertoire newconfig (OVPM version 4) ou dans le répertoire OVPM (OVPM version 5) sur l'hôte où le module OVPM est installé.

Ces emplacements sont les suivants :

OVPM version 4 : <Rép OV>\newconfig\

OVPM version 5 : <Rép OV>\newconfig\OVPM\

Toutefois, si vous installez OVPM MA sur un autre système, il vous faudra copier manuellement ce fichier du répertoire d'installation d'OVPM MA au répertoire d'installation du module OVPM.

Le contenu du fichier VPI\_Form10.txt est le suivant :

 $<$ h $+$ m $1>$ 

<body>

@@BEGIN\_DATASOURCE

\*\*\*SOURCES DE DONNEES

@@LISTOF\_DATASOURCES2

@@END\_DATASOURCE

@@BEGIN METRIC

\*\*\*CLASSES

@@LISTOF\_CLASS

\*\*\*STATISTIQUES

@@LISTOF\_METRIC

@@END METRIC

\*\*\*FIN

@@BEGIN TABLE

@@END TABLE

</body>

</html>

- 1. Définissez les systèmes à surveiller par OVPA (MWA) dans <Rép Données OV>\systemsMWA.txt.
- 2. Réinitialisez le gestionnaire de Performances (Démarrer | Tous les programmes | HP OpenView | Gestionnaire de performances | Réinitialiser).
- 3. Vérifiez que vous pouvez créer des graphiques, grâce aux valeurs recueillies, à l'aide de la console java OVPM.
- 4. Après avoir démarré SLM, exécutez ovc -start ovpmma.

OVPM MA enverra automatiquement sa configuration au Serveur de configuration. Il lancera également automatiquement un processus de découverte, puisqu'il n'aura aucun MRP (comme par exemple des informations de statistique) dans son fichier de configuration (OvpmMA.xml).

Vérifiez que les instances suivantes ont été créées :

- Dans Adaptateur de statistique, vous avez OVPM MA.
- Dans les propriétés de statistique OVPA, vous avez les méthodes découvertes.

A l'aide de la console, créez les Objectifs de niveau de service, les statistiques OVPA, etc., pour la propriété de statistique OVIS GLOBAL\_GBL\_FS\_SPACE\_UTIL\_PEAK.

La Condition d'objectif de la Statistique d'élément de configuration peut être la suivante : « inférieure à XX » (où XX est légèrement supérieur au pourcentage d'espace disque utilisé).

Redémarrez le serveur SLM afin que vos modifications prennent effet (les modifications dynamiques ne sont pas prises en charge pour le moment).

Copiez un fichier de taille importante sur votre disque, puis supprimez-le. Le statut sera mis à jour dans la console toutes les cinq minutes. Vous pouvez aussi voir la valeur de la statistique, présentant le pourcentage d'espace disque utilisé.

## **Configurer l'Adaptateur de statistique OVSN**

#### **Adaptateur de statistique OVSN**

L'Adaptateur de statistique OVSN (OVSN MA) alimente le serveur SLM avec des valeurs statistiques recueillies dans le module OVO/OVSN (Fonctionnement d'OpenView / Service Navigator).

#### **Configurer OVSN MA à l'aide de l'outil MaConfigGui**

Vous pouvez personnaliser la configuration de base de l'Adaptateur de statistique à l'aide de l'outil MaConfigGui. Pour des informations générales sur l'utilisation de cet outil, voir [« Interface utilisateur](#page-157-0)  [graphique MaConfigGui – Outil permettant de configurer les](#page-157-0)  [Adaptateurs de statistiques » à la page 158](#page-157-0). Démarrez l'outil MaConfigGui et accédez au Panneau d'Adaptateur de statistique pour OvsnMA (le panneau nommé OvsnMA).

Dans le panneau OvsnMA, procédez comme suit :

- 1. Dans l'onglet Paramètres MA, entrez le nom d'hôte du serveur SLM dans le champ ServerHost\*.
- 2. Dans l'onglet Paramètres du connecteur, entrez dans le champ OVO\_HOSTNAME\* le nom d'hôte de la base de données utilisée par le module OVO/OVSN.
- 3. Cliquez sur le bouton **Save (Enregistrer)** puis sur le bouton **Close (Fermer)** afin de fermer le panneau OvsnMA.
- 4. Pour quitter MaConfigGui, choisissez **No (Non)** dans la boîte de dialogue de confirmation.

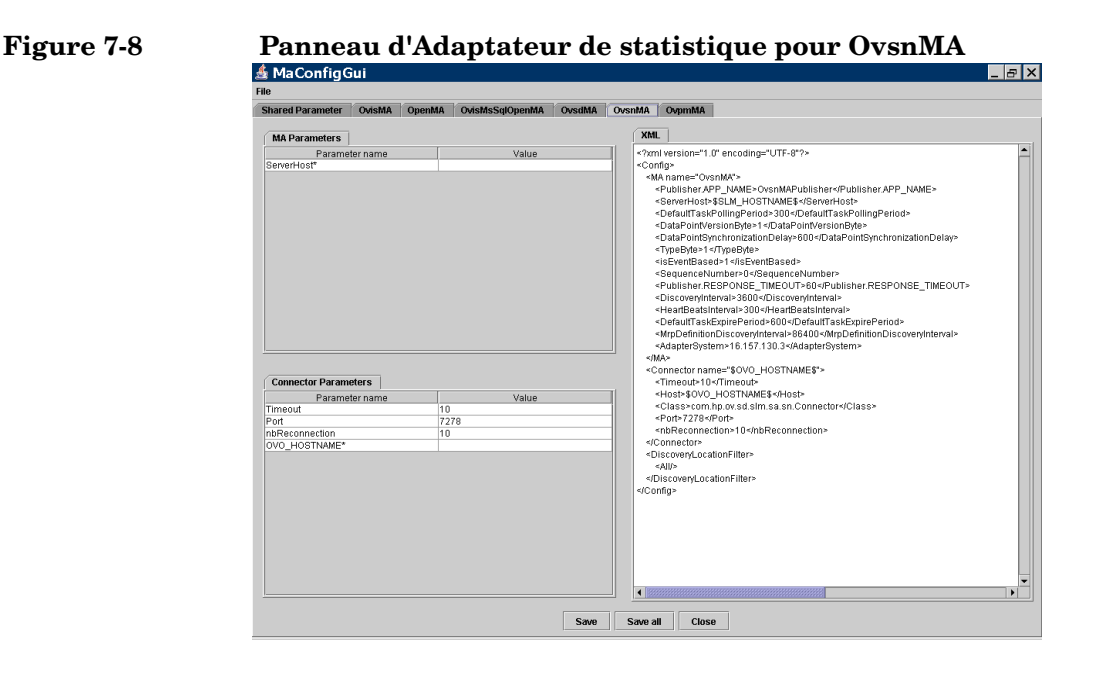

### **Fonctionnement**

Créez des services. Utilisez opcservice -add et opcservice -assign.

Après avoir démarré SLM, exécutez <Rép\_OV>\bin\startOvsnMA.bat.

OVSN MA enverra automatiquement sa configuration au Serveur de configuration. Il lancera également automatiquement un processus de découverte, puisqu'il n'aura aucun MRP (comme par exemple des informations de statistique) dans son fichier de configuration (OvsnMA.xml).

A l'aide de la console, vérifiez :

- Dans Adaptateur de statistique OVSNMA.
- Dans les Propriétés de statistique OVSN statistiques découvertes.

A l'aide de la console, créez les Objectifs de niveau de service (SLO), les statistiques OVSN, etc., pour une propriété de statistique OVSN.

La condition d'objectif de la Statistique d'élément de configuration peut être la suivante : « inférieure à 8 » (c'est-à-dire Niveau de gravité inférieur à « Mineur »).

Redémarrez le serveur SLM afin que vos modifications prennent effet (les modifications dynamiques ne sont pas prises en charge pour le moment).

Envoyez une alarme au nœud de service correspondant :

opcmsg -id severity=minor application=toto object=/ msg\_text="bla bla bla" msg\_grp=hp\_ux node=NOMHOTE service id=ID DE VOTRE NOEUD

Le statut sera rapidement mis à jour dans la console (environ 10 secondes). Vous pouvez aussi voir la valeur de la statistique indiquant le niveau de gravité : (1 : Inconnu, 2 : Normal, 4 : Avertissement, 8 : Mineur, 16 : Majeur, 32 : Critique)

Vous pouvez aussi confirmer avoir pris connaissance des alarmes afin de rétablir le système dans le statut « Conforme ».

# **8 Installation d'un Agent Service Desk**

Ce chapitre décrit comment installer, démarrer et arrêter l'Agent HP OpenView Service Desk 5.1 sous les Systèmes d'exploitation Windows et à base UNIX.

A propos de l'Agent Service Desk

L'agent Service Desk accepte les commandes du Serveur de gestion HP OpenView. Une commande est reçue lorsqu'un événement dans le Serveur de gestion déclenche une règle qui contient une commande à exécuter sur l'hôte où l'agent réside.

L'agent est souvent utilisé dans les intégrations avec les modules OpenView, par exemple Network Node Manager (NNM), OpenView Operations pour UNIX (OVO/U) ou OpenView Operations pour Windows (OVO/W). Un agent est également utilisé dans les intégrations avec les produits de fournisseurs tiers.

Pour des informations sur le démarrage et l'arrêt de l'agent, voir [« Démarrage et arrêt de l'Agent Service Desk » à la page 179.](#page-178-0)

## **Installer l'Agent Service Desk**

Avant de démarrer la procédure d'installation

- Assurez-vous que vous connaissez bien le contenu du [Chapitre 2 «](#page-30-0)  [Préparation de l'installation de HP OpenView Service Desk 5.1 »,](#page-30-0) notamment la section [« L'installateur HP OpenView » à la page 53](#page-52-0) – celle-ci contient une description de l'Installateur HP OpenView et des écrans associés.
- Voir [« Spécifications du système et configuration requise » à la page](#page-36-0)  [37](#page-36-0) pour des informations générales sur la configuration requise pour l'installation des composants HP OpenView Service Desk 5.1.

Procédure d'installation

1. Les fichiers d'installation exécutables se trouvent dans le répertoire racine du disque d'installation. Les fichiers sont nommés de la manière suivante :

agent\_<révision>\_setup.bin (systèmes d'exploitation à base UNIX)

ou

agent\_<révision>\_setup.exe (systèmes d'exploitation Windows)

où révision fait référence à l'identifiant de version, par exemple 5.00.722.

- 2. La fenêtre d'Introduction de l'Installateur HP OpenView s'affiche. Si vous avez précédemment installé un composant Service Desk 5.1, l'assistant d'installation vous invite à utiliser le fichier de configuration d'installation ou à ne pas l'utiliser. Pour des informations sur ce fichier, voir [« Vue d'ensemble de l'écran](#page-56-0)  [d'installation » à la page 57.](#page-56-0)
- 3. L'Installateur HP OpenView démarre et vous guide à travers le processus d'installation. Le tableau ci-dessous présente les phases d'installation dans les grandes lignes. Pour une description complète de la procédure standard d'installation des composants Service Desk, voir [« Vue d'ensemble de l'écran d'installation » à la page 57.](#page-56-0)

## **Vue d'ensemble de la procédure d'installation des composants**

L'Installateur HP OpenView sert à installer les composants Service Desk, à l'exception de l'installation du client par Java Web Start et de l'interface client de la Console Web.

Les phases de la procédure d'installation sont présentées dans la table ci-dessous. Au cours de l'installation, la flèche située sur la gauche de l'écram (voir la figure ci-dessous) indique la phase d'installation en cours.

#### **REMARQUE** Si vous êtes en train d'installer un composant sur un système d'exploitation à base UNIX, vous ne pouvez pas sélectionner l'emplacement des répertoires application et données.

Sur une plate-forme Windows, si vous installez un composant Service Desk pour la première fois sur une machine qui ne contient aucun composant Service Desk, l'installateur vous invite à naviguer jusqu'à des emplacements cibles pour le composant et pour les données. Cette boîte de dialogue n'apparaîtra plus lors des installations ultérieures sur la même machine.

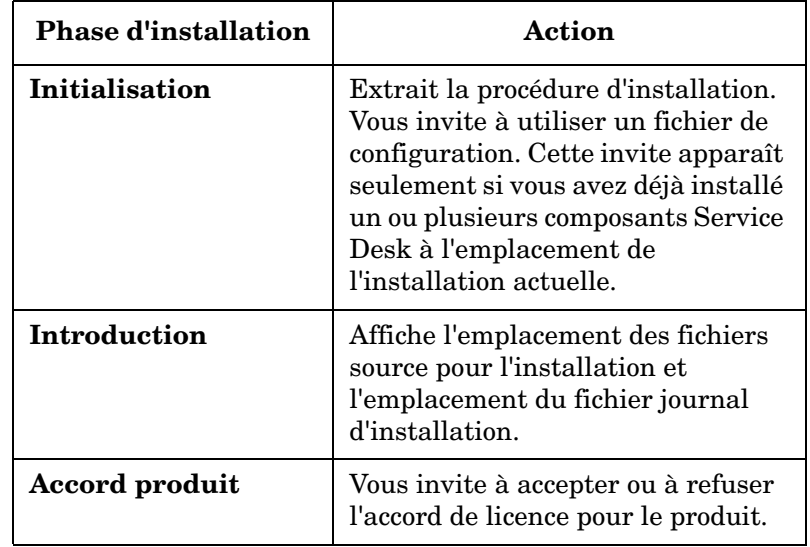

#### **Tableau 8-1 Vue d'ensemble de la procédure d'installation**

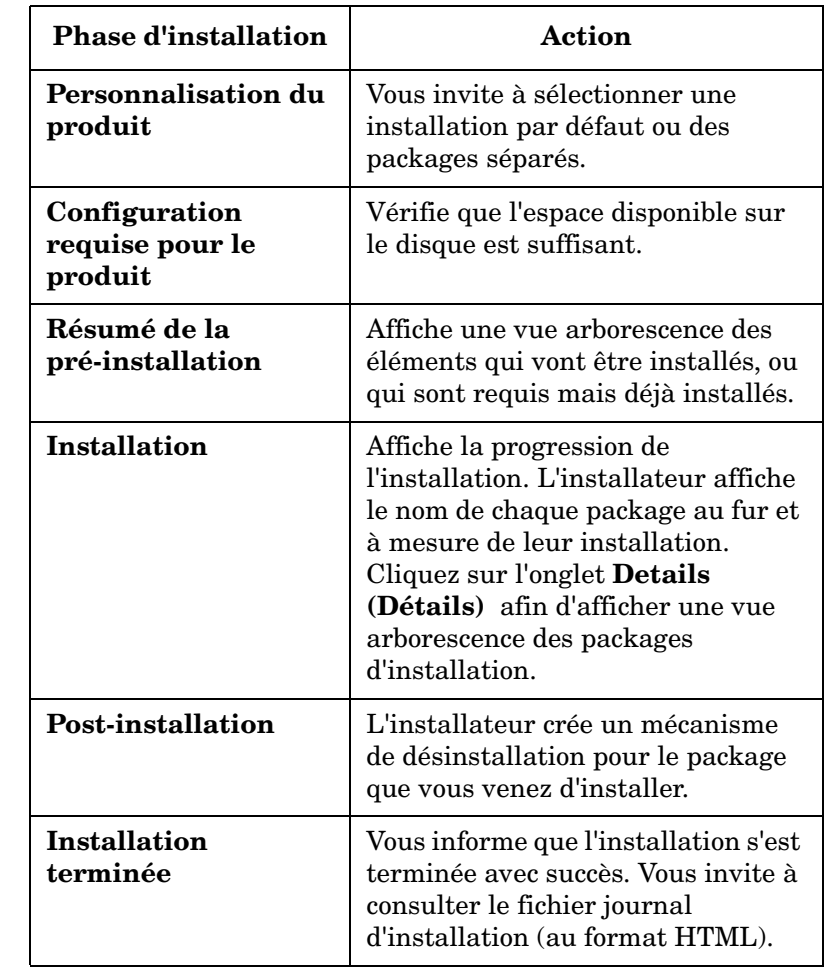

#### **Tableau 8-1 Vue d'ensemble de la procédure d'installation (suite)**

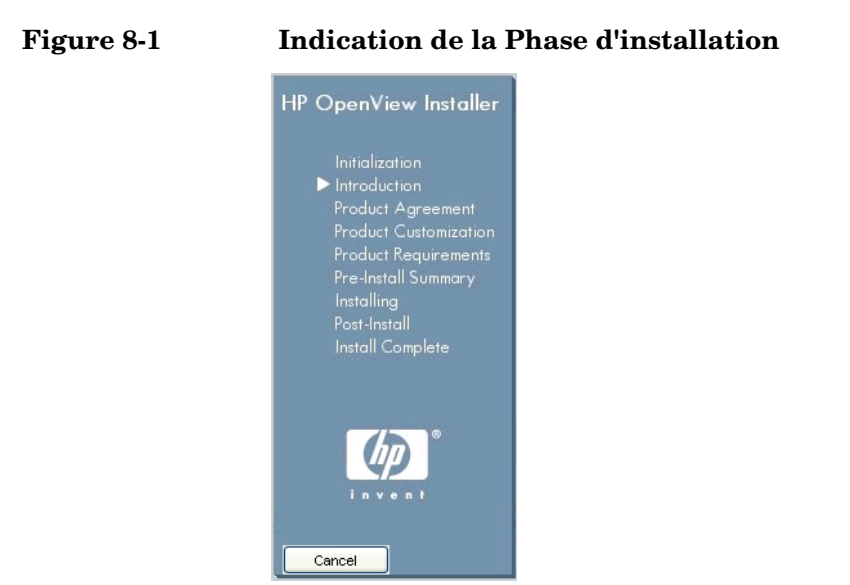

La flèche indique la phase d'installation en cours.

## <span id="page-178-0"></span>**Démarrage et arrêt de l'Agent Service Desk**

Pour démarrer l'agent Service Desk, entrez la commande suivante sur la ligne de commande :

ovc -start ovobsag

Pour arrêter l'agent Service Desk, entrez la commande suivante sur la ligne de commande :

ovc -stop ovobsag

Pour plus d'informations sur la commande ovc, voir *l'aide en ligne de HP OpenView* (Pages de référence).

Installation d'un Agent Service Desk **Démarrage et arrêt de l'Agent Service Desk**
# **9 Installation d'un Service Desk Object Loader**

Ce chapitre décrit comment installer un Service Desk Object Loader.

# **A propos du Service Desk Object Loader**

Le Service Desk Object Loader est un outil de ligne de commande qui vous permet de créer un seul objet de n'importe quel type dans Service Desk. Par exemple, vous pouvez l'utiliser pour insérer un incident, un élément de configuration ou un appel de service dans Service Desk. Si vous avez besoin d'insérer des objets multiples en une seule opération, utilisez l'utilitaire d'Echange de données.

#### **REMARQUE** Dans les versions précédentes de Service Desk, le Service Object Loader était appelé « Service Event » (Evênement de service).

# **Installer le Service Desk Object Loader**

Avant de démarrer la procédure d'installation

- Assurez-vous que vous connaissez bien le contenu du [Chapitre 2 «](#page-30-0)  [Préparation de l'installation de HP OpenView Service Desk 5.1 »,](#page-30-0) notamment la section [« L'installateur HP OpenView » à la page 53](#page-52-0) – celle-ci contient une description de l'Installateur HP OpenView et des écrans associés.
- Voir [« Spécifications du système et configuration requise » à la page](#page-36-0)  [37](#page-36-0) pour des informations générales sur la configuration requise pour l'installation des composants HP OpenView Service Desk 5.1.

Procédure d'installation

1. Les fichiers d'installation exécutables se trouvent dans le répertoire racine du disque d'installation. Les fichiers sont nommés de la manière suivante :

loadobject\_<révision>\_setup.bin (systèmes d'exploitation à base UNIX)

ou

loadobject\_<révision>\_setup.exe (systèmes d'exploitation Windows)

où révision fait référence à l'identifiant de version, par exemple 5.00.722.

- 2. La fenêtre d'Introduction de l'Installateur HP OpenView s'affiche. Si vous avez précédemment installé un composant Service Desk, l'assistant d'installation vous invite à utiliser le fichier de configuration d'installation ou à ne pas l'utiliser. Pour des informations sur ce fichier, voir [« Vue d'ensemble de l'écran](#page-56-0)  [d'installation » à la page 57.](#page-56-0)
- 3. L'Installateur HP OpenView démarre à présent et vous guide à travers le processus d'installation. Le tableau ci-dessous présente les phases d'installation dans les grandes lignes. Pour une description complète de la procédure standard d'installation des composants Service Desk, voir [« Vue d'ensemble de l'écran d'installation » à la](#page-56-0)

[page 57](#page-56-0).

# **Vue d'ensemble de la procédure d'installation des composants**

L'Installateur HP OpenView sert à installer les composants Service Desk, à l'exception de l'installation du client par Java Web Start et de l'interface client de la Console Web.

Les phases de la procédure d'installation sont présentées dans la table ci-dessous. Au cours de l'installation, la flèche située sur la gauche de l'écram (voir la figure ci-dessous) indique la phase d'installation en cours.

**REMARQUE** Si vous êtes en train d'installer un composant sur un système d'exploitation à base UNIX, vous ne pouvez pas sélectionner l'emplacement des répertoires application et données.

> Sur une plate-forme Windows, si vous installez un composant Service Desk pour la première fois sur une machine qui ne contient aucun composant Service Desk, l'installateur vous invite à naviguer jusqu'à des emplacements cibles pour le composant et pour les données. Cette boîte de dialogue n'apparaîtra plus lors des installations ultérieures sur la même machine.

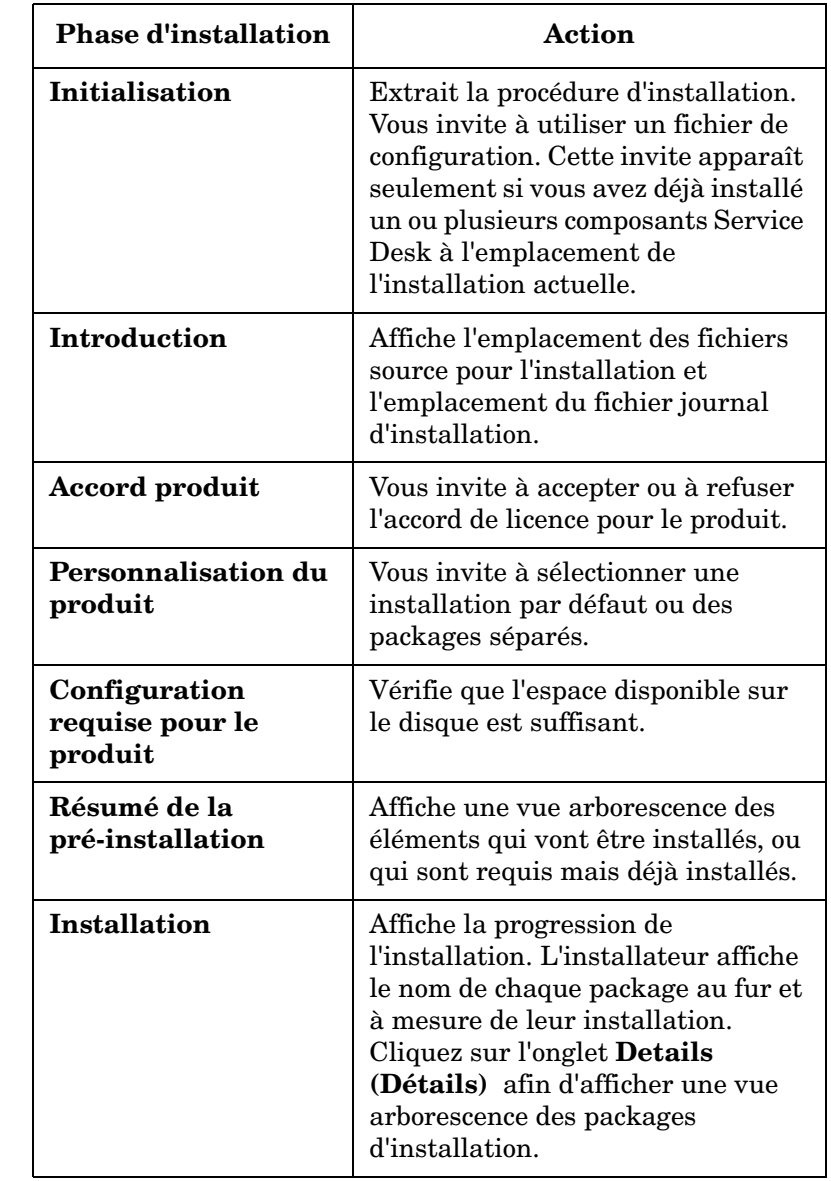

### **Tableau 9-1 Vue d'ensemble de la procédure d'installation**

Installation d'un Service Desk Object Loader **Installer le Service Desk Object Loader**

#### **Tableau 9-1 Vue d'ensemble de la procédure d'installation (suite)**

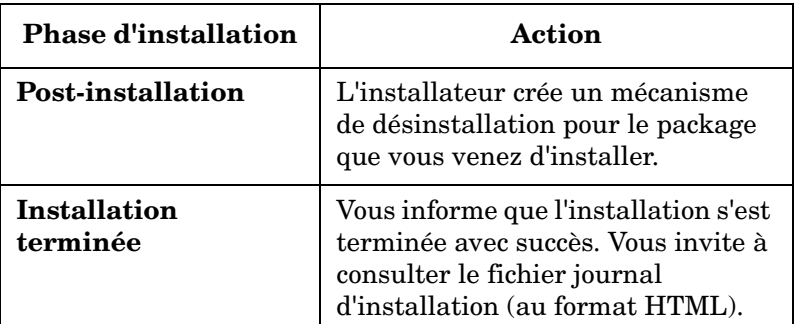

### **Figure 9-1 Indication de la Phase d'installation**

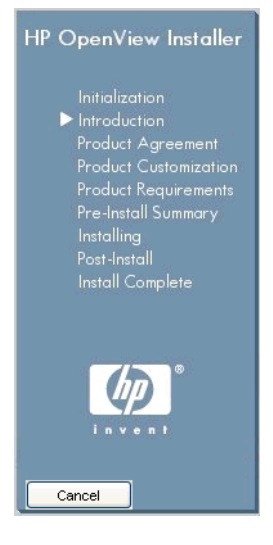

La flèche indique la phase d'installation en cours.

# **10 Tâches post-installation**

Ce chapitre contient des informations sur les points suivants :

- Comment obtenir et comment insérer votre clé de licence
- Comment paramétrer Service Desk afin qu'il s'interface avec un serveur FTP pour les pièces jointes
- Informations sur la configuration avancée de la Gestion des niveaux de service sous système d'exploitation Windows

# **Licences HP OpenView Service Desk 5.1**

HP OpenView Service Desk 5.1 a recours au composant de licence **HP AutoPass** pour la gestion des licences. Ce composant est installé lors de l'installation de HP OpenView Service Desk 5.1.

Lors de la première installation de HP OpenView Service Desk 5.1, vous recevez automatiquement une licence de 60 jours « instantanée » qui vous permet d'utiliser le logiciel pendant 60 jours sans entrer de clé de licence.

**REMARQUE** Il ne vous est possible de prolonger une licence d'essai de 60 jours que pour une durée supplémentaire de 60 jours, ce qui confère aux licences d'essai une validité maximum de 120 jours.

> Le composant HP AutoPass comprend un fichier d'aide qui contient des informations sur les licences produit, l'obtention et l'insertion des clés de licence et l'importation d'une clé de licence.

### **Affichage des informations de licence**

**IMPORTANT** Sur les plates-formes HP-UX 11.11 et HP-UX 11.23, pour pouvoir accéder à l'interface de Gestion de licence HP Autopass, un utilisateur doit disposer des privilèges administrateur par défaut. Un compte utilisateur auquel a été attribué un rôle administrateur ne peut accéder à l'interface de licence.

> Vous pouvez consulter les informations de licence uniquement sur la machine où le Serveur de gestion HP OpenView est installé. Pour afficher les informations de licence sous système d'exploitation Windows, cliquez sur l'élément suivant dans le menu Démarrer :

Démarrer→Programmes→HP OpenView→HP OpenView Service Desk Licensing

Sous système d'exploitation à base UNIX, exécutez le fichier OvSdLic. Ce fichier est situé dans le répertoire /opt/OV/bin.

# **Types de licence**

Trois types de licence sont pris en charge dans Service Desk :

• Named user licenses (Licences d'utilisateur nommé) :

Une licence d'utilisateur nommé vous permet de créer un nombre spécifié de **comptes d'utilisateurs nommés** Service Desk, jusqu'à un nombre maximum d'utilisateurs nommés spécifié dans la licence. Chaque compte d'utilisateur nommé est lié de manière unique à un utilisateur nommé. Les licences d'utilisateur nommé sont conçues pour les administrateurs système et les utilisateurs clés qui ont besoin de pouvoir accéder à l'application à n'importe quel moment. Un utilisateur nommé peut accéder à un maximum de trois sessions simultanées. Le nombre d'utilisateurs nommés est indépendant du nombre des utilisateurs connectés qui fonctionnent sous d'autres types de licence. Par exemple, si le nombre maximum de licences d'utilisateurs simultanés est atteint, un utilisateur nommé peut encore accéder à l'application.

• Concurrent user licenses (Licences d'utilisateur simultané) :

Une licence d'utilisateur simultané offre un accès simultané à un nombre spécifié de comptes utilisateurs Service Desk, sans tenir compte des utilisateurs nommés connectés. Vous pouvez créer autant de comptes d'utilisateurs simultanés que vous le souhaitez, mais le nombre d'utilisateurs accédant simultanément à Service Desk ne peut excéder le nombre maximum de comptes utilisateurs. Les utilisateurs simultanés peuvent accéder à plusieurs sessions en même temps, mais chaque session compte comme un utilisateur simultané indépendant.

• Module licenses (Licences de module) :

Une licence de module donne à tous vos utilisateurs nommés et simultanés l'accès au(x) module(s) Service Desk que vous spécifiez dans cette licence.

Vous aurez toujours besoin d'une ou de plusieurs licenses de module en plus de vos licences d'utilisateurs nommés et d'utilisateurs simultanés.

#### **Comptes d'intégration**

Outre les comptes d'utilisateurs nommés et d'utilisateurs simultanés, vous pouvez créer un nombre illimité de comptes d'intégration. Ces

comptent donnent uniquement accès aux outils d'intégration Service Desk ; ils ne donnent pas accès à l'interface utilisateur graphique Service Desk.

#### **Validité d'une licence**

Une licence Service Desk permanente est valide indéfiniment, et ne comporte pas de date d'expiration.

Il existe deux exceptions à cette règle :

- Evaluation (Evaluation) pour des besoins de démonstration et d'évaluation ; valide pour une durée de 60 jours.
- Partner (Partenaire) uniquement pour les partenaires ; valide pour une durée d'un an.

Pour les besoins d'évaluation et d'installation et les besoins des partenaires, une installation fonctionne pour une durée initiale de 60 jours avec :

- Tous les modules
- 15 utilisateurs simultanés
- 20 utilisateurs nommés
- 20 instances de service

**REMARQUE** Il ne vous est possible de prolonger une licence d'essai de 120 jours que pour une durée supplémentaire de 60 jours, ce qui confère aux licences d'essai une validité maximum de 120 jours.

> Veillez à ce que les informations relatives à votre Entitlement Certificate (Certificat d'autorisation) soient accessibles, car vous en aurez besoin afin d'obtenir vos clés de licence permanentes.

Si une licence expire alors que le Serveur de gestion est en train de s'exécuter, l'application ne sera pas interrompue, mais si cela se produit seul l'utilisateur système pourra se connecter sur le système afin de mettre à jour les licences.

Dans Service Desk 5.1, un compte bloqué (un compte utilisateur qui est désactivé et non supprimé) ne compte pas comme une licence.

# **Licences du Gestionnaire du niveau de service**

#### **A propos des licences du Gestionnaire du niveau de service**

Le Gestionnaire du niveau de service est un module de Service Desk sous licence. Lors de l'installation du Serveur de gestion HP OpenView, une licence d'évaluation instantanée est automatiquement activée pour une période de 60 jours. Avec la licence instantanée, le personnel SLM peut effectuer les opérations suivantes au cours de la période d'évaluation :

- Créer un nombre illimité d'objets SLM (services, accords de niveau de service, filtres de hiérarchie, etc.)
- Placer jusqu'à 35 services gérés sous SLM
- Suivre le statut de conformité des services gérés
- Consulter les rapports SLM

Les services seulement suivis par l'adaptateur de statistique OVSD ne sont pas pris en compte, et un service n'est comptabilisé qu'une seule fois, même s'il fait l'objet de plusieurs accords de niveau de service.

Pour continuer à utiliser le Gestionnaire du niveau de service après la période d'évaluation de 60 jours et pour étendre le nombre des licences de services gérés sous licence, il vous faut installer des licences SLM permanentes.

### **Licences SLM permanentes**

Les licences SLM permanentes permettent d'utiliser le Gestionnaire du niveau de service indéfiniment. Les types de licence suivantes sont disponibles :

• Module SLM

Cette licence permet au personnel SLM de créer, de modifier et de supprimer les objets SLM dans la OpenView console. Elle permet de placer sous gestion SLM jusqu'à 10 services gérés.

Pack de services

Cette licence étend par incréments de 25 le nombre de services gérés qui peuvent être placés sous gestion SLM, jusqu'à un nombre maximum de 10 packs.

Il vous faut installer la licence de Module SLM. Vous pouvez également installer jusquà 10 licences de Pack de services. Lorsque 10 packs sont installés (c'est-à-dire 10+10\*25 services), il est possible de placer sous gestion SLM un nombre illimité de services gérés.

Les services ne sont comptabilisés que s'ils correspondent aux critères suivants :

- Associé à au moins un accord de niveau de service géré
- Statut de hiérarchie prenant la valeur Configuré
- Géré par des statistiques non OVSD (c'est-à-dire géré à l'aide d'au moins une statistique associée à un adaptateur OVIS, OVPM, OVSN ou OPEN)

#### **Vérifications de licence SLM dans la OpenView console**

Si le module de licence SLM n'est pas installé, le personnel SLM peut se connecter à la OpenView console mais il n'a pas accès aux types d'objet SLM.

### **Vérifications de licence SLM dans le Gestionnaire du niveau de service**

Au démarrage et chaque jour après la fin de la période d'évaluation, le Gestionnaire du niveau de service vérifie la présence de licences SLM permanentes. S'il ne trouve pas de licence de module SLM, le processus serveur SLM (ovsdslm) ne peut pas démarrer.

Le Gestionnaire du niveau de service compte également le nombre de services gérés autorisés par licence. Si le nombre maximum est dépassé, le Gestionnaire du niveau de service refuse de gérer tous les accords de niveau de service associés. Un message grave est affiché dans le journal SLM, et le statut d'activité des accords de niveau de service dont certains services ne sont pas couverts par des licences est fixé à la valeur Non géré.

## **Licences pour logiciels tiers**

HP OpenView Service Desk installe également un certain nombre de packs logiciels de fournisseurs tiers. Après l'installation de HP OpenView Service Desk 5.1, vous pouvez trouver les accords de licence pour ces packs dans le répertoire suivant :

<Rép-install>/License-Agreements

# **Configuration de Service Desk pour les pièces jointes**

HP OpenView Service Desk 5.1 peut inclure des pièces jointes dans les éléments Service Desk. Les pièces jointes sont gérées par un serveur FTP. Il peut s'agir de n'importe quel serveur de fournisseur tiers, du moment que Service Desk est configuré pour communiquer avec ce serveur. Avant de configurer Service Desk pour les pièces jointes, créez un compte et un répertoire utilisateur pour Service Desk sur le serveur FTP.

**REMARQUE** Pour protéger votre système contre les attaques de virus, installez un scanner de virus sur votre serveur FTP et planifiez des vérifications régulières des pièces jointes.

### **Configuration du serveur de pièces jointes**

Pour configurer Service Desk pour le serveur de pièces jointes :

- 1. Connectez-vous sur un client Service Desk en tant qu'Administrateur.
- 2. Dans l'espace de travail Configuration OV, choisissez Paramètres système puis Paramètres de pièce jointe. La boîte de dialogue Paramètres de pièce jointe s'affiche. Dans cette boîte de dialogue, entrez les valeurs suivantes :
	- Le Nom d'hôte du serveur de pièces jointes, le Nom d'utilisateur (compte) et le Mot de passe que Service Desk utilisera pour se connecter au serveur.
	- Le chemin du Répertoire cible, c'est-à-dire le répertoire dans lequel sont stockées les pièces jointes sur le serveur de pièces jointes. Créez le répertoire avant de configurer ces paramètres.
- Cochez la case Utiliser FTP passif si vous ne voulez pas utiliser de FTP actif. Le FTP passif vous permet de paramétrer des pare-feu entre le Serveur Service Desk et le serveur de fichiers qui ouvre des ports spécifiques pour les transferts et pour les contrôles.
- Testez la connexion en cliquant sur Connexion test. L'option Connexion test crée sur le serveur de fichiers un répertoire de test nommé test-<nombre aléatoire>. Ce répertoire sert au dépannage.
- Cochez la case Enregistrer les pièces jointes en arrière-plan pour continuer à travailler tout en enregistrant une pièce jointe. Ceci peut être utile si votre connexion réseau est lente, ce qui peut provoquer des délais dans le processus d'enregistrement. Utilisez cette fonction uniquement pour les connexions lentes. Le système prend pour hypothèse que la pièce jointe va être enregistrée correctement – aucune notification ne vous est adressée dans l'éventualité d'un échec de l'enregistrement. Si l'action d'enregistrement échoue, la pièce jointe est perdue, ce qui peut ne pas être découvert avant que vous ne cherchiez à ouvrir le fichier en question.

# **Configuration avancée de la Gestion des niveaux de service sous Windows**

La configuration de la Gestion opérationnelle des niveaux de service (SLM) se base sur les éléments suivants :

- Les valeurs provenant de l'objet Administration de SLM.
- Le fichier de configuration XPL.

Le fichier de configuration XPL gère les attributs de configuration qui ne peuvent appartenir aux données d'Administration de SLM (par exemple le nom d'hôte), ou bien les attributs de configuration qui correspondent au réglage d'applications, ou encore les attributs qui sont candidats à être intégrés dans les données d'Administration de SLM.

Le fichier de configuration XPL par défaut,  $C:\Per{\sim}$  Files\HP OpenView\misc\xpl\config\defaults\slm.ini, contient les informations suivantes :

**; Espace nom du Serveur d'objets SLM ; --------------------------- [slm.obs] ; Nom d'hôte du Serveur d'objets string ObsServerName=localhost ; Configuration XPL ; ----------------- [xpl.log.OvLogFileHandler] ; La partie numéro séquentiel du nom de fichier journal prendra les valeurs de 0 à "filecount" filecount=10** Ces valeurs par défaut peuvent être écrasées en fixant la nouvelle valeur

dans le fichier C:\Program Files\HP Openview\data\conf\xpl\config\local\_settings.ini et en lançant l'exécutable ovconfchg.

Tâches post-installation **Configuration avancée de la Gestion des niveaux de service sous Windows**

# **11 Désinstallation de HP OpenView Service Desk 5.1**

Ce chapitre contient des informations sur les points suivants :

- La manière de désinstaller complètement le logiciel HP OpenView Service Desk 5.1 de votre système, y compris les fichiers et les composants résidant sur les systèmes locaux.
- La liste des fichiers qui ne sont pas supprimés par le processus de désinstallation, et qui doivent donc être supprimés manuellement.

# <span id="page-197-0"></span>**Désinstallation sous système d'exploitation Windows**

Vous pouvez utiliser la fonctionnalité Windows standard afin de supprimer un composant Service Desk de votre système d'exploitation Windows.

Si le composant à désinstaller a été installé en tant que service Windows, supprimez d'abord le service avant le composant.

Supprimez HP OpenView Service Desk 5.1 à l'aide du Panneau de configuration :

- 1. Choisissez **Démarrer**→**Paramètres**→**Panneau de configuration**→**Ajouter ou supprimer des programmes**.
- 2. Dans la liste qui apparaît, sélectionnez le composant HP OpenView Service Desk que vous voulez désinstaller, par exemple le Serveur, le Client ou l'Agent, puis cliquez sur **Supprimer**. Vous ne pouvez supprimer qu'un seul composant à la fois.
- 3. Une boîte de dialogue vous invite à confirmer la désinstallation. Cliquez sur OK pour supprimer le composant HP OpenView Service Desk 5.1 que vous avez sélectionné.
- 4. Une boîte de dialogue affiche la progression de la procédure de désinstallation. Lorsque la progression atteint 100%, une fenêtre pop-up vous informe que la désinstallation est terminée. Cliquez sur OK pour achever le processus.

# **Nettoyage après désinstallation**

### **ATTENTION** N'effectuez l'opération de nettoyage décrite ci-après que si les conditions suivantes s'appliquent :

- Service Desk 5.1 a été installé sur votre système
- D'autres produits HP OpenView, comme par exemple les Services Internet de HP OpenView, ne sont pas installés sur votre système

La procédure de nettoyage se présente comme suit :

1. Supprimez l'emplacement où vous avez installé le logiciel.

L'emplacement d'installation par défaut est : C:\Program Files\HP OpenView

2. Supprimez la clé de registre HP OpenView :

HKEY LOCAL MACHINE\Software\Hewlett-Packard\HP OpenView

- 3. Supprimez les services suivants :
	- HP OpenView Shared Trace Service
	- HP OpenView Apache(A) WebServer Service
	- HP OpenView Ctrl Service
	- HP OpenView Tomcat(A) Servlet Container Service
	- HP OpenView Communication Broker
- 4. Supprimez le répertoire suivant :

```
C:\Documents and Settings\%USERNAME%\Application Data
\HP OpenView
```
- 5. Supprimez les variables d'environnement suivantes :
	- OvDataDir
	- OvInstallDir
	- OvXpl\_data\_dir
	- WAPP\_HOME
- 6. Dans la variable d'environnement %PATH%, supprimez la référence suivante : C:\Program Files\HP OpenView\bin
- 7. Dans le répertoire %TEMP%, supprimez le fichier ovinstallparams.ini.
- 8. Redémarrez le système afin que vos modifications prennent effet.

# **Fichiers non supprimés par le processus de désinstallation**

Le programme de désinstallation ne peut supprimer que les fichiers qui étaient compris dans l'installation d'origine. La section suivante donne la liste des fichiers qu'il vous faudra supprimer manuellement.

#### **Serveur de gestion**

Les fichiers des paramètres de variables du serveur, comme la mémoire cache, les paramètres de configuration, les fichiers journaux et les service packs ne sont pas supprimés par le programme de désinstallation.

## **Désinstallation d'une mise à niveau de Service Desk**

- 1. Si vous avez mis à niveau à partir de Service Desk MR ou d'une version Service Pack et que vous voulez par la suite désinstaller la mise à niveau, suivez tout d'abord la procédure de désinstallation décrite dans [« Désinstallation sous système d'exploitation Windows »](#page-197-0)  [à la page 198](#page-197-0).
- 2. Effectuez ensuite les procédures supplémentaires présentées ci-dessous.
	- a. Démarrez l'éditeur de registre et naviguez jusqu'à la clé suivante : HKEY\_LOCAL\_MACHINE\SOFTWARE\Microsoft\Windows\Current Version\Uninstall

De nombreuses sous-clés sont affichées.

b. Modifiez à 0 la valeur de chaque clé dans SystemComponent.

Cette action rendra visible le composant dans la liste Ajout/Suppression de programmes de votre Panneau de configuration. Le fait de fixer la valeur à 1 aura pour effet de cacher à nouveau le composant.

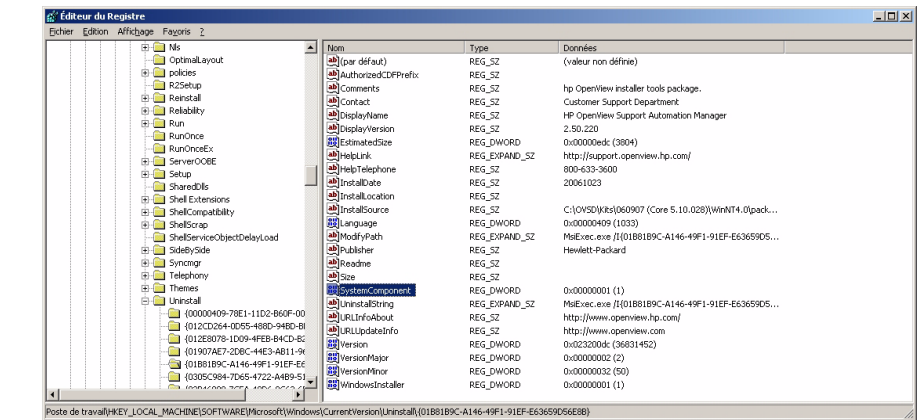

#### **Figure 11-1 Modification de la valeur du composant système**

L'ordre de désinstallation correct devient alors celui présenté dans la liste ci-dessous.

- 1. HP OpenView Service Desk Demo (si installé)
- 2. HP OpenView Service Desk Snapshot
- 3. HP OpenView Service Desk Configuration Post
- 4. HP OpenView Service Desk Configuration
- 5. HP OpenView Service Desk Module
- 6. HP OpenView Service Level Management Model
- 7. HP OpenView Service Designer Common
- 8. HP OpenView Service Level Management Object Hierarchy Server
- 9. HP OpenView Service Level Management Common
- 10. HP OpenView Service Level Management Util
- 11. HP OpenView Service Desk Application Server
- 12. HP OpenView Service Desk Common
- 13. HP OpenView Object Server Admin Server Package
- 14. HP OpenView Object Server Admin Common Package
- 15. HP OpenView Gui Framework Server
- 16. HP OpenView Common Reporting Model
- 17. HP OpenView Common Reporting Model Common
- 18. HP OpenView Common Metric Model
- 19. HP OpenView Common Metric Model Common
- 20. HP OpenView Core Data Model Server
- 21. HP OpenView Core Data Model Common
- 22. HP OpenView Object Server Package
- 23. HP OpenView Gui Framework Client
- 24. HP OpenView Object Server Common Package
- 25. HP OpenView Security Login Common Package
- 26. HP OpenView HTTP Communication Java
- 27. HP OpenView Security Core Java
- 28. HP OpenView Scheduler
- 29. HP OpenView Cross Platform Component Java
- 30. HP OpenView Tomcat Servlet Container
- 31. HP OpenView Apache Webserver
- 32. HP OpenView Process Control
- 33. HP OpenView HTTP Communication
- 34. HP OpenView Security Core
- 35. HP OpenView Cross Platform Component
- 36. HP OpenView JDK
- 37. HP OpenView JRE

# **Désinstallation sous système d'exploitation à base UNIX**

Le processus de désinstallation procède comme suit :

1. Exécutez une commande de désinstallation pour chaque composant installé. Pour chaque composant, le fichier exécutable est situé à :

/opt/OV/Uninstall/<composant>/setup.bin

où <composant> fait référence au composant (par exemple agent, client, serveur) que vous souhaitez désinstaller. Pour chaque composant, une boîte de dialogue vous invite à confirmer votre choix.

2. Lorsque le processus est terminé, vérifiez que le composant a bien été désinstallé en entrant la commande suivante sur la ligne de commande :

#swlist -l patch | grep HPO

Cette commande doit donner zéro résultats. Si tel n'est pas le cas, utilisez la méthode alternative suivante afin de désinstaller le composant. Entrez la commande suivante :

#swremove <composant>

où <composant> fait référence au composant que vous souhaitez supprimer.

3. L'étape suivante est optionnelle et vous permet de supprimer le répertoire d'un composant qui a été désinstallé. Vous ne pouvez supprimer le répertoire d'un composant désinstallé *que si aucun autre produit HP OpenView n'est présent sur votre système.* Pour supprimer le contenu d'un répertoire, exécutez les commandes suivantes :

```
#rm -rf /opt/OV/*
et
#rm -rf /var/opt/OV/*
```
# **Fichiers non supprimés par le processus de désinstallation**

Le programme de désinstallation ne peut supprimer que les fichiers qui étaient compris dans l'installation d'origine.

#### **Serveur de gestion**

Les fichiers des paramètres de variables du serveur, comme le cache, les paramètres de configuration, les fichiers journaux et les service packs ne sont pas supprimés par le programme de désinstallation. Supprimez ces fichiers manuellement.

# **A Optimisation de l'environnement Java**

# **Introduction**

Cet appendice présente des informations détaillées sur l'optimisation de la Machine virtuelle Java (JVM). Service Desk se sert de la JVM pour prendre en charge un nombre important d'utilisateurs sur un Serveur de gestion HP OpenView Service Desk unique.

**REMARQUE** Afin de comprendre parfaitement les sections ci-dessous, il vous faut posséder une bonne connaissance opérationnelle de Java.

> La JVM utilisée par le Serveur de gestion Service Desk n'est pas optimisée pour l'exécution d'applications importantes. Par conséquent, certains ajustements s'imposent lorsqu'un Serveur de gestion Service Desk unique doit prendre en charge plus de 50 utilisateurs.

Les deux éléments les plus importants à ajuster dans ce cas sont la réservation de mémoire en général et les paramètres de nettoyage de la mémoire. Ces deux aspects sont abordés dans les sections suivantes.

### **Réservation de mémoire**

La mémoire réservée pour la JVM est spécifiée à l'aide des deux options non standard suivantes. Veuillez noter que les options non standard peuvent faire l'objet de modifications dans des versions ultérieures.

• *Xms : (taille initiale du segment de mémoire)* 

Si la taille du segment est trop petite, le segment doit être régulièrement redimensionné au cours de l'initialisation du Serveur de gestion Service Desk. Chaque redimensionnement s'accompagne d'une opération de nettoyage de la mémoire, avec une dégradation correspondante des performances.

• *Xmx : (taille maximale du segment de mémoire*)

Si ce paramètre est trop faible, il n'y aura pas suffisament d'espace pour tous les objets dans l'application. Ceci conduit à des opérations répétées de nettoyage de la mémoire car la JVM essaie régulièrement de trouver l'espace requis.

# **Nettoyage de la mémoire**

Dans Hotspot JVM, fourni avec Service Desk, le nettoyage de la mémoire fonctionne par générations : les objets créés approximativement au même moment sont nettoyés. La plupart des objets ne survivent pas à leur génération, ce qui entraîne l'application de différents types de nettoyage aux nouvelles et anciennes générations. La taille de la génération la plus récente, sur laquelle peut être effectué le nettoyage le plus efficace, est contrôlée par deux options non standard :

- NewSize : taille initiale de la nouvelle génération.
- MaxNewSize : taille maximum de la nouvelle génération.

A mesure que la nouvelle génération devient plus volumineuse, les nettoyages de mémoire mineurs se font plus rares.

Pour plus d'informations sur le nettoyage de la mémoire, consultez le site web de documentation Java à l'adresse suivante :

#### **<http://java.sun.com/docs/hotspot/gc/>**

### **Exemple de ligne de commande**

Lors des tests de performance, la ligne de commande d'option Java suivante a permis de gérer jusqu'à 700 utilisateurs simulés sur un seul Serveur de gestion Service Desk. Il s'agit seulement d'un exemple, dans la mesure où les paramètres réels dépendent du matériel disponible (en particulier la mémoire) et de la charge à gérer.

-XX:MaxNewSize=64M -XX:NewSize=64M -Xms200M -Xmx1000M

Les deux options précédées de '-XX:' garantissent que chaque nouvelle génération à nettoyer fera exactement 64 Mo.

L'option -Xms garantit que JVM réserve 200 Mo de mémoire au démarrage, tandis que l'option -Xmx garantit que jamais plus de 1000 Mo de mémoire ne seront réservés. Lorsque cette limite maximale est atteinte, un nettoyage de mémoire majeur est exécuté.

En général, toute augmentation de la valeur de ces paramètres entraînera une réduction du nombre de nettoyages et une amélioration des performances (apparentes).

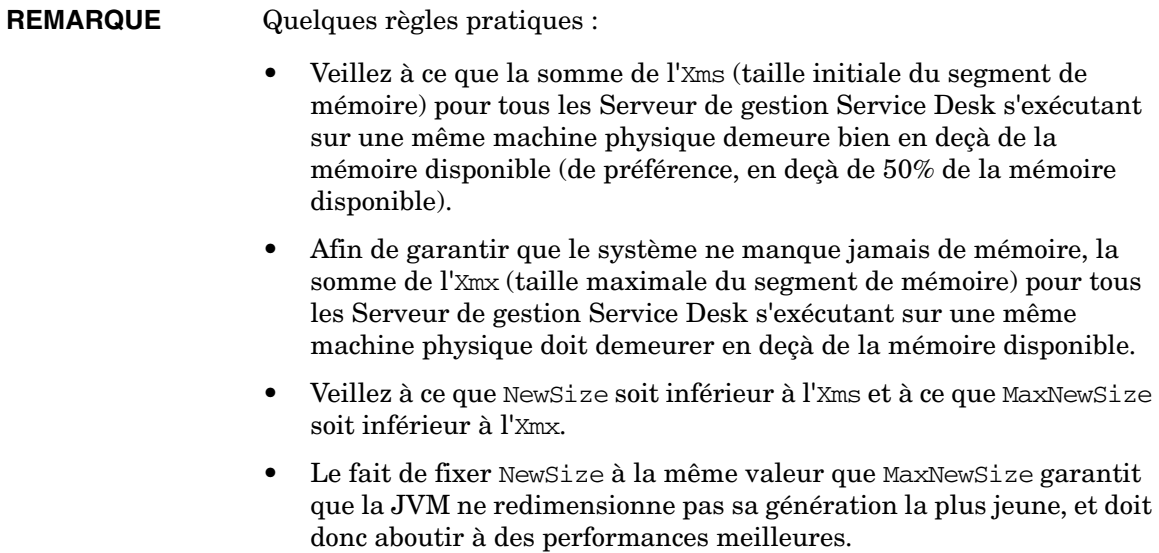

# **B Dépannage d'une installation**

Cette section traite des problèmes susceptibles de se produire et d'empêcher le lancement de Service Desk ou la connexion au serveur. Après que vous avez démarré le Client à interface utilisateur graphique Service Desk, consultez l'aide en ligne pour obtenir une assistance aux problèmes associés à Service Desk.

# **Dépannage de l'installation**

En principe, l'installation de Service Desk 5.1 devrait s'effectuer sans complications. Toutefois, en raison de la précision de réglage de Service Desk 5.1, des variations mineures de configuration matérielle ou logicielle peuvent entraîner des résultats inattendus. Cette section regroupe différents scénarios de problèmes pouvant survenir, ainsi que des suggestions permettant de les résoudre.

La liste des problèmes abordés n'est en aucun cas exhaustive. Si vous êtes confronté à un problème non abordé dans cette section, ou à un problème qui persiste bien que vous ayez essayé les solutions données ici, reportez-vous au site web de support HP OpenView à l'adresse suivante :

### **http://www.hp.com/managementsoftware/support**

Suivez le lien vers le support OpenView dans votre région.

# **Echec de l'installation**

Si une installation échoue, les fichiers journaux suivants peuvent vous aider à trouver la cause de l'échec.

• Fichiers journaux de configuration :

Sur un système d'exploitation Windows les fichiers de configuration sont conservés dans le répertoire spécifié dans la variable d'environnement %TEMP%. Sur un système d'exploitation à base UNIX, la variable correspondante est \$tmp.

La syntaxe du nom du fichier journal de l'installateur est la suivante :

<composant>\_HPOvInstaller.txt>

où <composant> fait référence au composant installé. Par exemple, pour une installation du Serveur de gestion HP OpenView Service Desk, le fichier journal est nommé server\_HPOvInstaller.txt. Pour une installation de l'Agent de Statistique Service Desk, le fichier équivalent est :

agent\_HPOvInstaller.txt.

Inspectez les fichiers de configuration pour rechercher des indications de la raison de l'échec de l'installation.

• Fichiers journaux composants

Sur tous les systèmes d'exploitation, les fichiers journaux composants sont situés dans le répertoire %OVDATADIR%/HPOvInstall, où %OVDATADIR% fait référence à l'emplacement spécifié par la variable %OVDATADIR%.

La syntaxe du nom d'un fichier journal de configuration sous système d'exploitation Windows est la suivante :

Ovapp\_msi\_<composant>\_install.log

Pour les systèmes d'exploitation à base UNIX, la syntaxe est la suivante :

Ovapp\_depot\_<composant>\_install.log.

Les fichiers composants contiennent des informations sur l'installation native du composant. Sous système d'exploitation Windows, recherchez, à l'intérieur du fichier journal, la chaîne Return Value 3, qui indique une erreur.

• Journal de Serveur d'objets

Inspectez le fichier journal du Serveur d'objets, situé dans le répertoire %OVDATADIR%/log. Ce fichier est nommé system0.0\_frFR. Il contient des informations sur le Serveur de gestion et sur ses outils. A la fin du fichier, recherchez des messages d'exception ou d'autres messages d'erreur qui pourraient expliquer l'échec.

Sous système d'exploitation à base UNIX, ouvrez le fichier swagent.log situé dans le répertoire /var/adm/sw/. Recherchez la chaîne error.

## **Réinstallation par-dessus une installation existante**

Vous ne pouvez pas réinstaller par-dessus une installation opérationnelle. Si vous essayez de le faire, vous courez le risque d'endommager votre installation existante. Veillez à toujours désinstaller complètement avant de réinstaller le logiciel.

Pour réinstaller :

- 1. Videz la mémoire cache.
- 2. Désinstallez Service Desk de votre système.
- 3. Supprimez tous les répertoires Service Desk (ceux qui n'auraient pas été supprimés par l'installateur). Sous Windows, supprimez le répertoire Documents and Settings\[utilisateur actuel]\Application Data\HP OpenView (s'il n'est pas visible, cliquez sur le menu Outils menu, puis sur Options des dossiers, cliquez ensuite sur l'onglet Affichage et sélectionnez Afficher les fichiers et dossiers cachés) ; supprimez le répertoire d'installation dans C:\Program Files\HP OpenView\

Sous un système d'exploitation UNIX, supprimez le répertoire d'installation : /opt/OV

4. Installez Service Desk.

### **Réinstallation après annulation de l'installation**

Si vous annulez le processus d'installation sous Windows, le programme d'installation supprime les composants déjà installés avant que vous ayez appuyé sur Cancel(Annuler). Une boîte de dialogue indiquant la progression de la désinstallation s'affiche. Windows garde ces données en mémoire et se rappelle que vous avez déjà tenté d'installer Service\~Desk.

Si vous réinstallez Service\~Desk, un écran s'affiche et vous permet de choisir la suite de l'installation. Sélectionnez-y une des options suivantes :

- Modifier affiche l'écran d'installation personnalisé vous permettant de sélectionner les composants à installer.
- Réparer procédera à une installation typique, remplaçant tous les fichiers manquants ou corrompus par des fichiers propres provenant du package d'installation.

**ATTENTION** L'option **Réparer** ne réparera que les fichiers. Elle n'exécutera aucune des tâches post-installation.

• Supprimer supprimera intégralement les composants de Service Desk de votre ordinateur.

## **Visibilité de la console sur une plate-forme Windows 2000**

Si vous installez le Serveur de gestion HP OpenView Service Desk sur une plate-forme Windows 2000, dans certaines circonstances il peut sembler à l'utilisateur que la console n'a pas démarré, en d'autres termes la console peut sembler invisible. L'action recommandée pour résoudre ce problème est d'installer DirectX 9.0c. Vous pouvez télécharger la technologie DirectX à l'adresse :

http://www.microsoft.com/windows/directx/default.aspx

Dépannage d'une installation **Dépannage de l'installation**

# **C Dimensionnement de base de données**

Cette section présente les résultats de plusieurs sessions de test qui ont été menées à bien dans l'objectif de produire des directives sur le dimensionnement de base de données pour les administrateurs DBA.

# **Description des tests**

Au cours de plusieurs sessions de tests, une base de données Service Desk a été installée et alimentée par des données réalistes, certaines produites en temps réel et d'autres générées. Les résultats de ces tests, présentés ci-dessous, offrent une bonne estimation du dimensionnement. Les écarts par rapport à ces résultats ne dépasseront pas 5%.

Lors du dimensionnement de la base de données, souvenez-vous que les éléments suivants n'étaient pas présents au cours de la session de test :

- Langues : vous pouvez installer plusieurs langues avec la base de données. Le stockage supplémentaire nécessaire pour une langue installée est limité. Pas plus de 1,5 Mo n'est requis par langue, index compris.
- Action et Règles : ces options sont spécifiques à la configuration requise du client. Les sessions de test ont été exécutées sur une installation ServiceDesk 5.0 standard. Pour un ensemble de 1000 actions et règles, le stockage supplémentaire est estimé à 6 Mo.
- Pièces jointes : comptez environ 2 Ko par feuille A4 jointe contenant du texte standard.

**REMARQUE** Les tests ont été exécutés sur une base de données Oracle.

#### **Données de test**

La base de données a été alimentée par les éléments de données suivants.

#### **Tableau C-1 Données de test de dimensionnement**

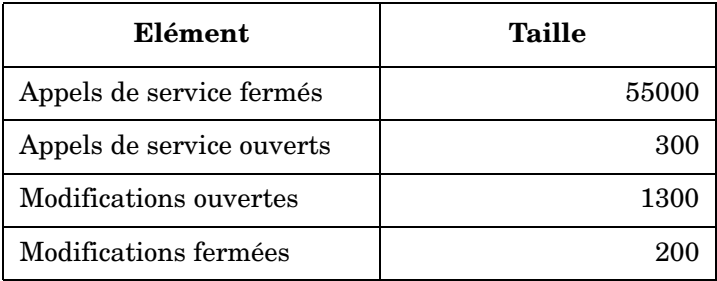
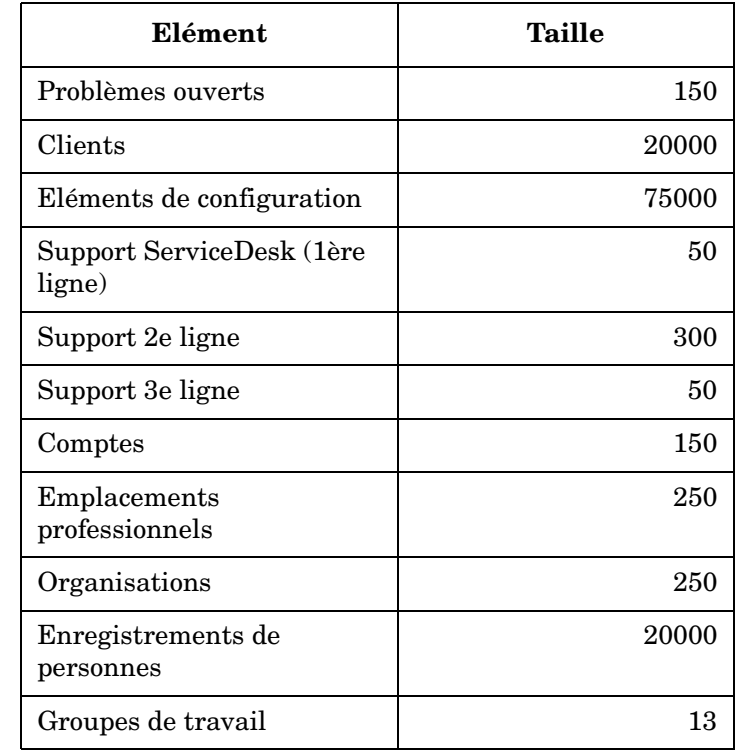

# **Tableau C-1 Données de test de dimensionnement (suite)**

# <span id="page-217-0"></span>**Résultats des tests**

L'installation de Service Desk 5.0 a demandé 175 Mo de mémoire pour les éléments de base de données comme les vues, les formulaires, les règles, etc.

Après l'ajout des données présentées dans le [tableau C-1,](#page-215-0) la taille de la base de données était 330 Mo. Si l'on soustrait l'espace occupé par l'installation de Service Desk 5.0, on peut conclure qu'un espace disque de 155 Mo est nécessaire pour le stockage des données.

# <span id="page-218-0"></span>**Recommandations**

#### **Paramètres de la base de données**

Afin de garantir un fonctionnement sans problème de Service Desk 5.0 avec une base de données Oracle, utilisez les paramètres suivants :

- Créez un espace de table assez grand pour héberger les données initiales et les données à venir (projetées). Si une base de données contient au départ 330 Mo de données, comme dans le test décrit plus haut, créez un espace de table d'au moins 512 Mo.
- Redirigez suffisamment de mémoire interne vers la base de données. Il vous faut rediriger au moins 25% de la mémoire interne disponible. Gardez à l'esprit que plus il y a de mémoire, plus les performances sont bonnes.
- Par défaut, les extensions de base de données sont d'importance relativement réduite. Un trop grand nombre d'extensions de faible importance sera néfaste pour le fonctionnement de la base de données. Lors de l'installation du Serveur de gestion, créez des extensions qui occupent au moins 10% de la taille initiale de l'espace de table.

Dimensionnement de base de données **Recommandations**

# **Index**

# **A**

adaptateur de statistique OVIS configuration à l'aide de MaConfigGui, [163](#page-162-0) adaptateur de statistique OVPM configuration à l'aide de MaConfigGui, [166](#page-165-0) adaptateur de statistique OVSN configuration à l'aide de MaConfigGui, [170](#page-169-0) adaptateurs de statistiques configuration matérie[lle requise,](#page-162-0) [43](#page-42-0) configurer OVIS MA, 163 configurer OVPM MA, [166](#page-165-0) confi[gurer OVSN MA,](#page-151-0) [170](#page-169-0) liste, 152 outil de [configuration,](#page-157-1) [158](#page-157-0) arrêt, 158 démarrage, [158](#page-157-1) vue d'ensemble des panneaux, [159](#page-158-0) Agent Service Desk à propos de, [174](#page-173-0) arrêt, 179 config[uration matérielle requise,](#page-178-0) [43](#page-42-1) démarrage, 179 assistant d'installation lancer à partir d'un répe[rtoire partagé,](#page-53-1) [54](#page-53-0) lancer à partir du DVD, 54

# **B**

base de données MS SQL server configuration manuelle, [47](#page-46-0) **Oracle** jeu de caractères Unicode, [45](#page-44-0) paramètres de base de données Oracle, [45](#page-44-1) serveurs de [bases de données pris en](#page-43-0)  charge, 44 base de données prise en charge MS SQL Server authentification, [47,](#page-46-1) [201](#page-200-0) configuration minimale requise, [46](#page-45-0) Oracle configuration minimale requise, [45](#page-44-0) paramètres d'espace de table, [45](#page-44-2)

## **C**

commandes OvObsServerMonitor, [114](#page-113-0) configuration matérielle requise Adaptateurs de stati[stiques,](#page-42-1) [43](#page-42-0) Agent Service Desk, 43

serveur de base de données, [42](#page-41-0) serveur de gestion HP-UX, [41](#page-40-0) serveur windows, [41](#page-40-1) Sun Solaris, [41,](#page-40-2) [42](#page-41-1) Service Desk Obj[ect Loader,](#page-39-0) [43](#page-42-2) windows (client), 40 configuration requise installation environnement DNS, [48](#page-47-0) logiciels tiers Adobe Acrobat, [50](#page-49-0) Java Web Start, [49](#page-48-0) navigateurs web, [39](#page-38-0) Windows Script, [50](#page-49-1) Windows Terminal Services prise en charge des clients, [48](#page-47-1) Windows Termi[nal Services \(installer à](#page-47-2)  partir des), 48 console web avantages, [126](#page-125-0) fonctions, [126](#page-125-1)

## **D**

désinstaller Service Desk dépannage (HP-UX), [204](#page-203-0) fichiers non supprimés [\(HP-UX\),](#page-202-0) [204](#page-203-0) plates-formes HP-UX, 203 plates-formes Windows, [198](#page-197-0) dimensionnement base de données description des tests, [216](#page-215-1) recommandations, [219](#page-218-0) résultats d[es tests,](#page-34-0) [218](#page-217-0) droits d'accès, 35

## **E**

environnement NIS plates-formes OvApacheA et à base UNIX[, 48](#page-47-3)

# **F**

fichier de conf[iguration](#page-58-0) à propos de, 59 location, [59](#page-58-1) fichiers journaux installation emplacement, [61](#page-60-0)

# **I**

icônes Résumé de la pré-installation, [66](#page-65-0) installation in[stantanée](#page-67-0) à propos de, 68

#### **J**

Java Web Start activer la console, [128](#page-127-0) activer l[es clients IU démarrables par java](#page-76-0)  web, 77 configuration, 131 Configuration [requise pour l](#page-130-0)'[activation,](#page-126-1) [127](#page-126-0) et l'utilitaire voconsolecmd, 127

#### **L**

licences à propos des licences SLM, [191](#page-190-0) affichage des informations d[e licence,](#page-190-1) [188](#page-187-0) licences SLM [permanentes, 191](#page-191-0) logiciels tiers, 192 SLM, 191 SLM [dans la con](#page-190-2)[sole OpenView,](#page-188-0) [192](#page-191-1) types de licence, 189 validité, [190](#page-189-0) vérifications [dans SLM,](#page-190-2) [192](#page-191-2) licences SLM, 191 à propos de, [191](#page-190-0) permanentes, 191 vérifications d[ans la con](#page-190-1)[sole OpenView,](#page-191-2) [192](#page-191-1) vérifications dans SLM, 192

#### **M**

Machine virtuelle Java exemple de ligne de commande, [207](#page-206-0) nettoyage de la mémoire, [207](#page-206-1) optimisation pour Service Desk, [206](#page-205-0) règles pratiques d'utilisation, [208](#page-207-0) réservation de mémoire, [206](#page-205-1) MaConfigGui à propos de, [158](#page-157-0) arrêter, [158](#page-157-1) démarrer, 158 vue d'ense[mble des panneaux,](#page-157-1) [159](#page-158-0)

mise à niveau ajustements de rôles, 79 éléments restaurés a[ux valeurs d](#page-78-0)'[usine,](#page-78-0) [77](#page-76-1) MS SQL Server configuration manuelle, [47](#page-46-0)

#### **N**

nettoyage de la mémoire Machine virtuelle Java, [207](#page-206-1)

## **O**

OvObsServerMonitor, [114](#page-113-0)

#### **P**

pièces jointes configuratio[n dans Service Desk,](#page-193-0) [193](#page-192-0) FTP passif, 194 serveur FTP, [193](#page-192-1) ports liste de numéros de ports alloués, [83](#page-82-0) procédure d'installation accord de licence, 61 créer un mécanis[me de désinstallation,](#page-60-1) [67](#page-66-0) désactivation d[e l](#page-86-0)'[utilisation du répertoire](#page-86-0)  temporaire, 87 droits d'accès, [35](#page-34-0) écran d'introduction, [60](#page-59-0) fichier de configuration, 58 Icônes du Résum[é de la pré-installation,](#page-57-1) [66](#page-65-0) initialisation, [57,](#page-56-0) 58 installation (onglet Détails), [67](#page-66-1) installation (onglet Résumé), [66](#page-65-1) installation en mode non graphi[que sur les](#page-56-1)  plates-formes à base UNIX, 57 installation interrompue conserver les packag[es installés,](#page-67-1) [57](#page-56-2) installation terminée, 68 mises à niveau ajustements de [rôles,](#page-76-1) [79](#page-78-0) considérations, 77 ordre d'installation, 70 ordre d'installation ([base UNIX\),](#page-69-0) [71](#page-70-0) ordre d'installation (Windows), [70](#page-69-1) personnalisation du produit, [62](#page-61-0)

recherche de composants installés, [60](#page-59-1) Résumé de la pré-installation, [65](#page-64-0) sélectionner les fon[ctions \(installation](#page-63-0)  personnalisée), 64 serveur de gestion diagramme de flu[x d](#page-79-0)'[installateur \(MS](#page-79-0)  SQL Server), 80 diagramme de flux d'installateur (Oracle)[, 81](#page-80-0) effets d'échelle [sur le réseau, 34](#page-34-1) e-mail entrant, 35 installation personnalisée (composants)[, 76](#page-75-0) installation typique (com[posants\),](#page-35-0) [76](#page-75-1) intégration des données, 36 paramètres kernel HP-UX, [89](#page-88-0) problèmes d'accès aux [ports,](#page-33-1) [83](#page-82-0) rapport client-serveur, 34 scénarios d'installation, [74](#page-73-0) utiliser un cl[ient sous Windows Terminal](#page-47-1)  Services, 48 vérification de l'[espace disque,](#page-53-2) [64](#page-63-1) vue d'ensemble, 54

# **R**

rapports désenregistrer les démons de reporting, [113](#page-112-0) éléments du sys[tème de reporting,](#page-144-0) [147](#page-146-0) vue d'ensemble, 145 vue d'ensemble de la documentation, [149](#page-148-0) Rapports Service Desk désenregistrer les démons de reporting, [113](#page-112-0) éléments du sys[tème de reporting,](#page-144-0) [147](#page-146-0) vue d'ensemble, 145 vue d'ensemble de la documentation, [149](#page-148-0) répertoire temporaire désactivation, [87](#page-86-0) réservation de mémoire Machine virtuelle Java, [206](#page-205-1)

## **S**

serveur de base de données configuration matérielle requise, [42](#page-41-0) serveur [de gestion](#page-111-0) arrêt, 112

démarrage, [112](#page-111-0) effets d'échelle [sur le réseau,](#page-34-1) [34](#page-33-0) e-mail entrant, 35 HP-UX (configuration re[quise\),](#page-67-0) [41](#page-40-0) installation instantanée, 68 intégration des données, [36](#page-35-0) rapport client-serveur, [34](#page-33-1) SUN Solaris [\(configuration matérielle](#page-41-1)  requise), 42 Sun Solaris ([configuration matérielle](#page-40-2)  requise), 41 windows (configuration matérielle requise),<br>41 Service Desk [Object Loader](#page-181-0) à propos de, 182 configuration matérielle requise, [43](#page-42-2) support site web de support, [210](#page-209-0)

#### **U**

Unicode avec une base de données Oracle, [45](#page-44-0)

## **V**

visibilité de la console Windows 2000, [213](#page-212-0)

#### **W**

Windows Terminal Services, [48](#page-47-2) utilisation avec un client, [48](#page-47-1)

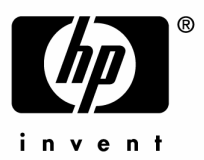

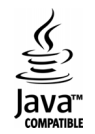